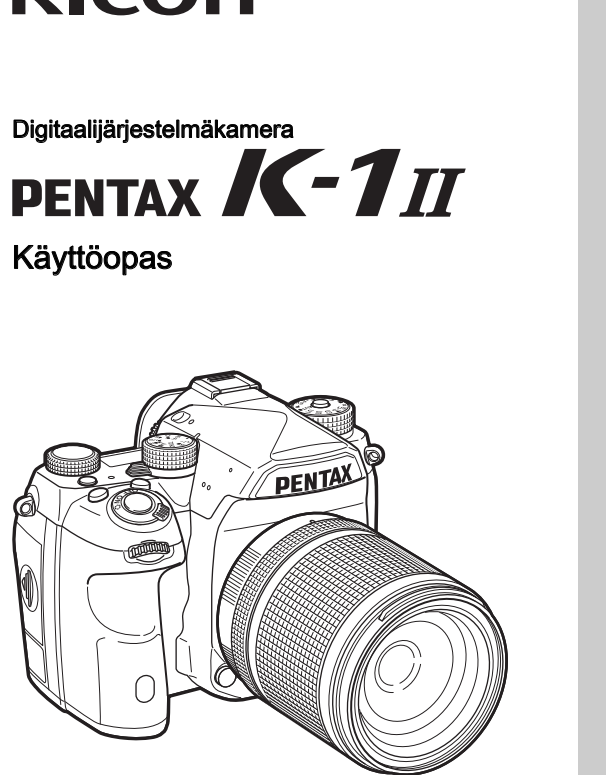

**DICOH** 

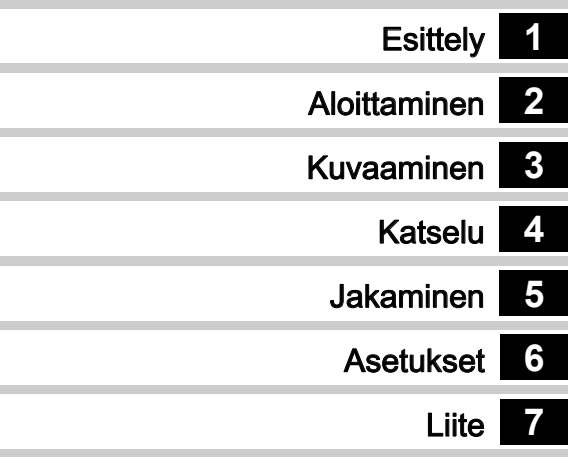

Lue käyttöopas ennen kameralla kuvaamista, jotta pääset selville kameran kaikista ominaisuuksista.

### Mallinumero R01010

## Kameran turvallinen käyttö

Olemme kiinnittäneet paljon huomiota kameran turvallisuuteen. Kun käytät kameraa, kehotamme sinua kiinnittämään erityistä huomiota seuraavilla symboleilla merkittyihin kohtiin.

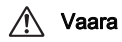

**Vaara** Tämä symboli ilmaisee, että tämän seikan<br>**Vaara** kuomistta jättäminen vai sikauttaa maalitti huomiotta jättäminen voi aiheuttaa merkittäviä henkilövammoja.

**Varoitus** Tämä symboli ilmaisee, että tämän seikan<br>**Varoitus** huomiotta jättäminen voi aiheuttaa vähäisiä tai jonkinasteisia henkilövammoja tai aineellisia menetyksiä.

### Tietoja kamerasta

## Vaara

- Älä pura kameraa tai tee siihen muutoksia. Kameran sisällä on jännitteisiä osia, jotka voivat aiheuttaa sähköiskun.
- Jos kameran sisäosia paljastuu kameran putoamisen tai muun vaurion seurauksena, älä koske paljastuneisiin osiin. Voit saada sähköiskun.
- Älä suuntaa kameraa aurinkoa tai muuta voimakasta valonlähdettä kohti ottaessasi kuvia. Älä jätä kameraa suoraan auringonvaloon ilman objektiivinsuojusta, sillä kameraan voi tulla toimintahäiriöitä tai se voi aiheuttaa tulipalon.
- Älä katso objektiivin läpi aurinkoa tai muita voimakkaita valonlähteitä. Se saattaa johtaa näkökyvyn menettämiseen tai vahingoittumiseen.
- Jos havaitset kameran käytön aikana jotakin normaalista poikkeavaa, kuten savua tai outoa hajua, lopeta käyttö välittömästi, poista akku tai irrota verkkolaite ja ota yhteyttä lähimpään huoltoedustajaan. Käytön jatkaminen voi aiheuttaa tulipalon tai sähköiskun.

## Varoitus

- Älä pidä sormeasi salamavalon päällä sen välähtäessä. Kuumentunut salamavalo voi aiheuttaa palovamman.
- Älä peitä salamavaloa kankaalla sen välähtäessä. Salamavalo voi värjäytyä.
- Eräät kameran osat kuumentuvat käytön aikana, minkä vuoksi iholle voi tulla lieviä palovammoja, jos näistä osista pidetään kiinni pitkän aikaa.
- Jos kameran näyttö vahingoittuu, varo lasinsirpaleita. Huolehdi myös, etteivät nestekiteet pääse iholle, silmiin tai suuhun.
- Yksilöllisistä ominaisuuksistasi tai fyysisestä kunnostasi riippuen kameran käyttö saattaa aiheuttaa kutinaa, ihottumaa tai rakkuloita. Mikäli tavallisuudesta poikkeavia oireita ilmaantuu, lopeta kameran käyttö heti ja hakeudu välittömästi lääkärin hoitoon.

### Tietoja akkulaturista ja verkkolaitteesta

## ∕!∖ ∨aara

- Kamerassa on käytettävä teho- ja jännitearvoiltaan oikeaa, erityisesti tälle kameralle tarkoitettua akkulaturia. Muunlaisen akkulaturin käyttäminen tai akkulaturin käyttäminen vääränlaisessa sähköverkossa voi aiheuttaa tulipalon, sähköiskun tai kameran rikkoutumisen. Akkulaturin käyttöjännitealue on 100–240 V AC.
- Älä pura kameraa tai tee siihen muutoksia. Se saattaa aiheuttaa tulipalon tai sähköiskun.
- Jos laitteesta tulee savua tai outoa hajua, tai jos tapahtuu jotain muuta epätavallista, lopeta laitteen käyttäminen välittömästi ja ota yhteyttä lähimpään huoltoedustajaan. Käytön jatkaminen voi aiheuttaa tulipalon tai sähköiskun.
- Jos laitteen sisään pääsee vettä, ota yhteyttä lähimpään huoltoedustajaan. Käytön jatkaminen voi aiheuttaa tulipalon tai sähköiskun.
- Jos näet salaman tai kuulet ukkosen jyrinää käyttäessäsi akkulaturia ja verkkolaitetta, irrota virtajohto pistorasiasta ja lopeta laitteen käyttäminen. Käytön jatkaminen voi aiheuttaa tulipalon tai sähköiskun.
- Jos virtajohdon pistokkeeseen kertyy pölyä, pyyhi pistoke. Pöly voi aiheuttaa tulipalon.
- Välttääksesi vaaran käytä vain CSA/UL-hyväksyttyjä virtajohtoja, joissa johdon tyyppi on vähintään SPT-2, johdin vähintään 18 AWG:n kuparia, toisessa päässä valettu urosliitin (NEMA-määritysten mukainen) ja toisessa valettu naarasliitin (ei-teollisten IEC-määritysten mukainen) tai vastaava.

## Varoitus

- Älä aseta tai pudota raskaita esineitä verkkovirtajohdon päälle tai väännä johtoa, jotta se ei vaurioidu. Jos verkkovirtajohto on vaurioitunut, ota yhteyttä lähimpään huoltoedustajaan.
- Älä koske verkkovirtajohdon liittimiin tai saata niitä oikosulkuun, kun virtajohto on kytketty pistorasiaan.
- Älä käsittele virtajohdon liitintä märin käsin. Se voi aiheuttaa sähköiskun.
- Älä pudota kameraa tai kohdista siihen iskua. Laite voi vaurioitua.
- Älä lataa D-BC90-akkulaturilla muita kuin ladattavia D-LI09-litiumioniakkuja. Muuntyyppisien akkujen lataaminen voi aiheuttaa räjähdyksen, ylikuumenemisen tai akkulaturin vaurioitumisen.

### Tietoja ladattavasta litium-ioniakusta

## $\sqrt{N}$  Vaara

• Jos akusta vuotanutta ainetta joutuu silmiin, älä hiero niitä. Huuhtele silmiä puhtaalla vedellä ja hakeudu välittömästi lääkäriin.

## Varoitus

- Käytä ainoastaan tälle kameralle tarkoitettua akkua. Muuntyyppisien akkujen käyttäminen voi aiheuttaa räjähdyksen tai tulipalon.
- Älä pura akkua. Akun purkaminen voi aiheuttaa räjähdyksen tai akun sisällä olevien aineiden vuotamisen.
- Poista akku kamerasta heti, jos se kuumenee tai alkaa savuta. Varo, ettet polta itseäsi.
- Älä anna johtojen, hiuspinnien tai muiden metalliesineiden koskettaa akun plus- ( +) ja miinusnapoja ( –).
- Älä saata akkua oikosulkuun tai hävitä sitä polttamalla. Akku voi räjähtää tai aiheuttaa tulipalon.
- Jos akusta vuotanutta ainetta joutuu iholle tai vaatteille, se saattaa ärsyttää ihoa. Pese altistuneet ihon alueet huolellisesti vedellä.
- D-LI90-akun käyttöön liittyviä huomautuksia:
	- KÄYTÄ VAIN TÄLLE AKULLE TARKOITETTUA AKKULATURIA. TULIPALON JA PALOVAMMAN VAARA.
	- ÄLÄ SYTYTÄ AKKUA PALAMAAN.
	- ÄLÄ PURA AKKUA.
	- ÄLÄ SAATA AKKUA OIKOSULKUUN.
	- SUOJAA AKKU KORKEILTA LÄMPÖTILOILTA (60 °C).
	- KATSO LISÄTIETOJA KÄYTTÖOPPAASTA.

#### Säilytä kamera ja sen lisälaitteet poissa pienten lasten ulottuvilta

## Vaara

- Älä sijoita kameraa ja lisälaitteita paikkaan, josta pienet lapset voivat saada ne käsiinsä.
	- 1. Tuote voi aiheuttaa vakavia henkilövahinkoja, jos se putoaa tai sitä käytetään tahattomasti.
	- 2. Hihnan kiertäminen kaulan ympärille voi aiheuttaa tukehtumisen vaaran.
	- 3. Säilytä kameran pienet varusteet, kuten akku ja muistikortit, poissa lasten ulottuvilta, jotta lapset eivät pääse laittamaan niitä suuhunsa. Jos kameran varuste nielaistaan vahingossa, lääkäriin on hakeuduttava heti.

Muistiinpanoja

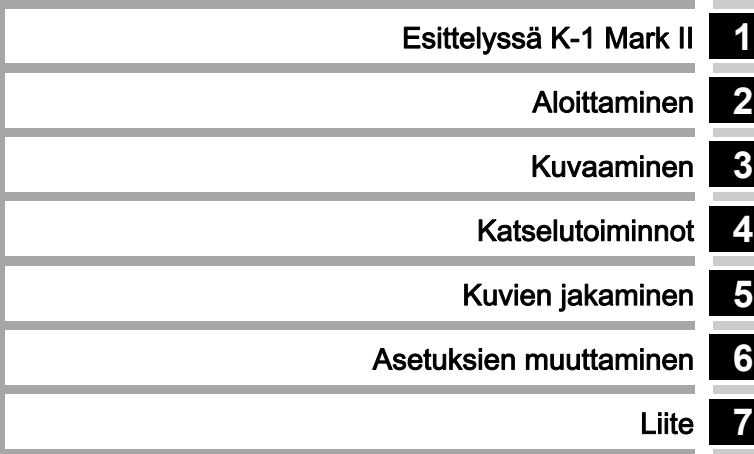

# <span id="page-5-0"></span>**1**

## [Esittelyssä K-1 Mark II](#page-10-1) .......................... s.9

Tässä osiossa on K-1 Mark II -kameran yleisesittely. Lue tämä osio ja tutustu K-1 Mark II -kameraasi.

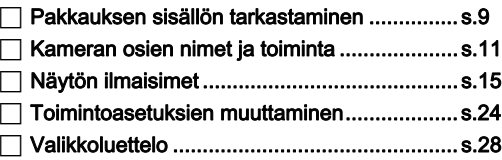

## **2**

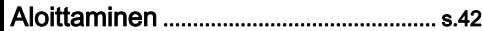

Tässä osiossa käsitellään K-1 Mark II -kameran valmisteleminen kuvauskuntoon sekä perustoiminnot.

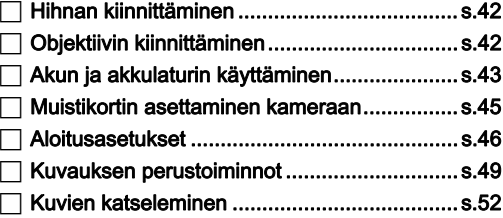

# **3**

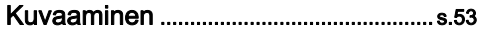

Kun olet tarkistanut, että kamera toimii oikein, kokeile sen käyttöä ja ota paljon kuvia!

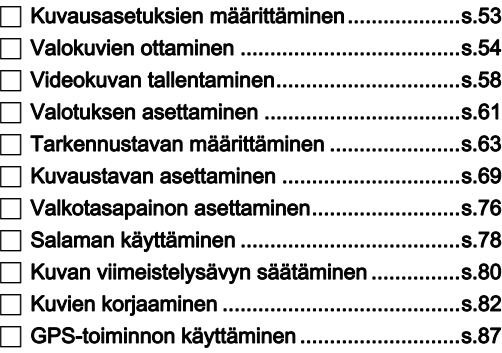

Käyttöoppaan käyttäminer Käyttöoppaan käyttäminen

## [Katselutoiminnot...................................... s.91](#page-92-1)

Kuvien katseluun ja muokkaukseen liittyvät toimenpiteet

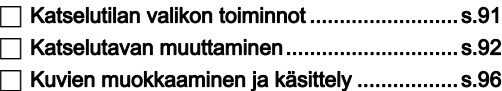

# **5**

## [Kuvien jakaminen.................................... s.104](#page-105-1)

Tässä osiossa käsitellään K-1 Mark II -kameran liittäminen tietokoneeseen tai muuhun viestintälaitteeseen kameran ja siihen tallennettujen kuvien käyttämiseksi.

 [Kameran käyttäminen tietokoneen kanssa.....s.104](#page-105-2) [Kameran käyttäminen viestintälaitteella .........s.105](#page-106-0)

## **6**

## [Asetuksien muuttaminen...................... s.108](#page-109-1)

Tässä osiossa käsitellään muiden asetuksien muuttaminen.

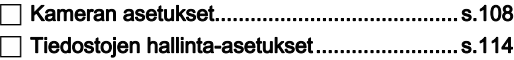

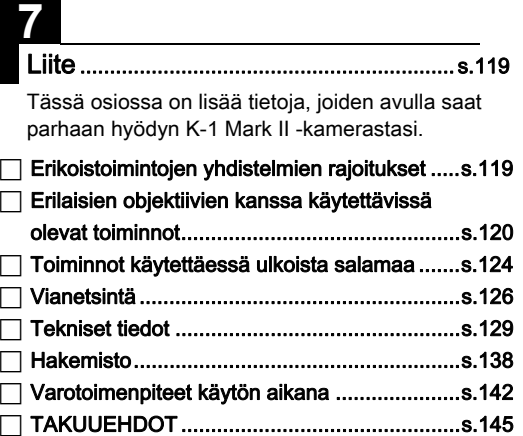

Tämän käyttöoppaan kuvat ja näytössä näkyvät kuvat voivat olla erilaisia varsinaisessa tuotteessa.

# Sisällysluettelo

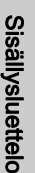

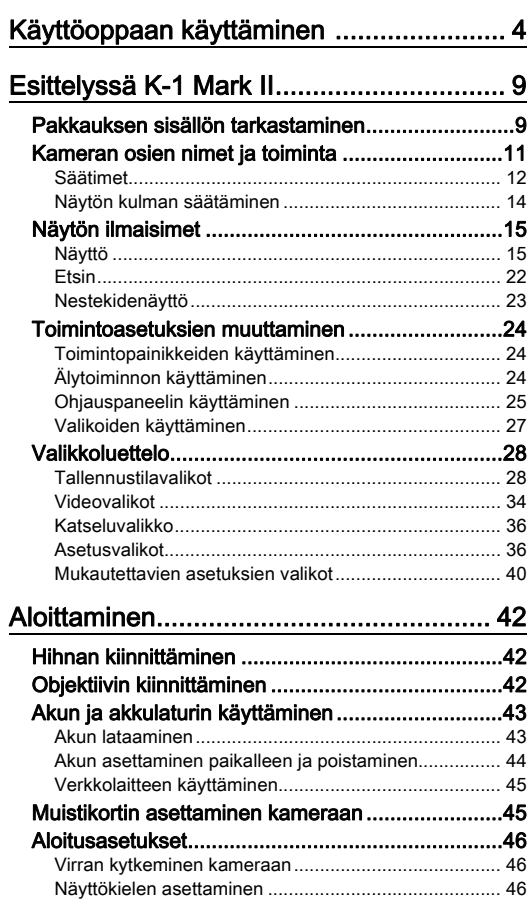

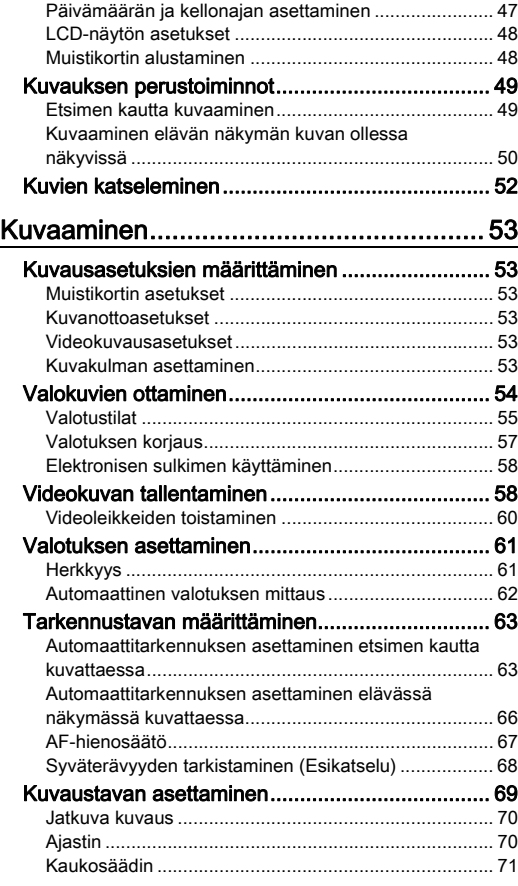

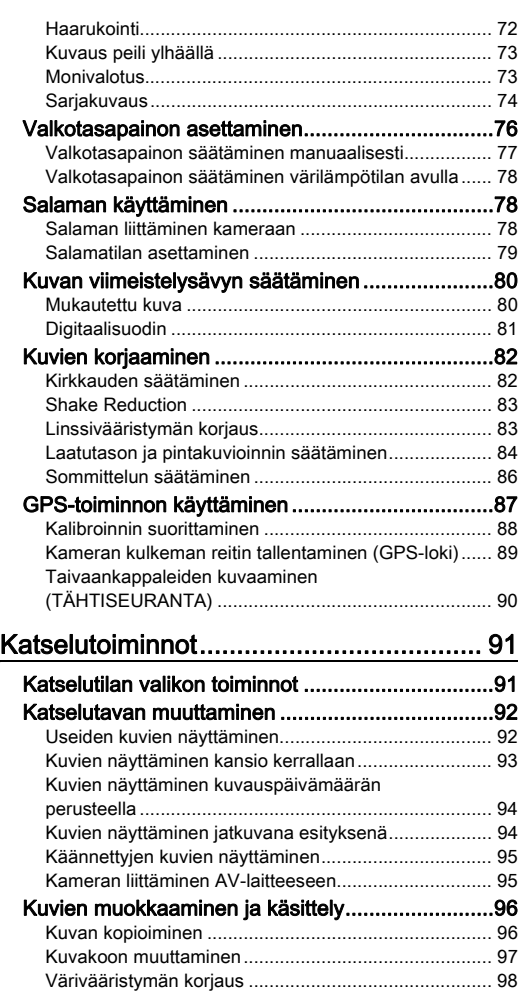

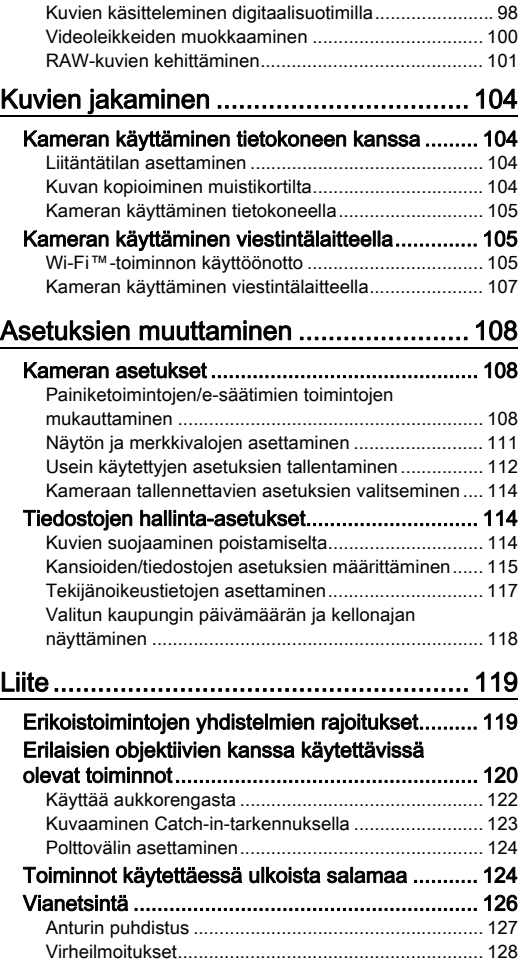

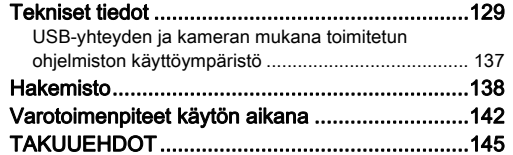

#### Tekijänoikeudet

Tällä kameralla otettuja kuvia, jotka on tarkoitettu muuhun kuin henkilökohtaiseen käyttöön, ei saa käyttää ilman tekijänoikeuslain mukaista lupaa. Ota huomioon, että myös kuvattaessa omaksi iloksi on olemassa tapauksia, joissa kuvausoikeuksia on rajoitettu. Tällaisia tapauksia ovat esimerkiksi mielenosoitusten, performanssiesitysten tai näyttelyesineiden kuvaaminen. Tekijänoikeuksien alaisia kuvia saa käyttää ainoastaan tekijänoikeuslaissa määritetyllä tavalla. Tämä tulee ottaa huomioon kuvia käytettäessä.

#### Kameran käyttäjille

- Älä käytä tai säilytä tätä kameraa voimakasta sähkömagneettista säteilyä tai magneettisia kenttiä tuottavan laitteen lähettyvillä. Voimakkaat staattiset lataukset tai magneettiset kentät, joita tuottavat esimerkiksi radiolähettimet, voivat häiritä näytön toimintaa, vaurioittaa tallennettuja tietoja tai vaikuttaa kameran sisäisiin virtapiireihin ja aiheuttaa toimintahäiriöitä.
- Kameran nestekidenäytön valmistuksessa on käytetty erittäin korkeaa tarkkuutta vaativaa tekniikkaa. Vaikka kameran pikseleistä vähintään 99,99 % toimii, ota huomioon, että pikseleistä enintään 0,01 % saattaa jäädä syttymättä tai syttyä silloin, kun ei pitäisi. Tällä ei kuitenkaan ole vaikutusta kuvan laatuun.
- Tämän kameran kuvanvakaajassa (Shake Reduction, SR) käytetään PENTAXin kehittämää tekniikkaa, joka liikuttaa kuvakennoa erittäin nopeasti magneeteilla haluttuun kohtaan. Tämä vähentää kameran liikkumisesta aiheutuvaa kuvan epäterävyyttä. Kameraa liikutettaessa (esimerkiksi käännettäessä vaaka-asennosta pystyyn) voi kuulua tärisevä ääni. Kyse ei ole toimintahäiriöstä.
- Tässä oppaassa yleistermillä "tietokone" viitataan joko Windows® PC- tai Macintosh-tietokoneeseen.
- Tässä oppaassa termillä "akku" tarkoitetaan mitä tahansa tämän kameran ja sen lisälaitteiden kanssa käytettävää akkutyyppiä.

#### Tietoa käyttäjän rekisteröinnistä

Pyydämme rekisteröitymään kameran käyttäjäksi kameran mukana toimitetun CD-ROM-levyn ohjeiden mukaisesti tai verkkosivustossamme. Näin voimme palvella sinua paremmin.

Kiitämme yhteistyöstä.

## <span id="page-10-2"></span><span id="page-10-1"></span>Pakkauksen sisällön tarkastaminen

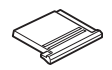

<span id="page-10-0"></span>Esittelyssä K-1 Mark II

Salamakengän suojus FK (kiinnitetty kameraan)

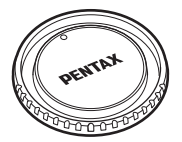

Rungonsuojus K II (kiinnitetty kameraan)

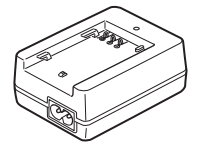

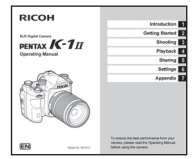

Käyttöopas (tämä opas)

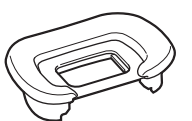

Silmäsuojus FT (kiinnitetty kameraan)

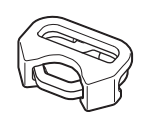

Kolmiorengas ja suoja (kiinnitetty kameraan)

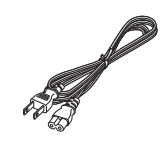

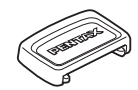

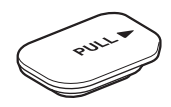

Akkukahvan liitinsuojus (kiinnitetty kameraan)

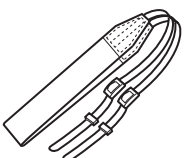

ME-etsimen suojus Synkronointiliittimen 2P-suojus (kiinnitetty kameraan)

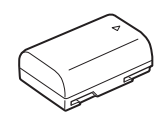

Ladattava litium-ioniakku D-LI90

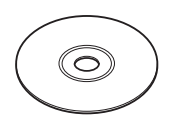

Akkulaturi D-BC90 Virtajohto Hihna O-ST162 Ohjelmisto (CD-ROM-levy) S-SW171

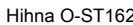

**1**

**Esittely** 

### Käytettävät objektiivit

Tässä kamerassa käytettävät objektiivit ovat D FA-, DA-, DA L-, FA- ja FA J -objektiiveja sekä sellaisia objektiiveja, joissa aukkorenkaan asetukseksi voidaan valita A (Autom). Lisätietoja muiden objektiivien ja lisävarusteiden käyttämisestä on kohdassa [s.120](#page-121-0).

## <span id="page-12-0"></span>Kameran osien nimet ja toiminta

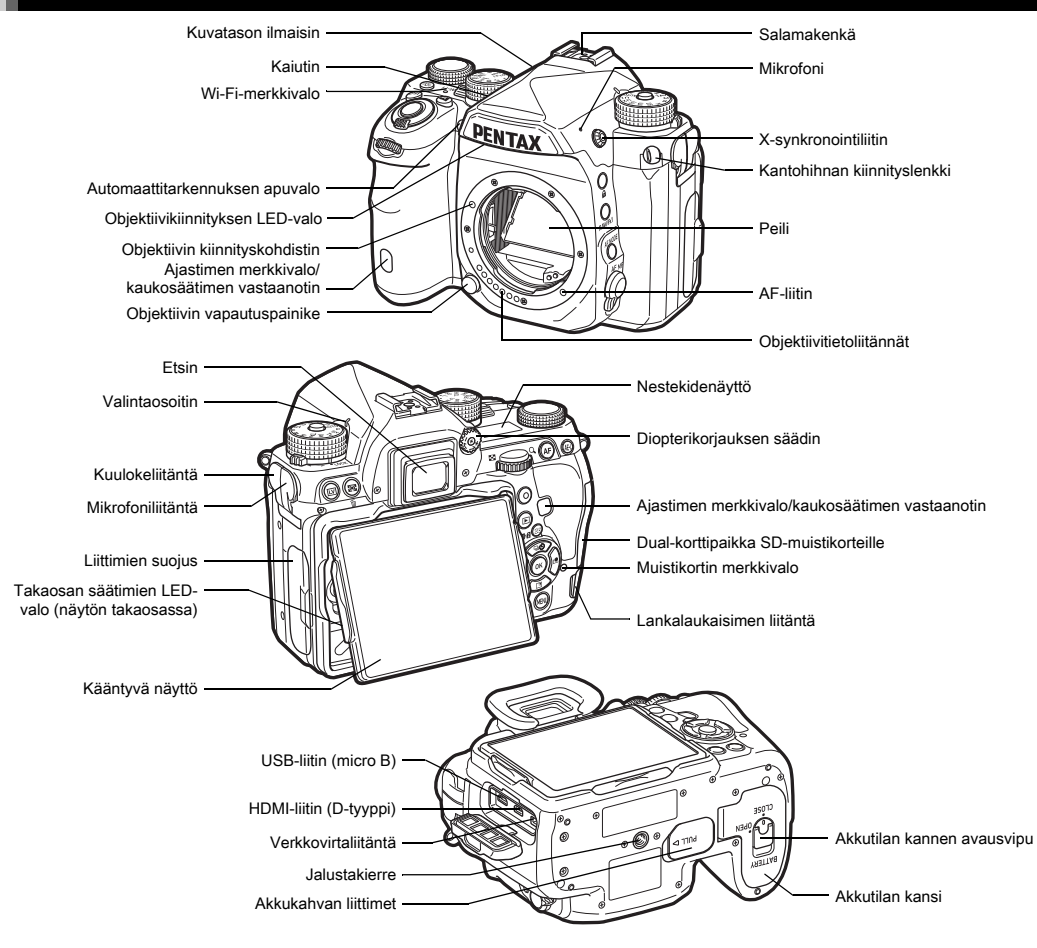

### <span id="page-13-0"></span>Säätimet

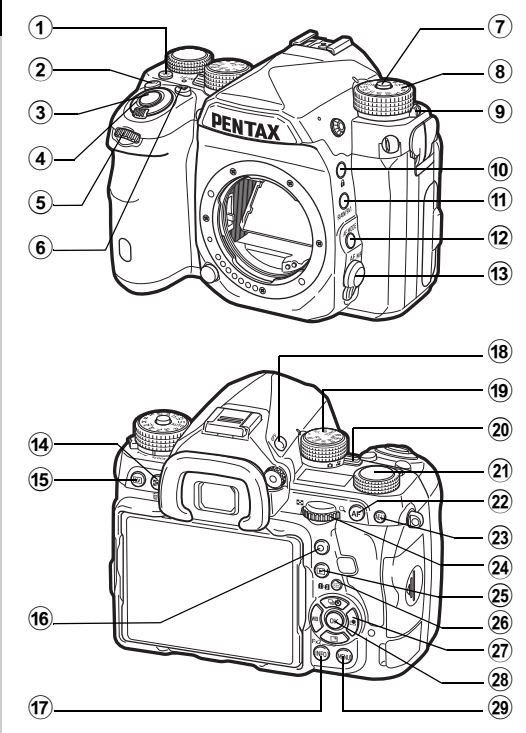

#### 1 Valaisupainike (**88**)

Kytkee nestekidenäytön, takaosan säätimien, objektiivikiinnityksen ja muistikorttipaikan/liitäntöjen valaisun. Voit määrittää, kytketäänkö osiin valo ([s.111\)](#page-112-1).

#### 2 ISO-painike (Kiii)

Voit muuttaa ISO-herkkyyttä painamalla tätä painiketta ([s.61](#page-62-1)).

### 3 Laukaisin (SHUTER)

Voit ottaa kuvia painamalla laukaisinta [\(s.50\)](#page-51-1). Katselutilassa voit siirtyä kuvaustilaan painamalla laukaisimen puoliväliin.

#### 4 Pääkytkin

Kytkee kameran virran päälle tai pois päältä tai kytkee esikatselutoiminnon [\(s.46,](#page-47-1) [s.68\)](#page-69-0).

### $(5)$  Etuosan e-valitsin  $(\sqrt{22})$

Muuttaa kameran asetuksien (kuten valotuksen) arvoja ([s.55](#page-56-1)).

Voit vaihtaa valikkokategoriaa, kun valikkonäyttö on näkyvissä ([s.27\)](#page-28-1).

Toistotilassa, voit valita jonkin muun kuvan tällä valitsimella.

### 6 Valotuksenkoriauspainike ([2])

Tätä painiketta painamalla voit muuttaa valotuskorjauksen arvoa [\(s.57\)](#page-58-0).

#### 7 Tilanvalitsimen lukituspainike

Vapauta tilanvalitsin painamalla tätä painiketta. [\(s.49](#page-50-2))

#### 8 Tilanvalitsin

Vaihtaa kuvaustilan ([s.54\)](#page-55-0).

#### 9 Tilanvalitsimen vapautusvipu

Käytä tätä vipua tilanvalitsimen lukituksen vapauttamiseksi käyttääksesi tilanvalitsimen painamatta sen lukituspainiketta ([s.51\)](#page-52-0).

#### 0 Lukituspainike (7)

Poistaa valitsin- ja painiketoiminnot käytöstä väliaikaisesti tahattoman käytön estämiseksi [\(s.51](#page-52-1)).

### $(1)$  RAW/Fx1-painike  $(2)$

Voit määrittää tällä painikkeella kytkettävän toiminnon ([s.108](#page-109-4)).

#### **12** Automaattitarkennustilapainike (

Tällä painikkeella voit vaihtaa automaattitarkennustilan tai tarkennusalueen ([s.64\)](#page-65-0).

### <sup>(3)</sup> Tarkennustilan valintakytkin

Vaihtaa tarkennustilan ([s.63](#page-64-0)).

#### $\sqrt{4}$  Automaattinen valotuksenmittaus / Poista -painike ( $\sqrt{2}/\sqrt{2}$ ) Tällä painikkeella voit vaihtaa mittaustavan [\(s.62](#page-63-0)). Katselutilassa voit poistaa kuvia painamalla tätä painiketta ([s.52](#page-53-1)).

### $(15)$  Elävän näkymän painike ( $\overline{[W]}$ )

Näyttää elävän näkymän kuvan [\(s.50\)](#page-51-0).

### $(6)$  Vihreä painike  $(O)$

Palauttaa säädettävän arvon oletusasetukseensa. Muuttaa ISO AUTO: kun herkkyyttä säädetään.

### (7) INFO-painike (MFO)

Vaihtaa näytön esitystapaa ([s.15,](#page-16-2) [s.19\)](#page-20-0).

### $(n)$  GPS-painike  $(n)$

Kytkee GPS-toiminnon päälle tai pois päältä [\(s.87](#page-88-0)).

### **19** Toimintovalitsin

Valitsee toiminnon, jonka asetuksia muutetaan asetuksien valitsimella (älytoiminto, [s.24](#page-25-3)).

### 20 Kuvaustilan valintakytkin

Siirtyy tilojen **C** (valokuva) ja  $\bullet$  (video) välillä ([s.49](#page-50-3)).

### 21) Asetuksien valitsin

Muuttaa toimintovalitsimella valitun toiminnon asetuksia (älytoiminto, [s.24](#page-25-3)).

### $(2)$  AF-painike ( $\Box$ )

Tätä painiketta voidaan käyttää tarkennuksen säätämiseen SHUTTER-painikkeen puoliväliin painamisen sijaan ([s.63\)](#page-64-2).

### (23) Automaattivalotuksen lukituspainike (图)

Lukitsee valotusarvon ennen kuvaamista.

Painamalla tätä painiketta toistotilassa viimeksi tallennettu JPEG-kuva voidaan tallentaa myös RAW-muodossa ([s.52](#page-53-2)).

### $\widehat{a}$  Takaosan e-valitsin ( $\widehat{a}$ )

Muuttaa kameran asetuksien (kuten valotuksen) arvoja ([s.55\)](#page-56-2).

Voit siirtyä valikon välilehtien välillä, kun valikkonäyttö on näkyvissä [\(s.27](#page-28-2)).

Voit muuttaa kameran asetuksia, kun ohjauspaneeli on näkyvissä [\(s.25\)](#page-26-1).

Katselutilassa voit tällä valitsimella suurentaa kuvaa tai tuoda näkyviin samanaikaisesti useita kuvia ([s.52](#page-53-1), [s.92](#page-93-1)).

## <sup>25</sup> Toistopainike (回)

Siirtyy katselutilaan ([s.52\)](#page-53-0). Voit siirtyä kuvaustilaan painamalla painiketta uudelleen.

### p Automaattitarkennuspisteen/muistikorttipaikan vaihtopainike (FO)

Tällä painikkeella voit vaihtaa automaattitarkennuspistettä  $(s.64)$  $(s.64)$  $(s.64)$ .

Katselutilassa voit siirtyä SD1- ja SD2-muistikorttipaikkoihin asetettujen muistikorttien välillä painamalla tätä painiketta  $(s.52)$  $(s.52)$  $(s.52)$ .

### $(27)$  Nelitoimisäädin ( $\blacktriangle \blacktriangledown \blacktriangle \blacktriangleright$ )

Näyttää kuvaustavan, valkotasapainon tai mukautetun kuvan asetusvalikon ([s.24](#page-25-4)).

Kun ohjauspaneeli tai valikkonäyttö ilmestyy näkyviin, siirrä kohdistinta tai valitse muutettava valikkokohta tällä säätimellä.

Voit määrittää  $\nabla$ -painikkeelle toiminnon ja käyttää sitä Fx2-painikkeena (E2) [\(s.108](#page-109-4)).

Voit näyttää katselutilan valikon painamalla  $\nabla$ -painiketta katselutilan yhden kuvan näytössä [\(s.91\)](#page-92-2).

### 28 OK-painike (D3)

Kun ohjauspaneeli tai valikkonäyttö ilmestyy näkyviin, vahvista kohteen valinta tällä painikkeella.

### 29 MENU-painike (MENU)

Näyttää valikon. Voit palata edelliseen näkymään painamalla tätä painiketta valikon ollessa näkyvissä [\(s.27](#page-28-2)).

### Tietoja nelitoimisäätimestä

Tässä oppaassa nelitoimisäätimen painikkeisiin viitataan oikealla olevan kuvan mukaisesti.

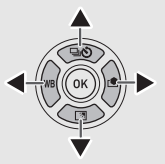

#### Tietoja merkkivaloista

Voit määrittää Wi-Fi-merkkivalon, GPS-merkkivalon, ajastimen merkkivalon ja kaukosäätimen vastaanottimen merkkivalon syttymisasetukset \2-valikon [Merkkivalot]kohdassa [\(s.111](#page-112-2)).

## <span id="page-15-0"></span>Näytön kulman säätäminen

Näyttöä voidaan kääntää neljään suuntaan (ylös, alas, vasemmalle ja oikealle).

*1* Pidä kameraa toisessa kädessä, tartu toisella kädellä näytön oikeaan ja vasempaan reunaan ja vedä sitten näyttöä ulospäin.

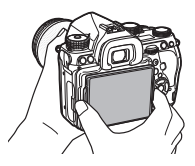

## *2* Säädä näytön kulmaa.

Näyttöä voidaan kääntää noin 44° ylös- tai alaspäin sekä noin 35° vasemmalle tai oikealle.

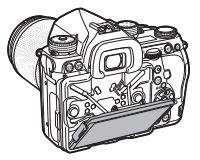

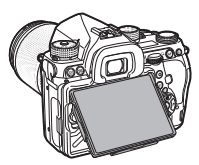

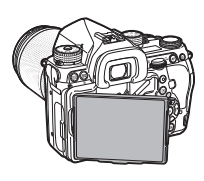

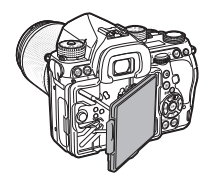

## $\Omega$  Varoitus

- Älä vedä näyttöä voimakkaasti ulospäin tai kohdista siihen muuten suurta voimaa.
- Pidä näyttö kiinni kantaessasi kameraa.

# **1Esittely**

## **<sup>@</sup>** Muistiinpanoja

• Näyttöä voidaan kääntää neljään suuntaan, kun se on omassa alustassaan. Kun näyttö käännetään ylös alustastaan oheisen kuvan mukaisesti, voit ottaa kuvia pitämällä kameraa lantion korkeudella.

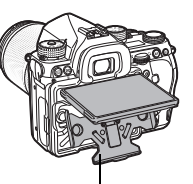

• Kun näyttö on vedetty ulos, voit kytkeä kameran takaosan valaistuksen painamalla **8**-

Näytön alusta

painiketta (oletusasetus: Pois). Voit muuttaa asetuksen valitsemalla  $\triangle$ 2-valikon [Takaosan säätimet] -kohdasta [Valaisuasetukset] [\(s.111](#page-112-1)).

• Paina näyttö sisään asettamalla se alustaansa ja painamalla sitten näytön oikea ja vasen reuna kameran runkoa vasten.

## <span id="page-16-0"></span>Näytön ilmaisimet

### <span id="page-16-1"></span>Näyttö

### <span id="page-16-2"></span>Kuvaustila

Tällä kameralla voit ottaa kuvia katsomalla etsimen läpi tai näyttämällä kuvan näytössä.

Etsintä käyttäessäsi voit ottaa kuvia tarkistamalla tilanäytön kameran näytöstä ja katsomalla etsimeen [\(s.49](#page-50-1)). Kun et käytä etsintä, voit ottaa kuvia katselemalla näytössä olevaa elävän näkymän kuvaa ([s.50\)](#page-51-0).

Kamera on valmiustilassa, kun se on valmis kuvaamaan, kuten silloin, kun tilanäyttö tai elävän näkymän kuva on näkyvissä. Voit näyttää ohjauspaneelin ja muuttaa asetuksia painamalla valmiustilassa **INFO**-painiketta [\(s.25\)](#page-26-1). Voit vaihtaa näytettävien tietojen tyyppiä valmiustilassa painamalla **NFO**-painiketta, kun ohjauspaneeli on näkyvissä [\(s.18](#page-19-0)).

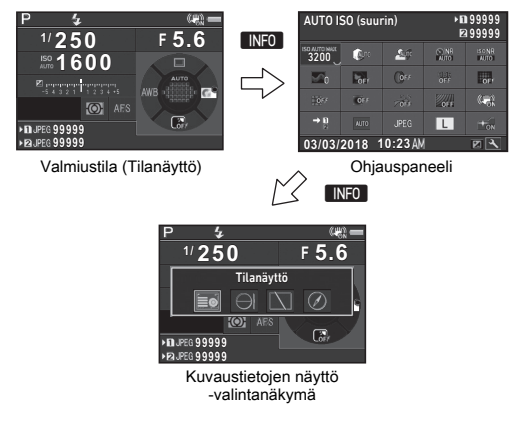

### **<sup><sup>6</sup>** Muistiinpanoja</sup>

• Kohdassa ["Aloitusasetukset" \(s.46\)](#page-47-0) voit määrittää tilanäytön, ohjauspaneelin ja valikon kohdistimen värin.<br>Kuvattaessa käytettävät asetukset näytetään.

### Näytön kirkkauden säätäminen

<span id="page-17-2"></span>Jos näytön kuva ei erotu hyvin esimerkiksi ulkona kuvattaessa, säädä näytön kirkkautta valitsemalla \1-valikosta [Näyttöaset. ulkona]. Kun [Näyttöaset. ulkona] -asetus on määritetty käytettäväksi **XI**- tai

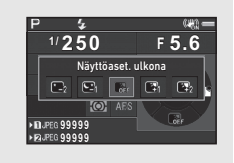

Y-painikkeella, voit säätää näytön kirkkautta yhdellä painikkeen painalluksella ([s.108\)](#page-109-4). Oletusasetuksena [Näyttöaset. ulkona] -asetus valitaan **Ex**2-painikkeella (▼).

#### Valmiustila

#### <span id="page-17-0"></span>Tilanäyttö

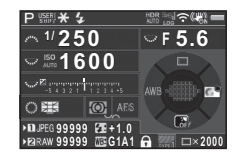

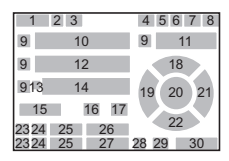

### <span id="page-17-1"></span>Elävä näkymä

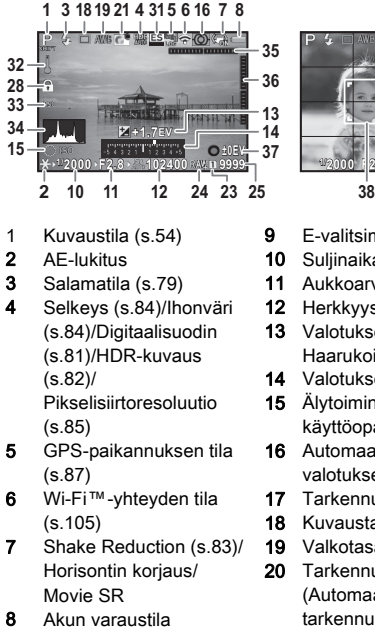

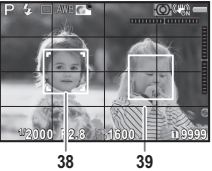

- 9 E-valitsimen opas
- 10 Suliinaika
- 11 Aukkoarvo
- 12 Herkkyys ([s.61\)](#page-62-1)
- 13 Valotuksen koriaus [\(s.57](#page-58-0))/ Haarukointi [\(s.72](#page-73-0))
- 14 Valotuksen korjauspalkki
- 15 Älytoiminnon käyttöopastus [\(s.24](#page-25-3))
- 16 Automaattinen valotuksenmittaus ([s.62](#page-63-0))
- 17 Tarkennustapa [\(s.63\)](#page-64-0)
- 18 Kuvaustapa ([s.69\)](#page-70-0)
- 19 Valkotasapaino ([s.76\)](#page-77-0)
- 20 Tarkennusalue (Automaattitarkennuksen tarkennuspiste) ([s.64\)](#page-65-1)

Esittely

- 21 Mukautettu kuva ([s.80](#page-81-1))
- 22 E2-painikkeen käyttöopastus ([s.108\)](#page-109-4)
- 23 Muistikorttipaikan numero
- 24 Tiedostomuoto ([s.53](#page-54-4))
- 25 Kuvantallennuskapasiteetti
- 26 Salamavalotuksen koriaus [\(s.79](#page-80-1))
- 27 Valkotasapainon hienosäätö ([s.76](#page-77-1))
- 28 Valitsimet ja painikkeet pois käytöstä [\(s.51\)](#page-52-1)
- 29 AA-suodinsimulaattori ([s.86\)](#page-87-1)
- 30 Monivalotus- tai sarjakuvaustoiminnon kuvien määrä
- 31 Elektroninen suliin [\(s.58\)](#page-59-1)
- 32 Lämpötilavaroitus
- 33 Rajaus [\(s.53\)](#page-54-6)
- 34 Histogrammi
- 35 Elektroninen vesivaaka (vaakasuuntainen kallistus) ([s.23](#page-24-1))
- 36 Elektroninen vesivaaka (pystysuuntainen kallistus) ([s.23](#page-24-1))
- 37 Käyttöopastus
- 38 Kasvontunnistuksen kehys (kun kohdan [Kontrasti AF] asetukseksi on valittu
	- [Kasvontunnistus]) [\(s.66](#page-67-1))
- 39 Ruudukkonäkymä

### **<sup><sup>6</sup>** Muistiinpanoja</sup>

- Voit muuttaa elävän näkymän näyttöasetuksia valitsemalla A5- tai C2-valikosta [Elävä näkymä] ([s.31](#page-32-0), [s.34](#page-35-1)).
- Älytoiminnon avulla voit näyttää ruudukkoviivat elävässä näkymässä ([s.24](#page-25-3)).

### **Ohiauspaneeli**

Seuraavissa toiminnoissa on käytetty oletusasetuksia:

#### $\Omega$ -tila

Kontrasti AF Kasvontunnistus C-tila

(@)

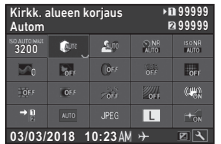

ß.

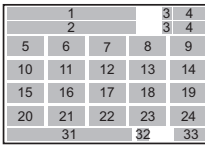

#### **9:59'59" 9:59'59"** 3 4 1  $\begin{array}{cc} 3 & 4 \\ 3 & 4 \end{array}$  $\overline{2}$  $\epsilon_{\rm int}$ 2625 24 76 12 19 27 28 20 21 23 30  $\overline{R|X|}$

1 Toiminnon nimi **10:23 03/03/2018**

z.  $\rightarrow 0$ 

- 2 Asetus
- 3 Muistikorttipaikan numero 17 TÄHTISEURANTA [\(s.90](#page-91-0))
- 4 Tallennettavissa olevien valokuvien määrä/
- 
- 5 AUTO ISO (suurin) ([s.61](#page-62-2))
- 6 Kirkkaan alueen koriaus ([s.82](#page-83-3))
- 7 Varjon korjaus [\(s.82\)](#page-83-3)
- 8 Pitkän suljinajan KP ([s.56](#page-57-0))
- 9 ISO-kohinanpoisto [\(s.61](#page-62-3))
- 10 Selkeys [\(s.84](#page-85-1))
- 11 Ihonväri ([s.84\)](#page-85-2)
- 12 Digitaalisuodin [\(s.81](#page-82-0))
- 13 HDR-kuvaus [\(s.82\)](#page-83-2)
- 14 Pikselisiirtoresoluutio ([s.85](#page-86-0))
- 15 Vääristymän korjaus ([s.83](#page-84-1))
- 16 Reunoien valaistuksen korjaus [\(s.83\)](#page-84-1) 31 32 33
	-

29

- 18 AA-suodinsimulaattori ([s.86](#page-87-1))
- Videokuvan tallennusaika 19 Shake Reduction [\(s.83](#page-84-0))/ Movie SR
	- 20 Muistikortin asetukset ([s.53](#page-54-3))
	- 21 Rajaus ([s.53\)](#page-54-6)
	- 22 Tiedostomuoto [\(s.53](#page-54-4))
	- 23 JPEG-kuvan tallennettavat pikseli ([s.53](#page-54-4))/Videon tallennetut pikselit [\(s.53](#page-54-5))
	- 24 AF-apuvalo ([s.64\)](#page-65-2)
	- 25 Kontrasti AF [\(s.66\)](#page-67-1)
	- 26 Tarkennuksen korostus ([s.66](#page-67-2))
	- 27 Tallennettavan äänen voimakkuus ([s.59\)](#page-60-0)
- 28 Tuulenkohinan vähennys ([s.59\)](#page-60-0)
- 32 Kohde ([s.118](#page-119-0))
- 33 Ohjauspaneelin mukauttamisen

käyttöopastus ([s.26](#page-27-0))

- 29 Toiston äänenvoimakk.
- 30 Kuvataajuus [\(s.53](#page-54-5))
- 31 Nykyinen päivämäärä ja kellonaika

### **<sup><sup>6</sup>** Muistiinpanoja</sup>

- Tietoja ohjauspaneelin käytöstä on kohdassa ["Ohjauspaneelin käyttäminen" \(s.25\).](#page-26-1)
- Voit valita ohjauspaneelissa näytettävät toiminnot [\(s.26](#page-27-0)).

### <span id="page-19-0"></span>Kuvaustietojen näyttö

Voit muuttaa valmiustilassa näytettävien tietojen tyyppiä painamalla **INFO**-painiketta, kun ohjauspaneeli on näkyvissä. Valitse tyyppi <D-painikkeilla ja paina sitten **DX**-painiketta.

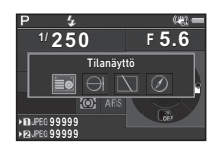

#### Etsimen kautta kuvattaessa

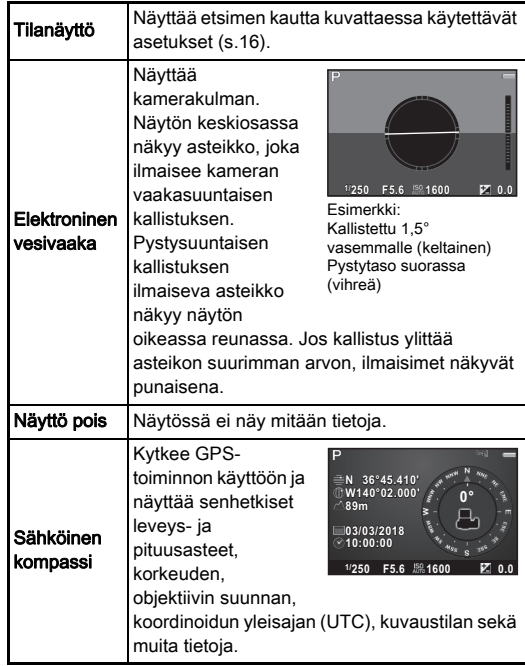

**1**

#### Kuvatessa elävässä näkymässä

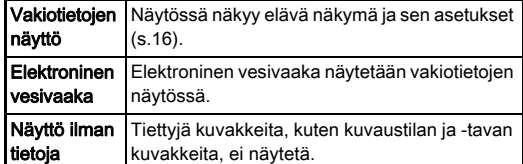

### **<sup>Ø</sup>** Muistiinpanoja

• Katselutietojen näyttö -valintanäkymässä valittu näyttö näkyy, kun kameran virta katkaistaan ja kytketään takaisin päälle.

#### <span id="page-20-1"></span>Kun kameraa pidetään pystyasennossa

Kun kamera käännetään pystyyn, tilanäyttö näytetään pystyasennossa. Jos et halua näyttää tilanäyttöä pystyasennossa, valitse **25-valikon** [Muut näyttöasetukset] -kohdan [Autom. näytön kierto] -asetukseksi ( (Pois) ([s.31\)](#page-32-1).

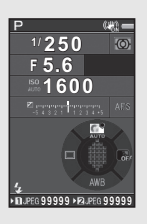

### <span id="page-20-0"></span>Katselutila

Tallennettu kuva ja kuvaustiedot näytetään katselutilassa yhden kuvan näytössä.

Voit vaihtaa yhden kuvan näytössä näytettävien tietojen tyyppiä painamalla **INFO**-painiketta. Valitse <>> **>>**> painikkeilla tyyppi ja paina sitten <sup>OK</sup>-painiketta.

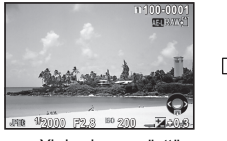

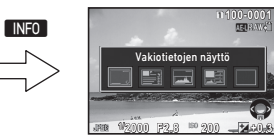

Yhden kuvan näyttö (Vakiotietojen näyttö)

Katselutietojen näyttö valintanäkymä

| Näyttö ilman tietoja            | Ainoastaan otettu kuva näkyy näytössä.                                                                         |
|---------------------------------|----------------------------------------------------------------------------------------------------|
| <b>RGB</b><br>histogramminäyttö | Otettu kuva ja RGB-histogrammi<br>näytetään (s.21).<br>Ei käytettävissä liikkuvan kuvan toiston<br>aikana.     |
| Histogramminäyttö               | Otettu kuva ja kirkkaushistogrammi<br>näytetään (s.21).<br>Ei käytettävissä liikkuvan kuvan toiston<br>aikana. |
| Yks koht, tietojen<br>näyttö    | Tarkat tiedot kuvien tallennusasetuksista<br>ja -ajankohdasta näytetään (s.20).                                |
| Vakiotietojen<br>näyttö         | Näytössä näkyy otettu kuva,<br>tiedostomuoto, valotusparametrit<br>ja opastusilmaisimet.                       |

### **<sup>@</sup>** Muistiinpanoja

- Voit määrittää kuvien ylivalottuneet alueet vilkkumaan punaisena, kun Vakiotietojen näyttö, Histogramminäyttö tai Näyttö ilman tietoja on valittuna. Valitse **E**11-valikon kohdan [Kuvanäyttö] vaihtoehto [Kirkkaushälytys].
- Katselutietojen näyttö -valintanäkymässä valittu näyttö näytetään katselutilassa, kun kameran virta katkaistaan ja kytketään takaisin päälle. Jos [Katselutietojen näyttö] -asetukseksi on  $\bigcirc$ 5-valikon kohdassa [Muisti] valittu  $\Box$ (Pois), vakiotietojen näyttö näytetään aina ensin, kun kameraan kytketään virta ([s.114\)](#page-115-1).

### <span id="page-21-0"></span>Yksityiskohtaisien tietojen näyttö

#### Valokuvat

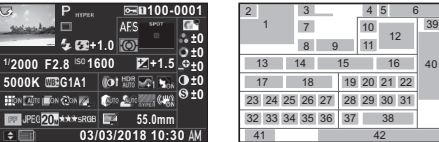

#### Videoleikkeet

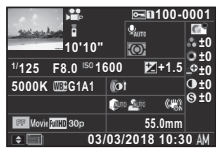

**2 123°** A QRSTUVWXYZ123456 **N 36°45.410' 03/03/2018 W140°02.000' 10:00:00**

**100-0001**

ABCDEFGHUKLMNOP A ORSTUVWXYZ123456 **ABCDEFGHUKLMNOP** 

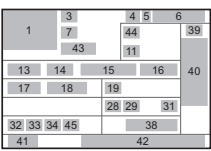

## Sivu 2

**0m**

1 Otettu kuva

 Kuvaustila [\(s.54](#page-55-0)) Suojausasetus ([s.114\)](#page-115-2) Käytössä olevan korttipaikan numero Kansionumero-

tiedostonumero ([s.115](#page-116-0)) 7 Kuvaustapa ([s.69\)](#page-70-0) 8 Salamatila [\(s.79\)](#page-80-0) 9 Salamavalotuksen korjaus [\(s.79\)](#page-80-1)

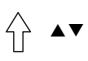

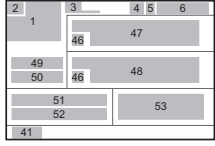

- 10 Tarkennustapa [\(s.63\)](#page-64-0)
- 2 Kuvan kääntötiedot ([s.95\)](#page-96-0) 11 Automaattinen valotuksenmittaus ([s.62](#page-63-0))
	- 12 Tarkennusalue (Automaattitarkennuksen tarkennuspiste) ([s.64\)](#page-65-1)
	- 13 Suljinaika
	- 14 Aukkoarvo
	- 15 Herkkyys ([s.61\)](#page-62-1)
	- 16 Valotuksen korjaus ([s.57](#page-58-0))
	- 17 Valkotasapaino ([s.76\)](#page-77-0)
	- 18 Valkotasapainon hienosäätö [\(s.76](#page-77-1))

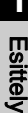

**1**

**Esittely** 

- 19 Digitaalisuodin [\(s.81](#page-82-0))
- 20 HDR-kuvaus [\(s.82](#page-83-2))/ Pikselisiirtoresoluutio ([s.85\)](#page-86-0)
- 21 Selkeys [\(s.84](#page-85-1))
- 22 Ihonväri [\(s.84\)](#page-85-2)
- 23 Vääristymän korjaus ([s.83\)](#page-84-1)
- 24 Reunoien valaistuksen koriaus [\(s.83](#page-84-1))
- 25 Purppurareunaisuuden säätö ([s.83\)](#page-84-1)
- 26 Diffraktion korjaus ([s.83\)](#page-84-2)
- 27 Värin kohdistuksen virheenkorjaus [\(s.102](#page-103-0))
- 28 Kirkkaan alueen korjaus ([s.82\)](#page-83-3)
- 29 Varion koriaus [\(s.82\)](#page-83-3)
- 30 AA-suodinsimulaattori ([s.86\)](#page-87-1)
- 31 Shake Reduction ([s.83](#page-84-0))/ Horisontin korjaus/ Movie SR
- 32 Rajaus [\(s.53\)](#page-54-6)
- 33 Tiedostomuoto ([s.53](#page-54-4))
- 34 JPEG-kuvan tallennettavat pikselit ([s.53\)](#page-54-4)/Videon tallennetut pikselit ([s.53](#page-54-5))
- 35 JPEG-laatu [\(s.53\)](#page-54-4)
- 36 Väriavaruus ([s.53](#page-54-4))
- 37 Värivääristymän korjaus ([s.98\)](#page-99-0)
- 38 Objektiivin polttoväli
- 39 Mukautetun kuvan asetukset ([s.80\)](#page-81-1)
- 40 Mukautetut kuvaparametrit
- 41 Käyttöopastus
- 42 Kuvauksen päiväys ja kellonaika
- 43 Tallennetun videoleikkeen pituus
- 44 Tallennettavan äänen voimakkuus ([s.59\)](#page-60-0)
- 45 Kuvataajuus [\(s.53](#page-54-5))
- 46 Muokatun kuvan varoitus
- 47 Valokuvaaja ([s.117\)](#page-118-0)
- 48 Tekijänoikeuden haltija ([s.117\)](#page-118-0)
- 49 Korkeus
- 50 Objektiivin suunta
- 51 Leveysaste
- 52 Pituusaste
- 53 Koordinoitu yleisaika

### <span id="page-22-0"></span>Histogramminäyttö

▲▼-painikkeilla voit siirtyä kirkkaushistogrammin ja RGBhistogrammin välillä.

Kirkkaushistogrammi

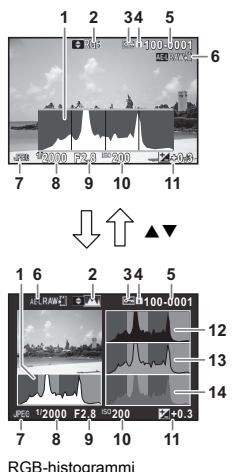

- 1 Histogrammi (Kirkkaus)
- 2 RGB-histogrammi/ Kirkkaushistogrammi
- 3 Suojausasetus
- 4 Käytössä olevan korttipaikan numero
- 5 Kansionumerotiedostonumero
- 6 Tallenna RAW-data
- 7 Tiedostomuoto
- 8 Suliinaika
- 9 Aukkoarvo
- 10 Herkkyys
- 11 Valotuksen koriaus
- 12 Histogrammi (R)
- 13 Histogrammi (G)
- 14 Histogrammi (B)

## <span id="page-23-0"></span>**Etsin**

etsimessä:

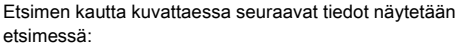

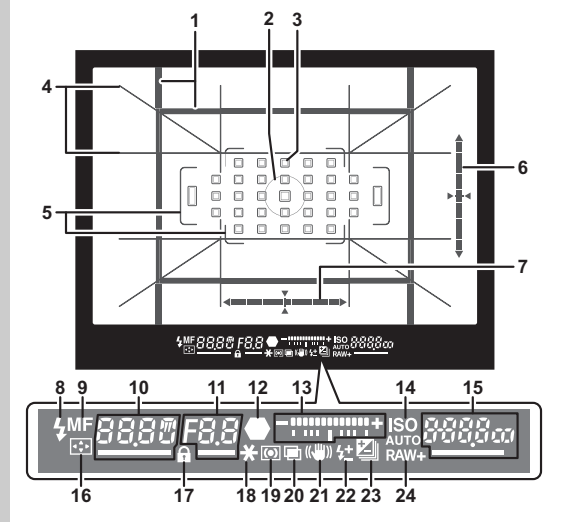

- 1 Rajauskehys ([s.53\)](#page-54-6)
- 2 Pistemittauksen kehys ([s.62\)](#page-63-0)
- 3 Automaattitarkennuksen tarkennuspiste [\(s.64](#page-65-1))
- 4 Ruudukkonäkymä
- 5 Automaattitarkennuksen tarkennuskehys ([s.50\)](#page-51-2)
- 6 Elektroninen vesivaaka (pystysuuntainen kallistus) ([s.23\)](#page-24-1)
- 7 Elektroninen vesivaaka (vaakasuuntainen kallistus) ([s.23\)](#page-24-1)
- 8 Salamavalon ilmaisin
- 9 Tarkennustapa [\(s.63](#page-64-0))
- 10 Suljinaika / pitkän suljinajan kohinanpoiston jäljellä oleva käsittelyaika ([s.56\)](#page-57-0) / Automaattinen tarkennustila ([s.64\)](#page-65-0) / haarukoinnin kuvien määrä [\(s.72](#page-73-0))
- Aukkoarvo/Koriausarvo ([s.72\)](#page-73-0)
- 12 Tarkennuksen ilmaisin
- 13 Valotuksen koriauspalkki
- 14 ISO/ISO AUTO

15 Herkkyys [\(s.61](#page-62-1))/ Valotuksen korjausarvo/ Kuvantallennuskapasiteetti/ 17 Valitsimet ja painikkeet Aktiiv. AF-alue [\(s.64\)](#page-65-1)  $8 - 33$  Auto (33 AF-pistettä)  $8-8$  Alueen valinta SEL: Valitse SEL2 Laajennettu AF (S) P Laajennettu AF (M) SELY Laajennettu AF (L) SPot Piste 16 Automaattitarkennuspistee n vaihtaminen [\(s.65](#page-66-0)) pois käytöstä ([s.51\)](#page-52-1) 18 AE-lukitus 19 Automaattinen valotuksenmittaus ([s.62\)](#page-63-0) 20 Monivalotus [\(s.73](#page-74-1)) 21 Shake Reduction ([s.83](#page-84-0)) 22 Salamavalotuksen korjaus [\(s.79](#page-80-1)) 23 Valotuksen korjaus ([s.57\)](#page-58-0)/Haarukointi ([s.72](#page-73-0)) 24 Tiedostomuoto ([s.53](#page-54-4))

## **<sup><sup>6</sup>** Muistiinpanoja</sup>

- Tiedot näytetään etsimessä **SHUMER**-painikkeen ollessa painettuna puoliväliin sekä valotusmittauksen asetettuna käyttöaikana (oletusasetus: 10 s). Voit muuttaa mittauksen käyttöaikaa C1-valikon kohdassa [3 Mittarin käyttöaika] ([s.40\)](#page-41-1).
- Automaattitarkennuksessa käytettävä tarkennuspiste näkyy korostettuna, kun **SHIHHR-**painike painetaan puoliväliin.
- Voit säätää etsinkuvan terävyyttä diopterikorjauksen säätimellä.
- <span id="page-23-1"></span>• Ruudukkonäkymä, Elektroninen vesivaaka,

Automaattitarkennuksen tarkennuskehys, Pistemittauksen kehys ja Automaattitarkennuksen Wi-Fi Crop

tarkennuspisteet voidaan kytkeä näkyviin tai pois näkyvistä valitsemalla **C**15-valikosta [Etsinnäyttö] [\(s.31](#page-32-2)).

• Etsimen valo kytketään, kun tarkennetaan kohteeseen tai vaihdetaan tarkennusaluetta pimeässä. Voit muuttaa valaisun kytkentätapaa valitsemalla E2-valikosta [9 Etsimen valo] [\(s.40\)](#page-41-2).

## <span id="page-24-1"></span>Elektroninen vesivaaka Nestekidenäyttö

Elektronisen vesivaa'an avulla voit tarkistaa, onko kamera suorassa. Pysty- ja vaakasuuntaiset ilmaisimet voidaan näyttää etsimessä ja elävässä näkymässä ([s.16](#page-17-1)). A5-valikon kohdissa [Etsinnäyttö] ja [Elävä näkymä] voit määrittää, näytetäänkö elektroninen vesivaaka ([s.31\)](#page-32-2).

## **<sup>Ø</sup>** Muistiinpanoja

• Jos [Elektroninen vesivaaka] -toiminto on määritetty käytettäväksi **XI-** tai XI-painikkeella, voit kytkeä elektronisen vesivaa'an käyttöön tai pois käytöstä yhdellä painikkeen painalluksella ([s.108\)](#page-109-4).

<span id="page-24-0"></span>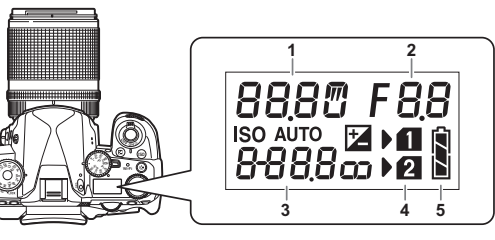

- 1 Suljinaika/Haarukoinnin kuvien määrä ([s.72\)](#page-73-0)/ USB-liitäntätila ([s.104\)](#page-105-3)/ Kennon puhdistus käynnissä ([s.127](#page-128-0))
- 2 Aukkoarvo/Korjausarvo ([s.72](#page-73-0))
- 3 Herkkyys ([s.61\)](#page-62-1)/ Valotuksen korjaus ([s.57](#page-58-0))
- 4 Muistikorttipaikan numero
- 5 Akun varaustila

### **<sup><sup>3</sup>** Muistiinpanoja</sup>

 $\mathbf{r}$ 

• Nestekidenäyttöön syttyy valo, kun 8-painiketta painetaan. D2-valikon [Valaisuasetukset]-kohdassa voit määrittää nestekidenäytön kirkkausasetuksen 88-painiketta painettaessa [\(s.111](#page-112-1)).

**1**

## <span id="page-25-0"></span>Toimintoasetuksien muuttaminen

## <span id="page-25-4"></span><span id="page-25-1"></span>Toimintopainikkeiden käyttäminen

Paina ▲▼◀▶-painikkeita valmiustilassa.

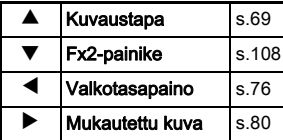

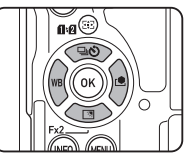

Voit määrittää  $\nabla$ -painikkeelle toiminnon ja käyttää sitä Fx2painikkeena (EX). Oletusasetuksena painikkeelle on määritetty [Näyttöaset. ulkona] -toiminto ([s.16](#page-17-2)).

## <span id="page-25-3"></span><span id="page-25-2"></span>Älytoiminnon käyttäminen

Voit vaihtaa asetuksia helposti kahdella valitsimella: toimintovalitsimella ja asetuksien valitsimella. Valitse haluttu toiminto toimintovalitsimella  $(1)$  ja muuta asetusarvoa asetuksien valitsimella (2).

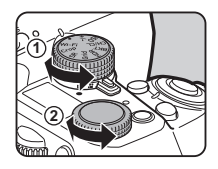

Seuraavat toiminnot voidaan valita:

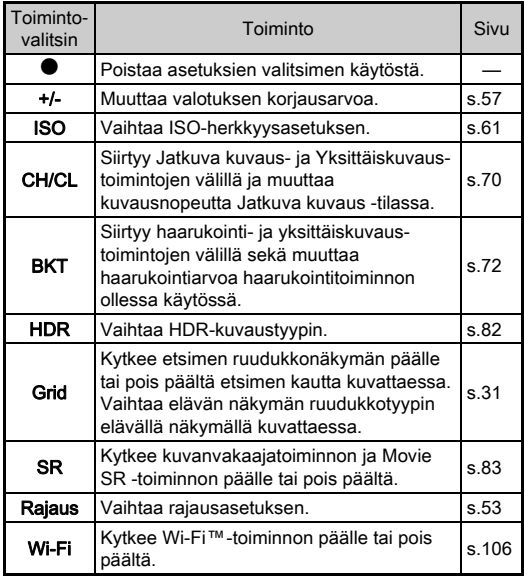

Älytoiminnon käyttöopastus näytetään tilanäytössä ja elävässä näkymässä.

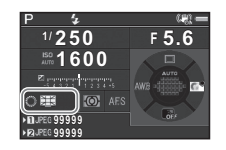

## <span id="page-26-1"></span><span id="page-26-0"></span>Ohjauspaneelin käyttäminen

Paina **INFO** -painiketta valmiustilassa.

Valitse kohde ▲▼◀▶-painikkeilla.

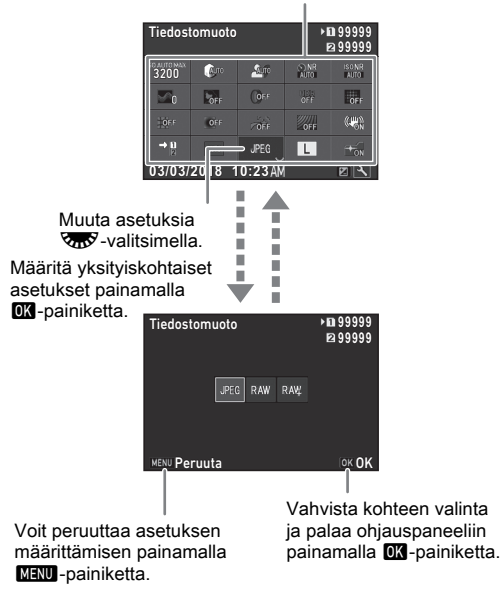

## **<sup>Ø</sup>** Muistiinpanoja

- Valittavissa olevat toiminnot riippuvat kameran asetuksista.
- Jos mitään valintoja ei tehdä noin 1 minuutin kuluessa ohjauspaneelin ollessa näkyvissä, kamera palaa valmiustilaan.

#### <span id="page-27-0"></span>Ohjauspaneelin mukauttaminen

Voit valita ohjauspaneelissa näytettävät toiminnot. Tietyt **Q**-, **P**- ja **N**-valikoiden toiminnot voidaan tallentaa ohjauspaneelin valinnoiksi. Tarkempia tietoja tallennettavissa olevista toiminnoista on kohdassa ["Valikkoluettelo" \(s.28\)](#page-29-2).

## 1 Paina **INFO**-painiketta valmiustilassa.

Ohjauspaneeli tulee näyttöön.

## Paina [2]-painiketta.

Mukautusnäyttö avautuu.

## *3* Valitse muutettava toiminto **AV** <**D**-painikkeilla.

Voit palauttaa oletusasetukset painamalla **O**-painiketta.

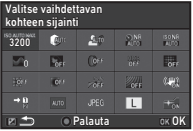

## 4 Paina **EX**-painiketta.

Valittavissa olevat asetukset näkyvät ponnahdusvalikossa.

## *5* Valitse tallennettava toiminto ▲ V-painikkeilla.

Valitse [--], jos et halua tallentaa mitään toimintoa.

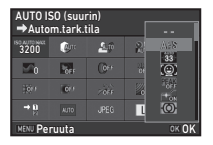

## **6** Paina **CM**-painiketta.

Vaiheen 3 näyttö tulee näkyviin.

## **7** Paina **[2]**-painiketta.

Ohjauspaneeli tulee uudelleen näkyviin.

## **8** Paina **MENU**-painiketta.

Kamera palaa valmiustilaan.

<span id="page-28-2"></span><span id="page-28-0"></span>Useimpia toimintoja käytetään valikoista käsin.

<span id="page-28-1"></span>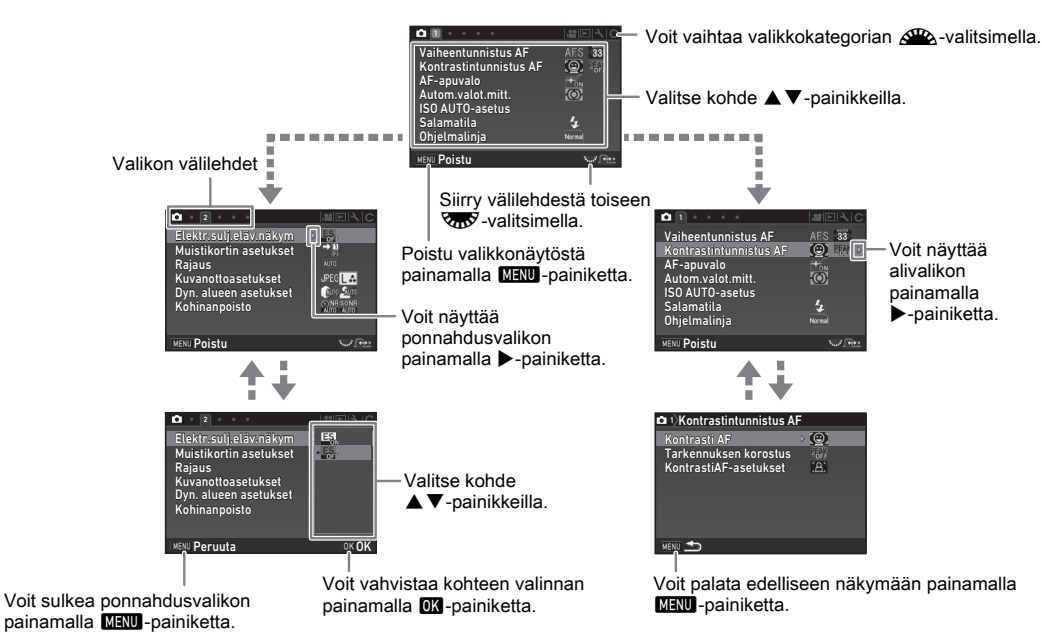

## **<sup>Ø</sup>** Muistiinpanoja

- Asetuksien mukauttamisvalikoissa ( $C$ -valikoissa) voit näyttää valikon seuraavan kohdan asetusnäytön valikon järjestyksen mukaisesti kääntämällä R-valitsinta, kun valittuna olevan kohdan alavalikko näkyy näytössä.
- Voit näyttää kameran valittuna olevien asetuksien kannalta tärkeimpien valikoiden ensimmäisen välilehden painamalla  $\overline{\text{MAN}}$ -painiketta. Voit näyttää viimeksi valitun valikon välilehden ensimmäisenä valitsemalla  $\text{C}_4$ -valikosta [23 Tallenna] valikon sijainti].
- Voit palauttaa valikoiden, toimintopainikkeiden, älytoiminnon, ohjauspaneelin ja katselutilan valikon avulla muutetut asetukset oletusarvoihinsa valitsemalla  $\blacktriangleleft$ 4-valikosta [Palauta]. Voit palauttaa mukautettujen asetuksien valikoiden oletusasetukset valitsemalla E4-valikosta [Nollaa muk. toiminto]. (Tämä ei koske kaikkia asetuksia.)

# <span id="page-29-2"></span><span id="page-29-1"></span><span id="page-29-0"></span>Valikkoluettelo

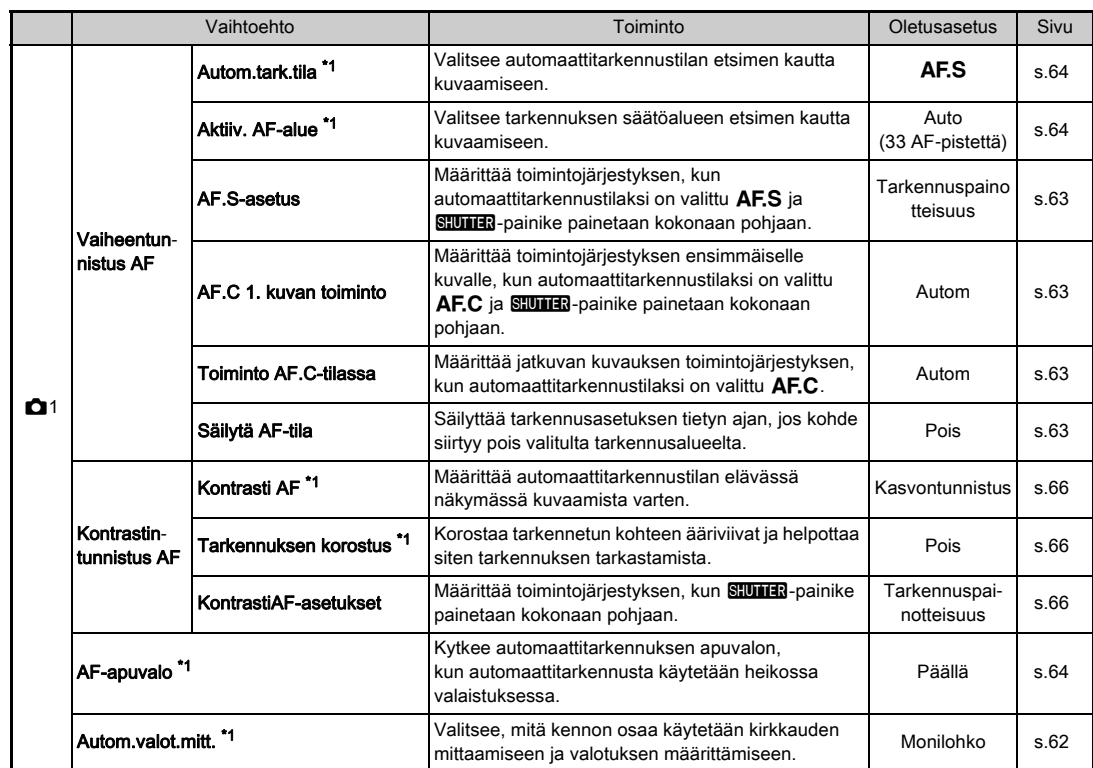

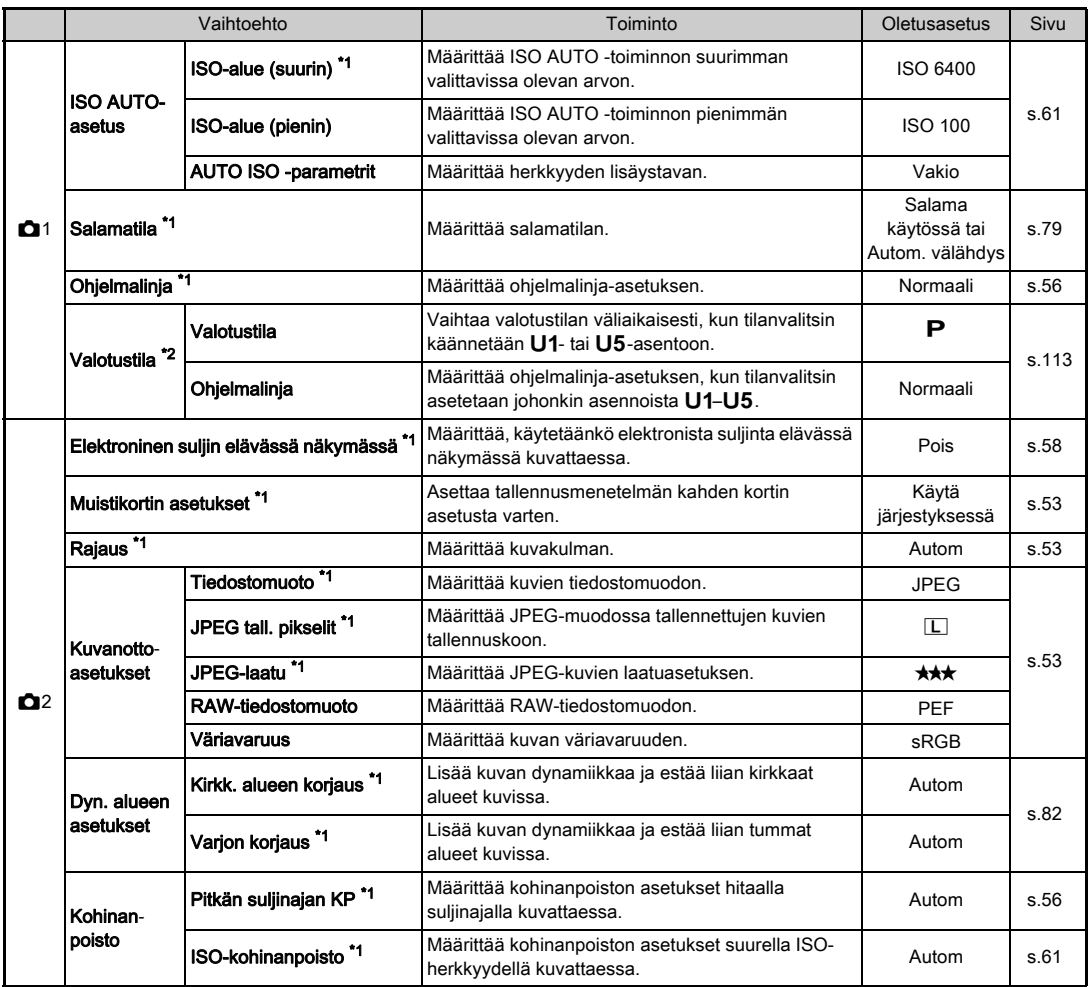

Esittely Construction of the construction of the construction of the construction of the construction of the constructio

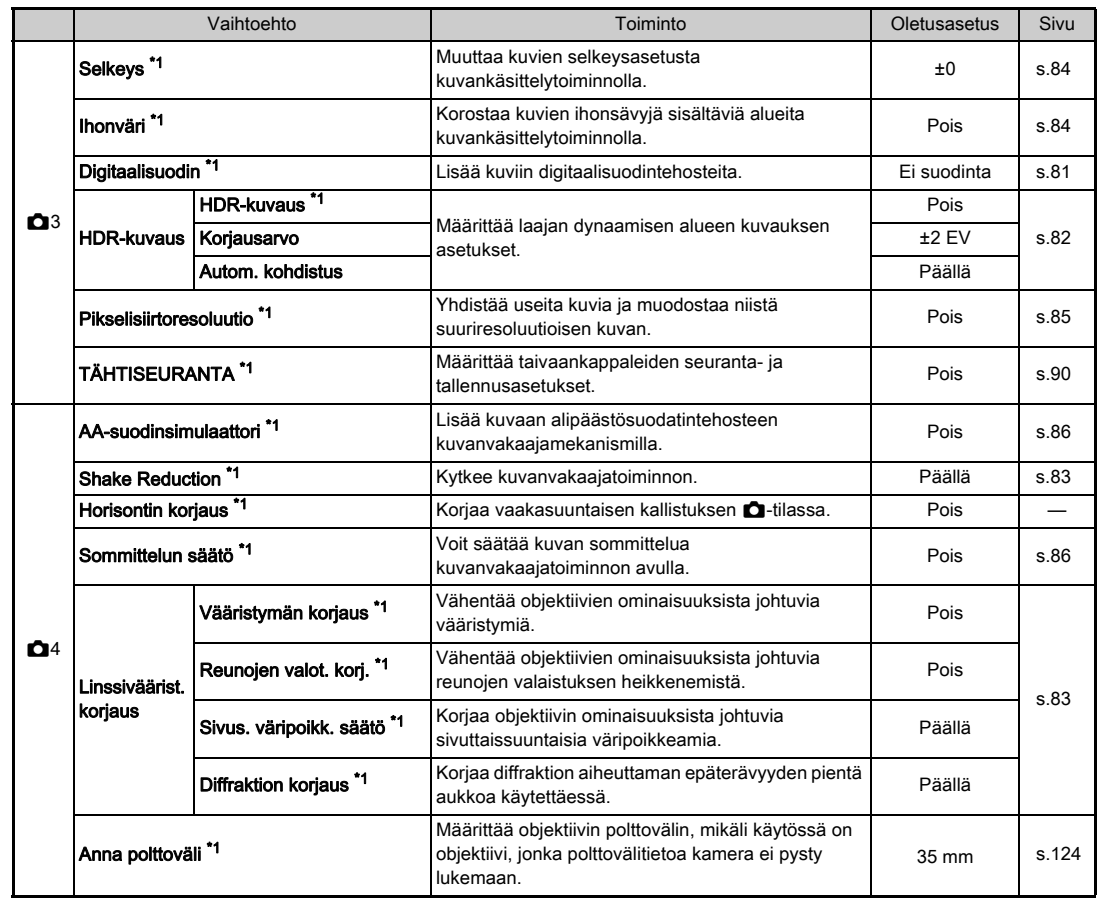

<span id="page-32-3"></span><span id="page-32-2"></span><span id="page-32-1"></span><span id="page-32-0"></span>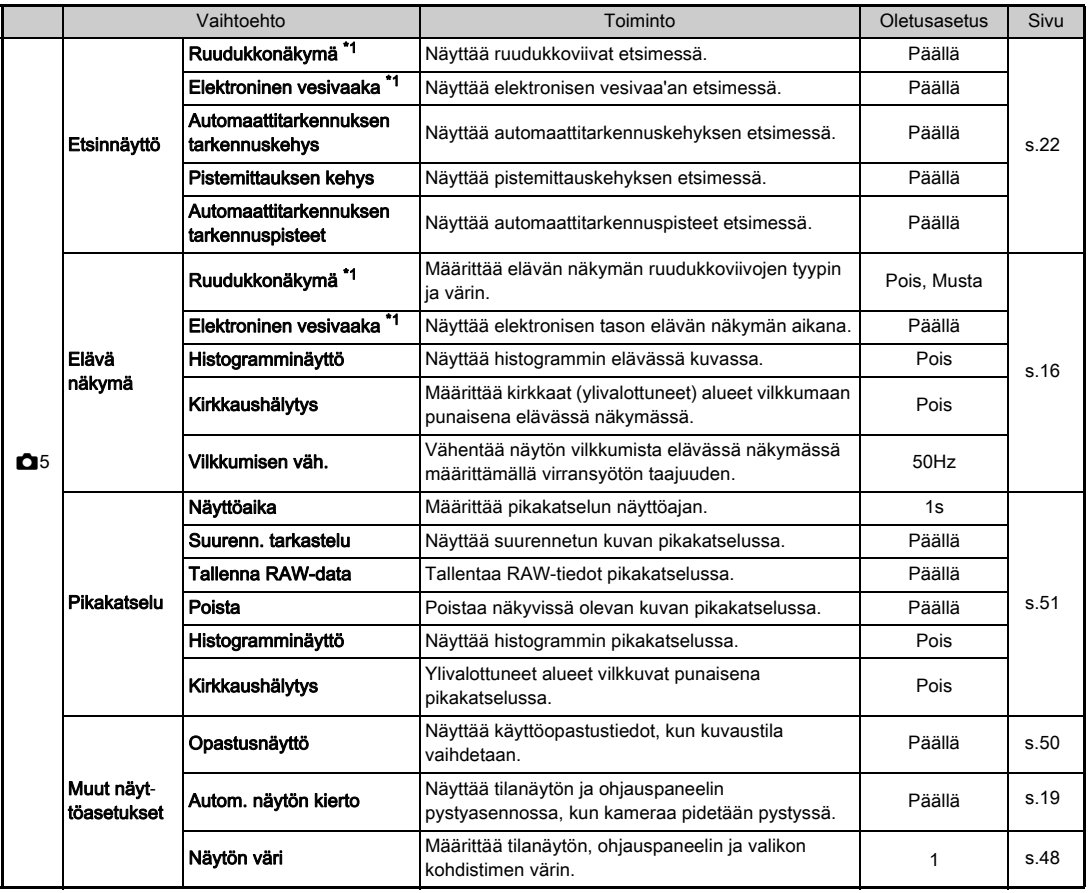

Esittely Esjittely<br>controlled in the controlled in the controlled in the controlled in the controlled in the controlled in the co

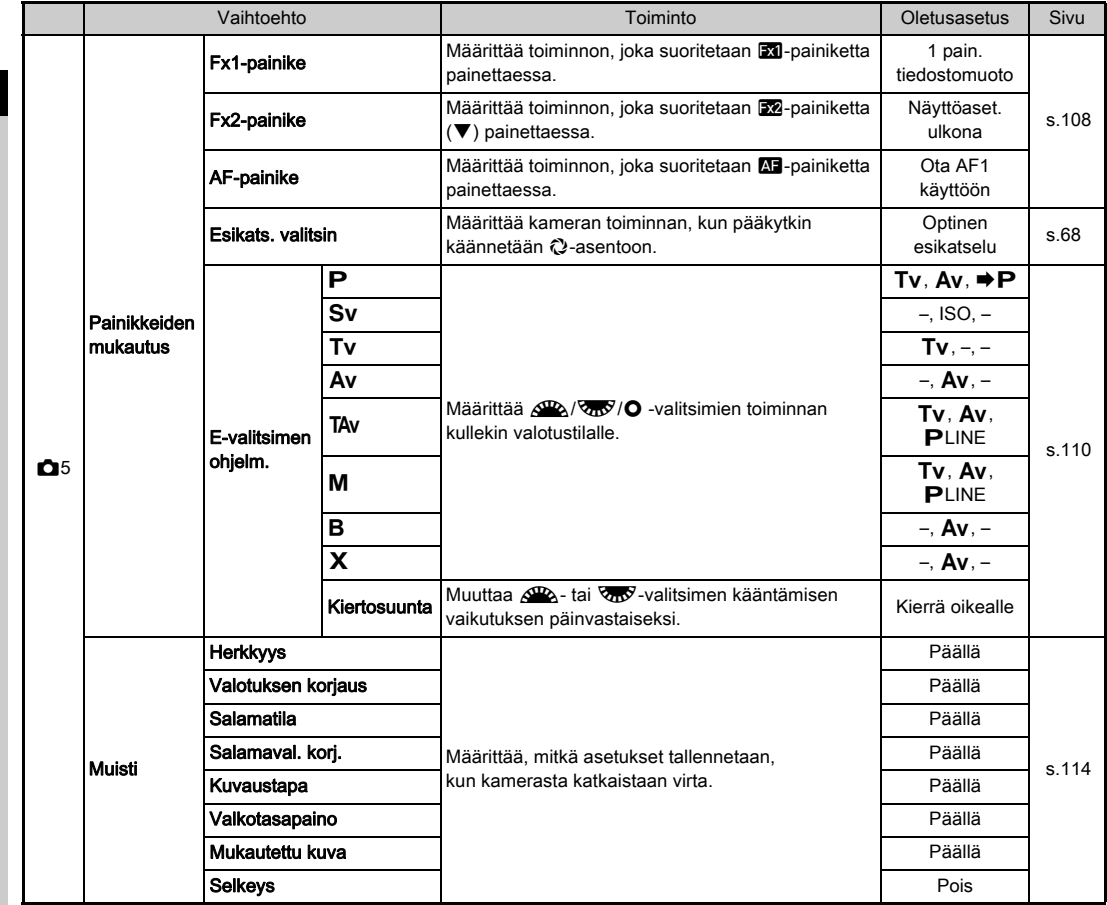

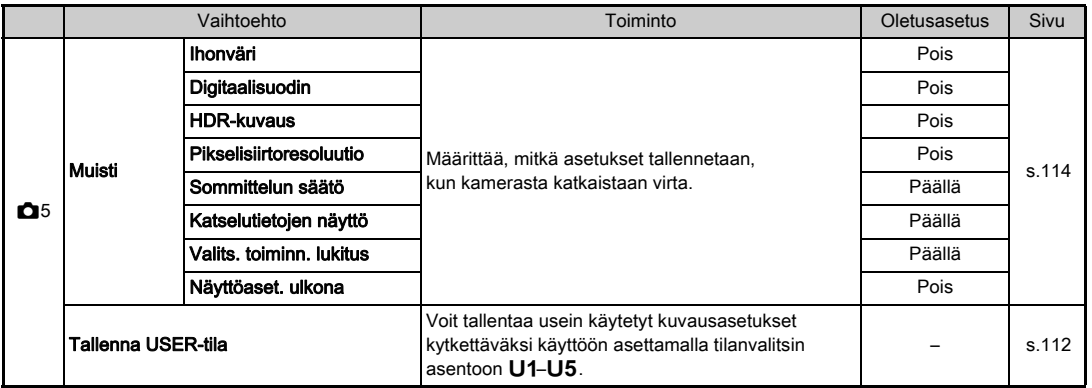

<span id="page-34-0"></span>\*1 Käytettävissä ohjauspaneelin valintana.

<span id="page-34-1"></span>\*2 Tämä toiminto näkyy vain, kun tilanvalitsin on asetettu johonkin asennoista U1-U5.

33

Esittely

## <span id="page-35-0"></span>Videovalikot

<span id="page-35-1"></span>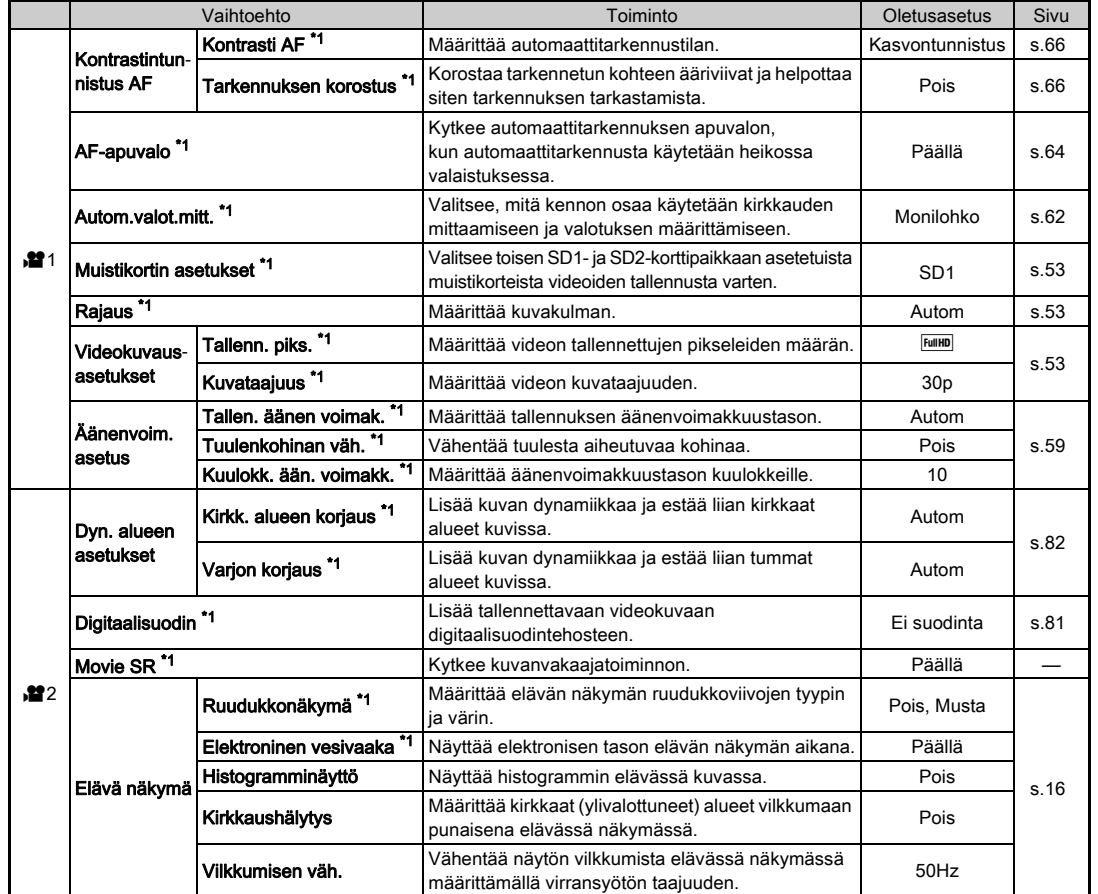
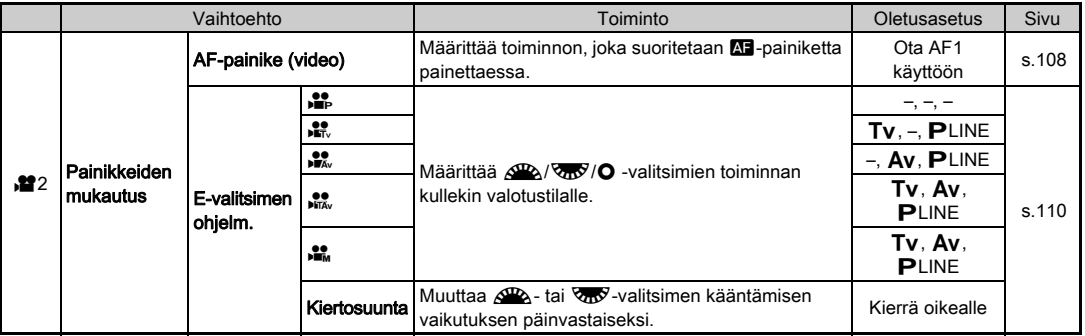

\*1 Käytettävissä ohjauspaneelin valintana.

# Katseluvalikko

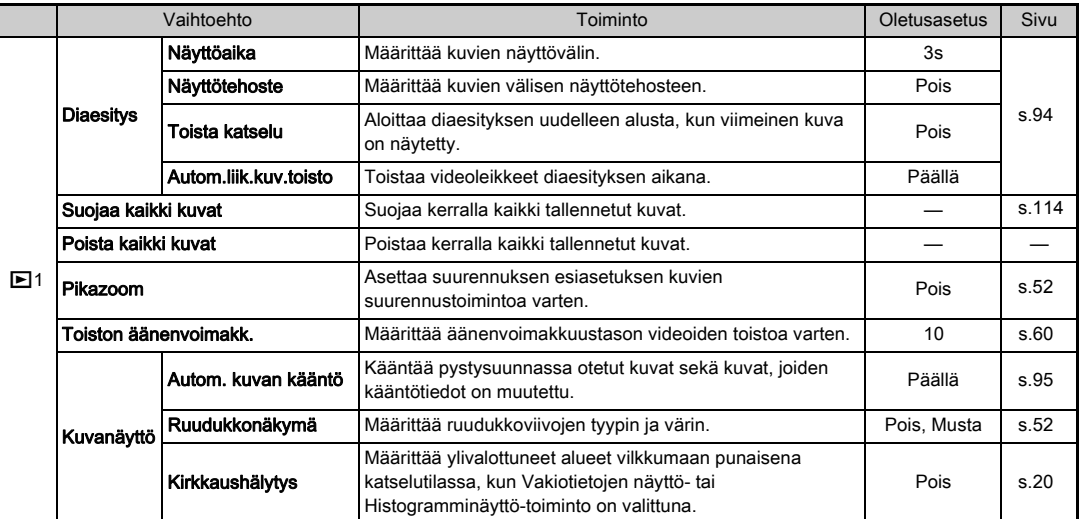

# <span id="page-37-2"></span><span id="page-37-1"></span>Asetusvalikot

<span id="page-37-0"></span>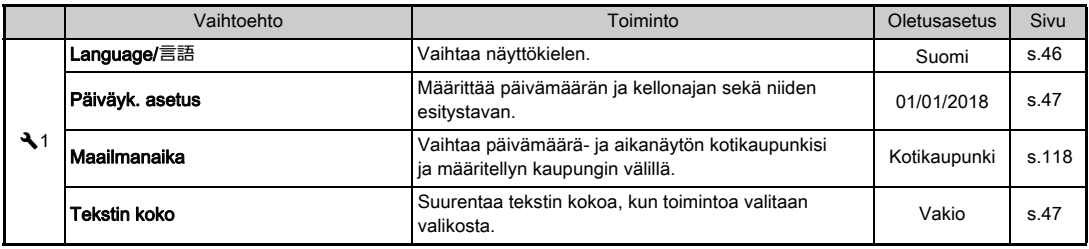

<span id="page-38-0"></span>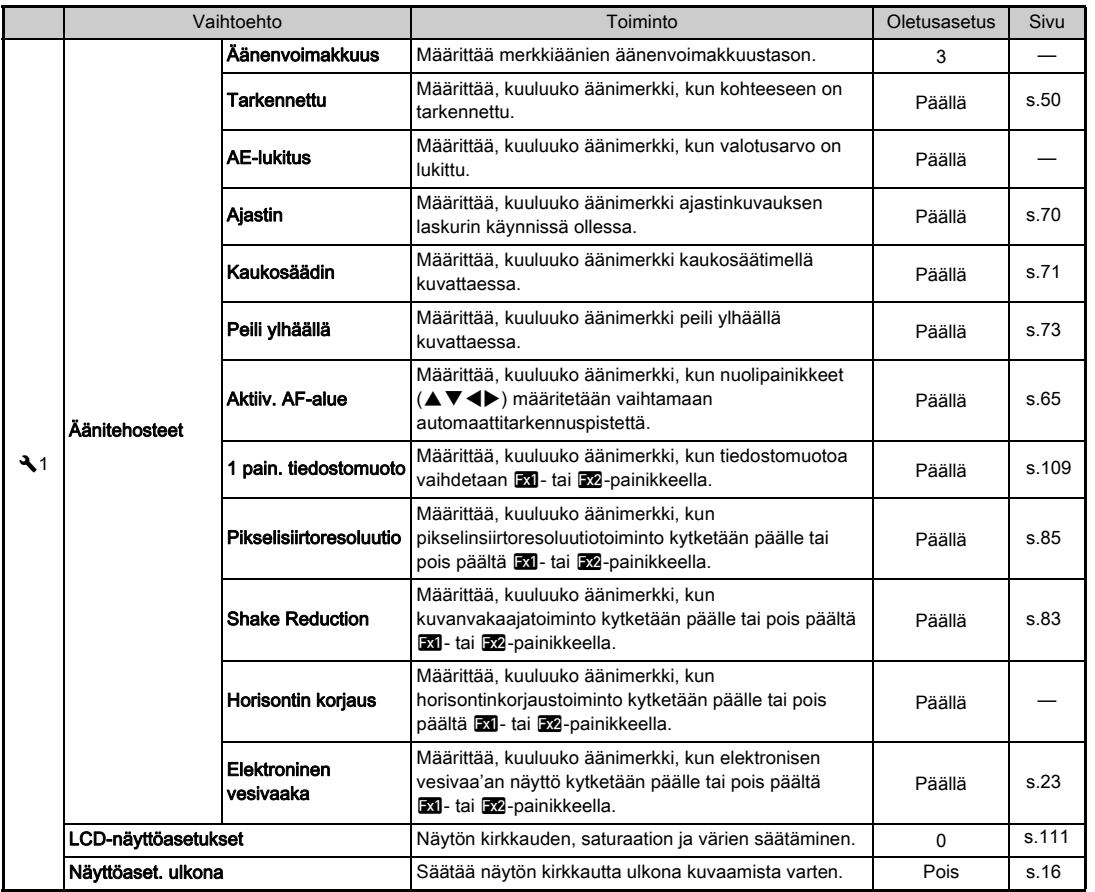

Esittely 37Esittely

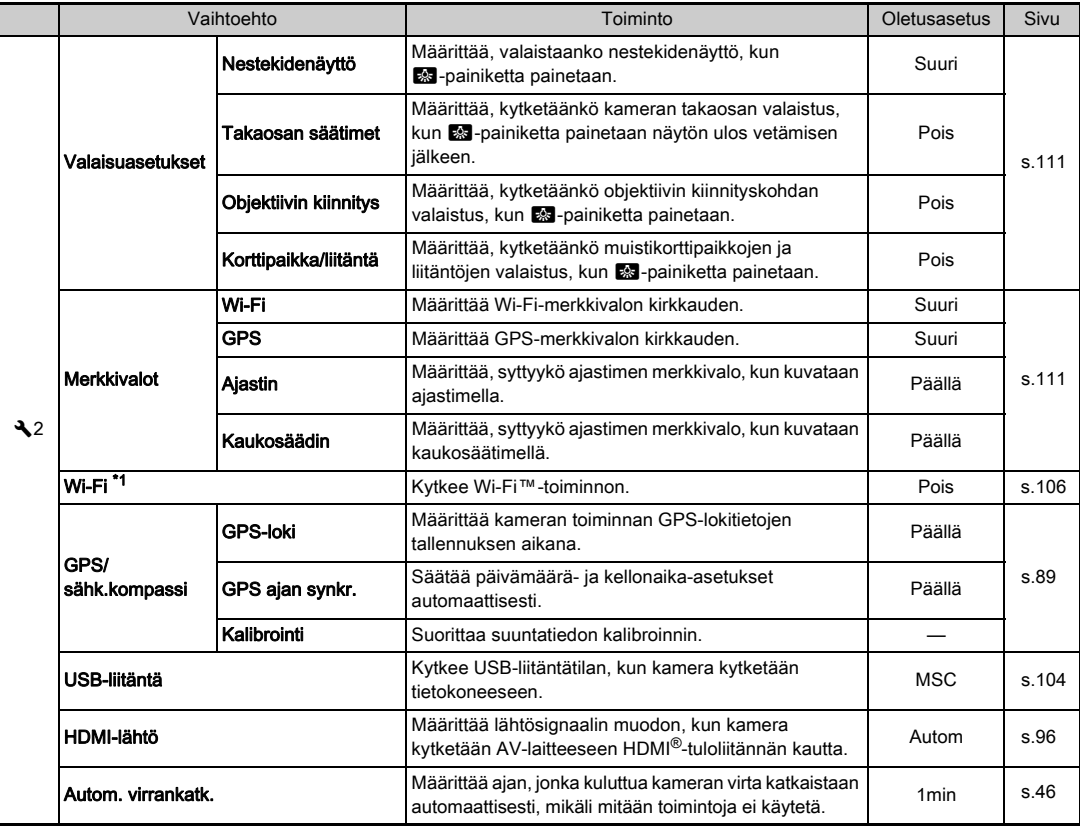

 $\overline{\phantom{a}}$ 

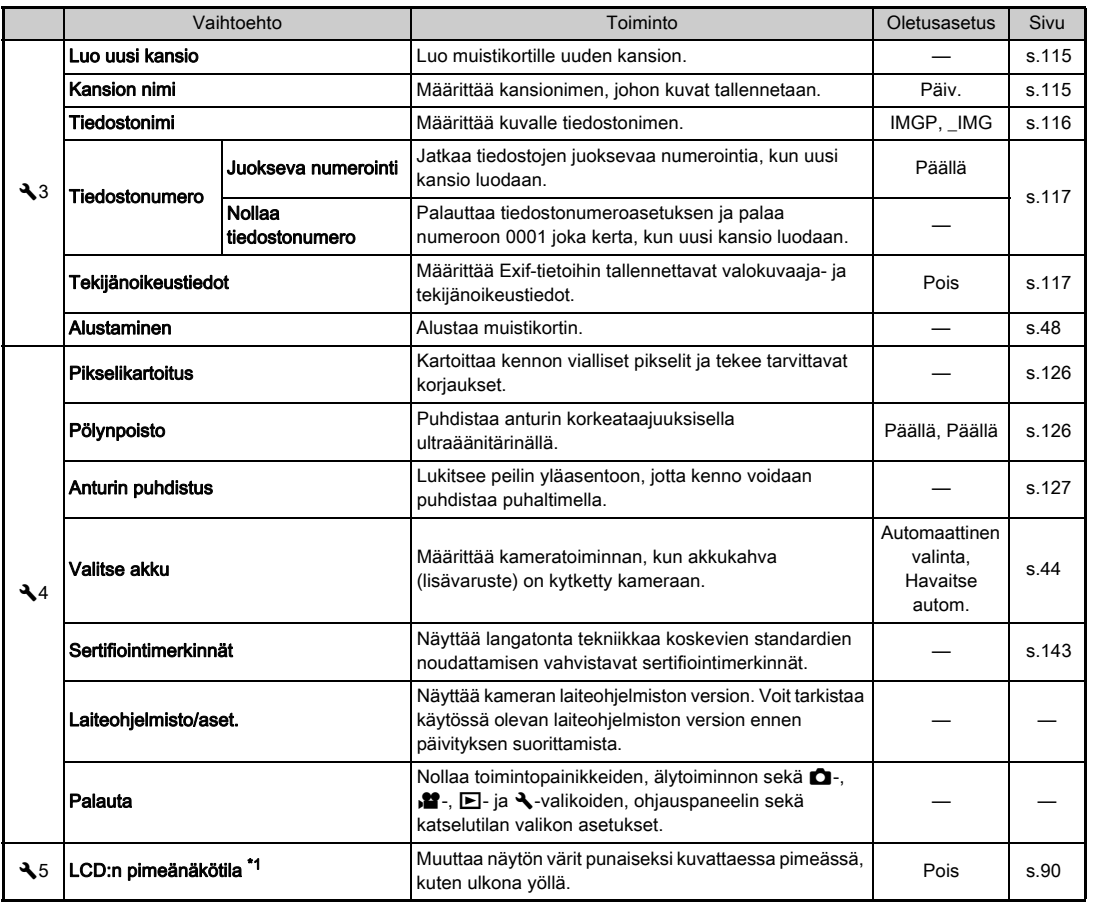

<span id="page-40-0"></span>\*1 Käytettävissä ohjauspaneelin valintana.

39

Esittely Esittely<br>Sittems of the second second second second second second second second second second second second second second second second second second second second second second second second second second second second se

# Mukautettavien asetuksien valikot

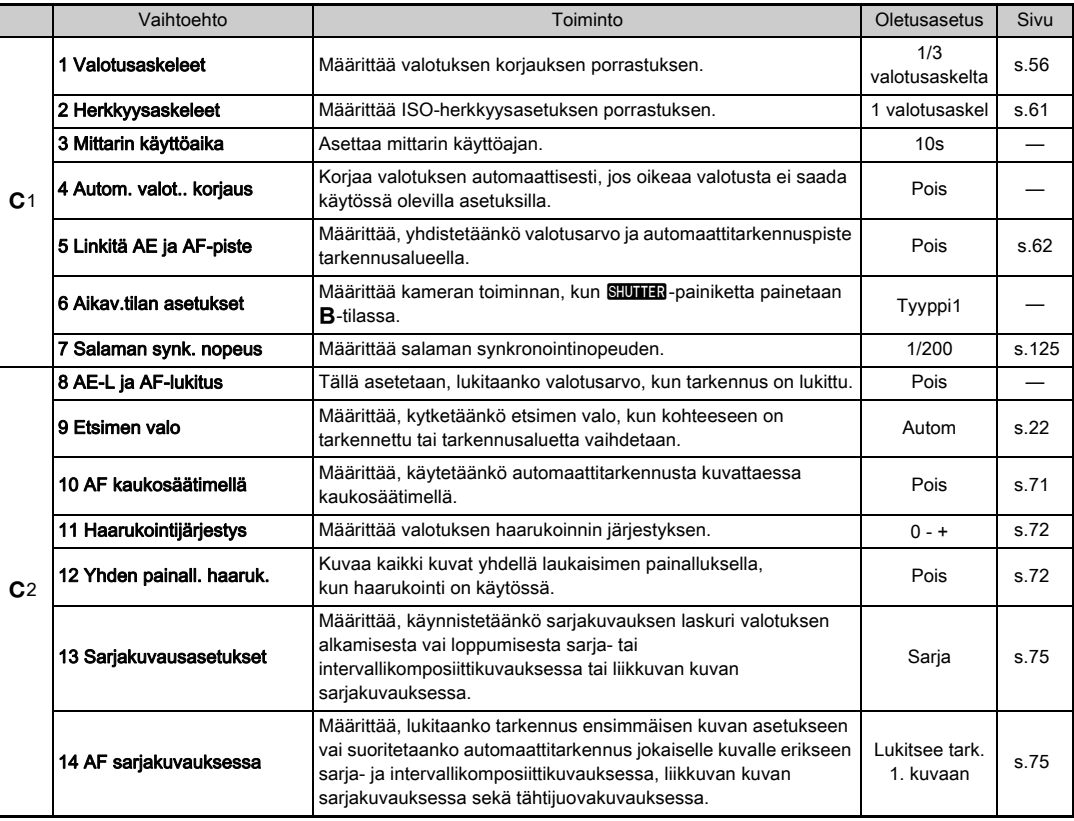

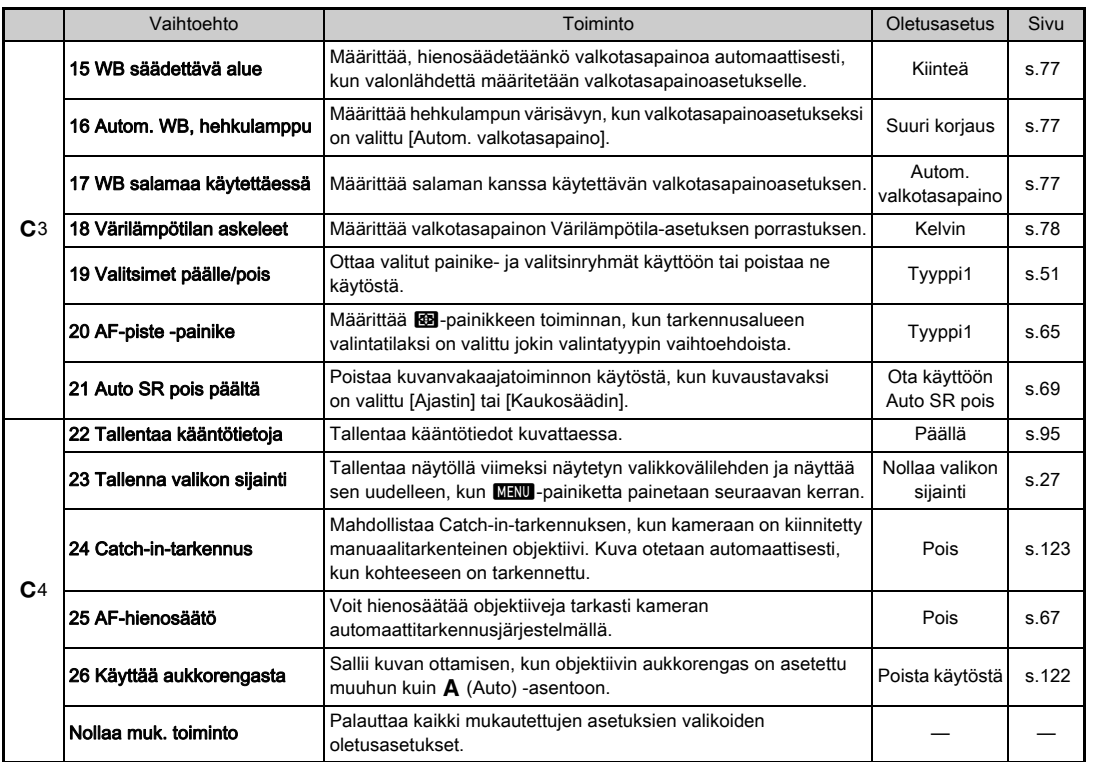

# Hihnan kiinnittäminen

*1* Työnnä hihnan toinen pää kolmiorenkaan läpi.

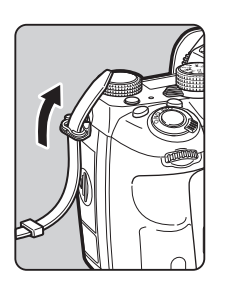

*2* Kiinnitä hihnan pää siten, että se jää soljen sisäpuolelle.

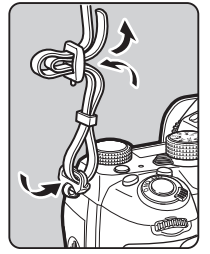

#### Kun käytetään akkukahvaa

Kun kamerassa käytetään lisävarusteena saatavaa akkukahvaa D-BG6, hihnan toinen pää kiinnitetään akkukahvaan.

# Objektiivin kiinnittäminen

*1* Varmista, että kameran virta on katkaistu.

#### **2** Irrota rungonsuojus (1) ja objektiivin takasuojus (2).

Paina objektiivin vapautuspainiketta (3) ja kierrä rungonsuojusta vastapäivään. Kun suojus on irrotettu, laske objektiivi käsistäsi siten, että kameraan kiinnitettävä pää on ylöspäin.

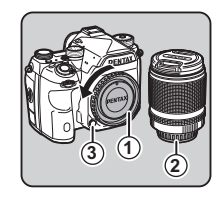

*3* Kohdista kameran ja objektiivin kiinnitysmerkit (punaiset pisteet,  $\left(4\right)$ ) keskenään ja lukitse objektiivi kääntämällä sitä myötäpäivään, kunnes se naksahtaa.

# **4**

#### Objektiivin irrottaminen

Aseta objektiivin etusuojus ensin paikalleen ja kierrä sitten objektiivia vastapäivään pitäen samalla objektiivin vapautuspainiketta painettuna.

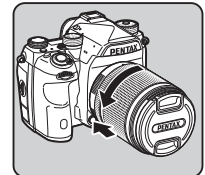

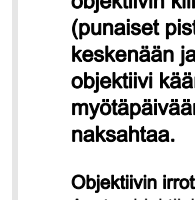

Aloittaminen

### **A** Varoitus

- Kiinnitä tai irrota objektiivi ympäristössä, joka on suhteellisen puhdas ja pölytön.
- Pidä rungonsuojus kiinnitettynä kameraan silloin, kun objektiivia ei ole kiinnitetty.
- Kiinnitä objektiivin taka- ja etusuojukset objektiiviin, kun irrotat sen kamerasta.
- Älä laita sormiasi kameran objektiivin kiinnityskohtaan äläkä kosketa peiliä.
- Kameran rungossa ja objektiivin liitännässä on objektiivitietoliitäntöjä. Lika, pöly tai ruoste saattavat vahingoittaa sähköjärjestelmää. Toimita kamera lähimmälle huoltoedustajalle puhdistettavaksi.
- Kun kameraan on liitetty kokoontaittuva objektiivi, eikä sitä ole asetettu käyttöasentoon, kameralla ei voida ottaa kuvia eikä tiettyjä toimintoja voida käyttää. Jos objektiivi taitetaan kokoon kuvauksen aikana, kameran toiminta lakkaa. Katso lisätietoja kohdasta ["Kokoontaittuvan objektiivin käyttäminen"](#page-52-1)   $(s.51)$ .
- Emme vastaa muiden valmistajien objektiivien käytöstä aiheutuvista vahingoista, vaurioista tai toimintahäiriöistä.

#### **<sup><sup>3</sup>** Muistiinpanoja</sup>

- Lisätietoja erilaisien objektiivien toiminnoista on kohdassa ["Erilaisien objektiivien kanssa käytettävissä olevat toiminnot"](#page-121-0) [\(s.120\)](#page-121-0).
- Voit kytkeä objektiivin kiinnityskohtaan valon painamalla 8-painiketta (oletusasetus: Pois). Objektiivin kiinnityskohdan valo palaa, vaikka kameran virta on katkaistu. Voit muuttaa asetusta valitsemalla  $\triangle 2$ -valikon [Valaisuasetukset]-kohdasta [Objektiivin kiinnitys] ([s.111](#page-112-1)).

# Akun ja akkulaturin käyttäminen

Käytä tälle kameralle tarkoitettua akkua D-LI90 ja akkulaturia  $D-BC.90$ 

Huomaa: Virtajohdon tyyppi

UL-luokiteltu, SPT-2 tai NISPT-2-tyyppinen, 18/2 joustava johto, nimellisjännite 125 V, nimellisvirta 7 A, pituus vähintään 1,8 m.

# Akun lataaminen

# *1* Kytke virtajohto akkulaturiin.

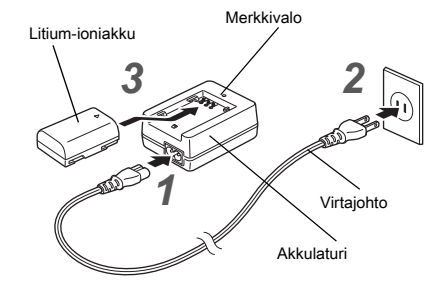

# *2* Liitä virtajohto pistorasiaan.

#### *3* Aseta akku akkulaturiin siten, että akun A-merkintä on ylöspäin.

Merkkivalo syttyy, kun akku latautuu, ja sammuu, kun akku on latautunut täyteen.

#### **A** Varoitus

- Älä käytä akkulaturia D-BC90 muiden kuin ladattavien DLI90-litium-ioniakkujen lataamiseen. Muiden akkujen lataaminen saattaa aiheuttaa laturin vahingoittumisen tai ylikuumenemisen.
- Vaihda akku uuteen seuraavissa tapauksissa:
	- Jos merkkivalo vilkkuu tai ei syty, vaikka akku on asetettu laturiin oikealla tavalla
	- Jos akku tyhjenee nopeammin, vaikka se on ladattu (akun käyttöikä saattaa olla lopussa)

#### **<sup><sup>3</sup>** Muistiinpanoja</sup>

• Enimmäislatausaika on noin 390 minuuttia (lämpötilasta ja akun jäljellä olevasta varauksesta riippuen). Lataa akku 0–40 °C:n lämpötilassa.

# Akun asettaminen paikalleen ja poistaminen

#### **A** Varoitus

- Aseta akku akkutilaan oikein päin. Jos akku asetetaan väärin, sitä ei välttämättä voida enää irrottaa.
- Pyyhi akun navat pehmeällä liinalla ennen paikalleen asettamista.
- Älä avaa akkutilan kantta tai poista akkua, kun kameran virta on kytkettynä.
- Ole varovainen, koska akku saattaa kuumentua jos kameraa käytetään keskeytyksettä pitkän aikaa.
- Poista akku kamerasta, jos et aio käyttää sitä pitkään aikaan. Akku voi vuotaa ja vaurioittaa kameraa, mikäli se jätetään kameraan pitkäksi ajaksi käyttämättä. Jos kamerasta poistettua akkua ei tulla käyttämään vähintään kuuteen kuukauteen, lataa akkua noin 30 minuutin ajan ennen varastointia. Lataa akku uudelleen 6–12 kuukauden välein.
- Säilytä akkua paikassa, jossa lämpötila pysyy huoneenlämpötilassa tai sen alapuolella. Älä säilytä akkua kuumassa paikassa.
- Päivämäärä ja aika on ehkä asetettava uudelleen, jos kamera on ilman akkua pitkään. Jos näin käy, aseta ne uudelleen.

## *1* Avaa akkutilan kansi.

Nosta akkutilan kannen avausvipua, avaa lukitus kääntämällä vipua kohti OPEN-merkintää ja vedä sitten kansi auki.

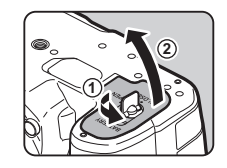

*2* Työnnä akku sisään siten, että akun merkintä A osoittaa kameran ulkoreunaa kohti. Työnnä akkua, kunnes se lukittuu paikalleen.

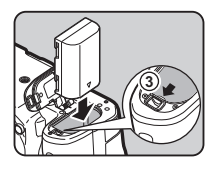

Irrota akku työntämällä akun lukitusvipua sormella merkinnän 3 suuntaan.

#### *3* Sulje akkutilan kansi.

Lukitse akkutilan kansi kääntämällä avausvipu CLOSE-asentoon ja painamalla kansi alas.

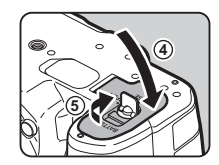

#### **<sup>Ø</sup>** Muistiinpanoja

- Akun varaustasoa ei ehkä näytetä oikein, jos kameraa käytetään alhaisessa lämpötilassa tai jatkuvaa kuvausta on käytetty pitkän aikaa.
- Akun suorituskyky heikkenee väliaikaisesti kylmissä olosuhteissa. Kun käytät kameraa kylmässä, varaa mukaan ylimääräisiä akkuja tai akkuja ja pidä ne lämpimänä taskussasi. Tyhjentyneen akun suorituskyky palautuu ennalleen, kun se viedään takaisin huoneenlämpöön.
- Kun matkustat ulkomailla tai aiot ottaa paljon kuvia, pidä mukana vara-akkuja.
- <span id="page-45-0"></span>• Kun kamerassa käytetään lisävarusteena saatavaa akkukahvaa D-BG6, voidaan seuraavat asetukset tehdä
	- **A**4-valikon [Valitse akku] -kohdassa.
	- Akunkäytön prioriteettijärjestys
	- Käytettävien AA-paristojen tyyppi

# **2Aloittaminer** Aloittaminen

Suosittelemme K-AC167-verkkolaitesarjan (lisävaruste) käyttämistä, jos kameran näyttöä käytetään pitkään yhtäjaksoisesti tai jos kamera kytketään tietokoneeseen tai muuhun AV-laitteeseen.

*1* Varmista, että kameran virta on katkaistu ja avaa sitten liittimien suojus.

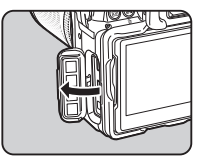

*2* Kohdista verkkolaitteen ja kameran virransyöttöliitännän A-merkinnät ja kytke liitin.

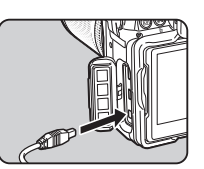

*3* Kytke virtajohto verkkolaitteeseen ja kytke sitten virtajohto pistorasiaan.

#### *<u>A* Varoitus</u>

- Varmista, että virta on katkaistu kamerasta ennen verkkolaitteen liittämistä tai irrottamista.
- Varmista, että liittimet ovat kunnolla kiinni. Jos virta katkeaa kameran lukiessa muistikortin tietoja, muistikortti ja tallennetut tiedot voivat vaurioitua.
- Lue verkkolaitesarjan mukana toimitettu käyttöopas ennen verkkolaitteen käyttöä.

# Verkkolaitteen käyttäminen Muistikortin asettaminen kameraan

Seuraavia muistikortteja voidaan käyttää tämän kameran kanssa:

- SD-muistikortti
- SDHC-muistikortti
- SDXC-muistikortti

Tässä käyttöoppaassa kaikkia näitä muistikorttityyppejä kutsutaan yleisesti "muistikorteiksi".

### *1* Varmista, että kameran virta on katkaistu.

*2* Siirrä muistikorttitilan kantta nuolen  $\Omega$  suuntaan ja käännä sitten kansi auki kohdan 2 mukaisesti.

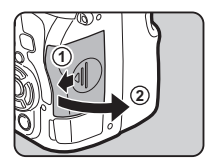

*3* Työnnä muistikortti kokonaan paikalleen muistikorttipaikkaan, kortin etikettipuoli näyttöön päin.

> Poista muistikortti työntämällä korttia kerran sisäänpäin, jotta sen lukitus vapautuu.

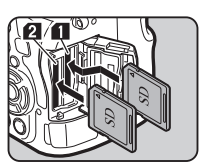

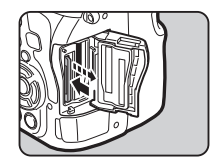

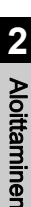

*4* Käännä muistikorttitilan kantta kohdan 3 mukaisesti ja työnnä sitä sitten nuolen (4) suuntaan.

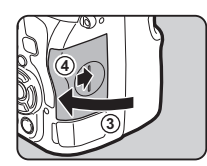

#### **A** Varoitus

- Älä poista muistikorttia silloin, kun muistikortin merkkivalo palaa.
- Jos muistikorttitilan kansi avataan, kun kameraan on kytketty virta, kameran virta katkeaa. Älä avaa kantta kameran käytön aikana.
- Alusta tässä kamerassa muistikortti, joka on käyttämätön tai jota on aiemmin käytetty muissa laitteissa [\(s.48\)](#page-49-1).
- Käytä videokuvan tallennukseen mahdollisimman nopeaa muistikorttia. Jos kirjoitusnopeus on tallennusnopeutta pienempi, tallentaminen voi keskeytyä.

#### **<sup><sup>6</sup>** Muistiinpanoja</sup>

- Lisätietoa siitä, miten tietoja tallennetaan, kun kaksi muistikorttia on asetettuna kameraan, on kohdassa ["Muistikortin asetukset" \(s.53\).](#page-54-0)
- Voit kytkeä muistikorttipaikkaan valon painamalla 8-painiketta (oletusasetus: Pois). Muistikorttipaikan valo palaa, vaikka kameran virta on katkaistu. Voit muuttaa asetusta valitsemalla  $\triangle 2$ -valikon [Valaisuasetukset]kohdasta [Korttipaikka/liitäntä] [\(s.111](#page-112-1)).

# Aloitusasetukset

Kytke kameraan virta ja määritä aloitusasetukset.

#### Virran kytkeminen kameraan

#### *1* Käännä pääkytkin [PÄÄLLÄ]-asentoon.

Kun kameraan kytketään virta ensimmäisen kerran ostamisen jälkeen, [Language/言語]näkymä avautuu.

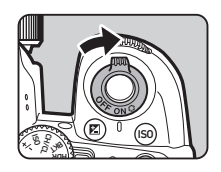

#### <span id="page-47-1"></span>**<sup><sup>6</sup>** Muistiinpanoja</sup>

• Virta katkeaa automaattisesti, jos et käytä kameraa tietyn ajan kuluessa (oletusasetus: 1min). Voit muuttaa asetusta **\2-valikon kohdassa [Autom. virrankatk.].** 

#### <span id="page-47-0"></span>Näyttökielen asettaminen

#### Valitse haluttu kieli **AV** <**D**-painikkeilla ja paina sitten **EX-painiketta**.

[Alkuperäisasetus]-näkymä avautuu valitulla kielellä. Siirry vaiheeseen 6, jos kohtaa F (Kotikaupunki) ei tarvitse muuttaa.

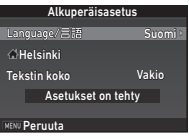

#### **22** Siirrä ▼-painikkeella kehys kohtaan  $\triangle$  ja paina sitten  $\blacktriangleright$ -painiketta.

[  $\Delta$  Kotikaupunki]-näyttö tulee näkyviin.

#### *3* Valitse kaupunki CD-painikkeilla. Voit vaihtaa alueen

R-valitsimella.

 $\mathbf{r}$  Luettelo kaupungeista, jotka voidaan asettaa kotikaupungiksi [\(s.136](#page-137-0)).

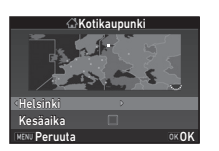

#### *4* Valitse B-painikkeella [Kesäaika] (kesäaika) ja valitse sitten  $\blacktriangleleft$  -painikkeilla  $\Box$  tai  $\boxtimes$ .

# Paina **EX**-painiketta.

Kamera palaa [Alkuperäisasetus]-näkymään.

- $\boldsymbol{6}$  Valitse [Tekstin koko] painamalla  $\boldsymbol{\triangledown}$ -painiketta ja paina sitten >-painiketta.
- <span id="page-48-1"></span>*7* Valitse AB-painikkeilla [Vakio] tai [Suuri] ja paina sitten **EX-painiketta**.

Valittujen valikon kohteiden tekstikokoa voidaan kasvattaa valitsemalla [Suuri].

#### *8* Valitse [Asetukset on tehty] painamalla ▼-painiketta ja paina sitten **DX**-painiketta.

[Päiväyk. asetus]-näyttö tulee näkyviin.

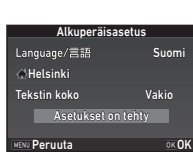

Alkuperäisasetus

Asetukset on teh

Vakio Suuri

Tekstin koko

Language/言語

Helsinki

**VENU Peruuta** 

## <span id="page-48-0"></span>Päivämäärän ja kellonajan asettaminen

**Paina ▶-painiketta ja valitse** sitten päiväyksen muoto ▲ **▼**-painikkeilla.

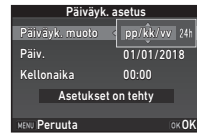

#### $2$  Paina  $\blacktriangleright$ -painiketta ja valitse sitten ▲▼-painikkeilla [24h] tai [12h].

# 3 Paina **DX**-painiketta.

Kehys palaa kohtaan [Päiväyk. muoto].

# **Paina ▼-painiketta ja paina sitten ▶-painiketta.**

Kehys siirtyy kuukauden kohdalle, jos päiväyksen muotona on [kk/pp/vv].

#### *5* Valitse kuukausi  $\blacktriangle$   $\nabla$ -painikkeilla.

Aseta päivä, vuosi ja kellonaika samalla lailla.

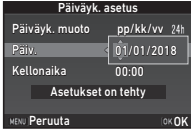

*6* Valitse [Asetukset on tehty] painamalla ▼-painiketta ja paina sitten **DX**-painiketta. [LCD-näyttö]-näyttö tulee näkyviin.

Kellonaika Päiv. Päiväyk. muoto 10:00 pp/kk/vv 03/03/2018 Päiväyk. asetus Asetukset on tehty **MENU Peruuta** OK OK

### LCD-näytön asetukset

## Valitse väri <D-painikkeilla.

Valitse tilanäytön, ohjauspaneelin ja valikon kohdistimen väri vaihtoehdoista 1–12.

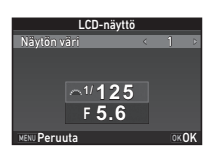

#### <sup>2</sup> Paina **EX**-painiketta.

Kamera siirtyy kuvaustilaan ja kuva voidaan ottaa.

#### **<sup>Ø</sup>** Muistiinpanoja

- Voit muuttaa kieli-, tekstin koko-, päivämäärä- ja kellonaikaasetuksia  $\blacktriangle$ 1-valikosta, ja määrittää näytön värin valitsemalla $\Box$ 5-valikosta [Muut näyttöasetukset] ([s.31,](#page-32-0) [s.36](#page-37-0)).
- Kun GPS-toiminto on käytössä, päivämäärä- ja kellonaikaasetukset määritetään GPS-satelliittitietojen perusteella ([s.87\)](#page-88-0).

#### <span id="page-49-1"></span><span id="page-49-0"></span>Muistikortin alustaminen D33

# **Paina MENU**-painiketta.

A1-valikko tulee näkyviin.

Voit näyttää **3**-valikon käyttämällä valitsinta AR tai R.

#### *3* Valitse AB-painikkeilla [Alustaminen] ja paina sitten D-painiketta.

[Alustaminen]-näyttö tulee näkyviin.

**Valitse ▲ ▼-painikkeilla** muistikorttipaikka, johon alustettava muistikortti asetetaan ja paina sitten D-painiketta.

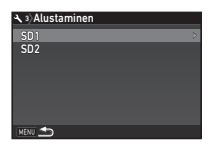

#### Alustaminen Alustaminen Peruuta tiedot poistetaan Kaikki SD1-muistikortin **OK OK**

#### *5* Valitse A-painikkeella [Alustaminen] ja paina sitten **DX**-painiketta.

Alustus käynnistyy. Kun alustus on suoritettu, vaiheen 4 näyttö palaa näkyviin.

# **Paina MENU**-painiketta kahdesti.

#### **A** Varoitus

- Älä poista muistikorttia alustamisen aikana. Kortti voi vaurioitua.
- Ota huomioon, että alustaminen poistaa kaikki tiedot: sekä suojatut että suojaamattomat.

#### **<sup>Ø</sup>** Muistiinpanoja

• Kun muistikorttia alustetaan, kortin nimeksi annetaan "K-1 II". Kun kamera kytketään tietokoneeseen, tietokone tunnistaa muistikortin "K-1 II" -nimisenä siirrettävänä levynä.

# <span id="page-50-1"></span>Kuvauksen perustoiminnot

Voit ottaa kuvia AUTO (Ympäristön analysointi autom.) -tilassa, jossa kamera analysoi kuvausolosuhteet ja valitsee tilanteeseen parhaiten sopivat kuvausasetukset automaattisesti.

#### <span id="page-50-0"></span>Etsimen kautta kuvaaminen

*1* Irrota objektiivin etusuojus painamalla sen ylä- ja alaosaa kuvan mukaisesti.

Kun kameraan on liitetty kokoontaittuva objektiivi, aseta se käyttöasentoon, ennen kuin kytket kameraan virran.

- $\mathcal{L}$  Kokoontaittuvan objektiivin käyttäminen [\(s.51](#page-52-1))
- *2* Kytke kameraan virta.
- *3* Käännä kuvaustilan valintakytkin **C**-asentoon.

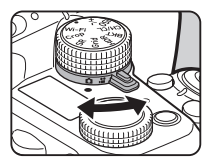

*4* Aseta tarkennustilan valintakytkin AF-asentoon.

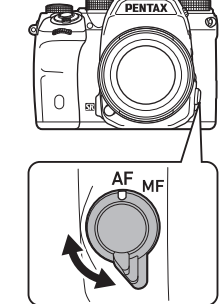

*5* Pidä tilanvalitsimen lukituspainiketta painettuna ja käännä tilanvalitsin AUTO-asentoon.

> Tilanvalitsimen lukituspainike

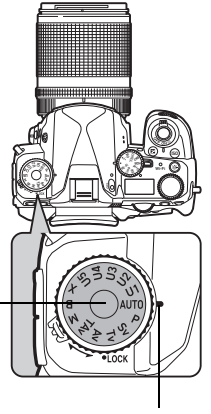

Valintaosoitin

Valittu kuvaustila sekä painikkeille/valitsimille määritetyt toiminnot näkyvät näytössä (Opastusnäyttö).

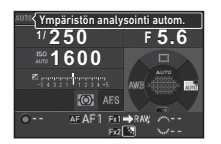

y Opastusnäyttöasetukset ([s.31\)](#page-32-1)

#### <span id="page-51-1"></span>*6* Katso kohdetta etsimen läpi.

Mikäli käytät zoom-objektiivia, vaihda kuvakulmaa kiertämällä zoomausrengasta oikealle tai vasemmalle.

#### <span id="page-51-0"></span>*7* Suuntaa

#### automaattitarkennuksen tarkennuskehys kohteeseen ja paina **SHUTHR**-painike puoliväliin.

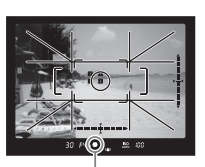

Tarkennuksen ilmaisin

Kun kohde tarkentuu, tarkennuksen ilmaisin (·) tulee näkyviin ja kuulet merkkiäänen.

 $\mathcal{C}_{\mathcal{F}}$  Äänitehosteasetukset [\(s.37\)](#page-38-0)

# **8** Paina **SIUHE**R-painike kokonaan pohjaan.

Otettu kuva näkyy näytöllä (Pikakatselu).

#### Käytettävissä olevat toiminnot pikakatselunäkymän aikana

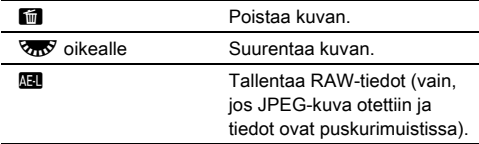

#### Kuvaaminen elävän näkymän kuvan ollessa näkyvissä

#### **Paina [V]-painiketta kohdan** ["Etsimen kautta](#page-50-0)  [kuvaaminen"](#page-50-0) vaiheessa 6 ([s.50\)](#page-51-1).

Elävän näkymän kuva näkyy näytöllä.

#### *2* Suuntaa näytössä näkyvä automaattitarkennuksen tarkennuskehys kohteeseen ja paina **SHUTHR-painike** puoliväliin.

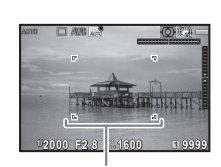

.

Automaattitarkennuksen tarkennuskehys

Automaattitarkennuksen tarkennuskehys muuttuu vihreäksi ja kuulet merkkiäänen, kun kohteeseen on tarkennettu.

#### Käytettävissä olevat toiminnot

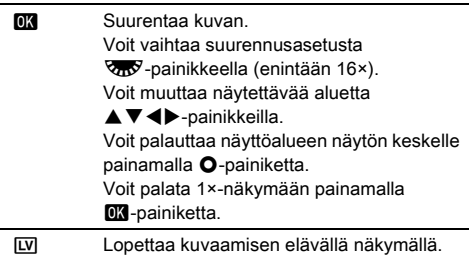

Suorita seuraavat vaiheet samoin kuin etsimen kautta kuvattaessa.

# **2Aloittaminer** Aloittaminen

#### 50

#### **<sup>Ø</sup>** Muistiinpanoja

- Voit tarkentaa kohteeseen käyttämällä **AF-**painiketta [\(s.63\)](#page-64-0).
- Voit esikatsella kuvaa näytöltä ja tarkistaa syvyysterävyyden ennen kuvien ottamista [\(s.68\)](#page-69-0).
- Voit määrittää kameran toiminnan ja näytön asetukset pikakatselun aikana  $\bigcirc$ 5-valikon kohdassa [Pikakatselu] ([s.31\)](#page-32-2). Kun [Näyttöaika]-asetukseksi on valittu [Pito], pikakatselukuva pysyy näkyvissä seuraavaan kameran toiminnon käyttämiseen saakka.
- Kun tilanvalitsin on asetettu **·** asentoon, voit suurentaa kuvaa asetuksien valitsimella.
- Voit käyttää elektronista suljinta kuvatessasi elävässä näkymässä ([s.58](#page-59-0)).

#### **A** Varoitus

• Kaikki toiminnot eivät ole käytettävissä AUTO-tilassa.

#### Tilanvalitsimen helppo käyttö

Vapauta tilanvalitsin käyttämällä tilanvalitsimen vapautusvipua. Näin voit käyttää tilanvalitsinta helposti painamatta tilanvalitsimen lukituspainiketta.

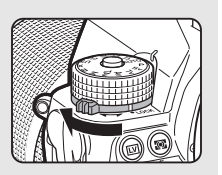

#### <span id="page-52-0"></span>Valitsimien ja painikkeiden poistaminen käytöstä

Painikkeita ja valitsimia voidaan poistaa käytöstä väliaikaisesti, jotta niitä ei käytetä tahattomasti kuvauksen aikana. Voit poistaa valitun valitsimien ja painikkeiden ryhmän käytöstä pitämällä 7-painiketta painettuna ja

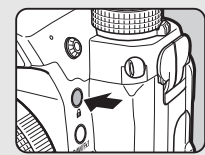

kääntämällä **V<sub>D</sub>**-valitsinta. Voit palauttaa painikkeet ja valitsimet takaisin käyttöön kääntämällä V-Valitsinta uudelleen.

Kun painikkeet ja valitsimet on poistettu käytöstä.  $\mathbf{a}$ -kuvake näkyy tilanäytössä, elävässä näkymässä ja etsimessä. Käytöstä poistettavien painikkeiden ja valitsimien ryhmä voidaan valita E3-valikon

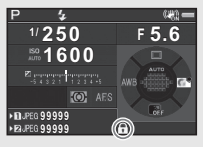

[19 Valitsimet päälle/pois]-kohdassa.

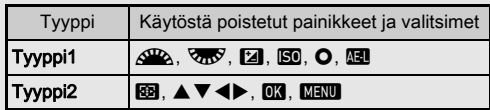

#### <span id="page-52-1"></span>Kokoontaittuvan objektiivin käyttäminen

Jos kameraan kytketään virta, kun siihen on kiinnitetty kokoontaittuva objektiivi (kuten HD PENTAX-DA 18-50mm F4-5.6 DC WR RE), jota ei ole asetettu käyttöasentoon, näkyviin tulee virheilmoitus. Aseta objektiivi käyttöasentoon kääntämällä zoomausrengasta suuntaan 2 ja pitämällä renkaan

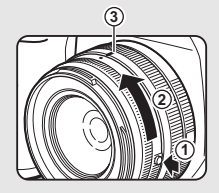

painiketta  $(1)$  painettuna. Taita objektiivi kokoon kääntämällä zoomausrengasta vastakkaiseen suuntaan nuoleen (2) nähden pitämällä renkaan painiketta painettuna ja kääntämällä valkoinen piste kohtaan 3.

# Kuvien katseleminen

Voit katsella ottamaasi kuvaa näytöllä.

# 1 Paina **□**-painiketta.

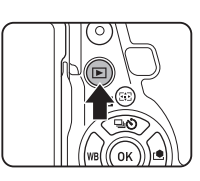

**100-0001**

**1/2000 F2.8 200 0.0**

Kamera siirtyy katselutilaan ja viimeisimpänä otettu kuva näytetään (yhden kuvan näyttö).

# *2* Näytä ottamasi kuva.

#### Käytettävissä olevat toiminnot

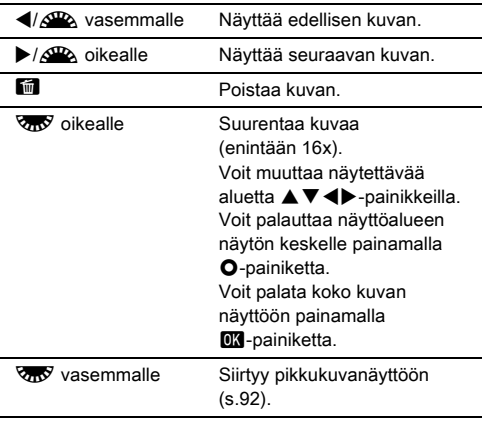

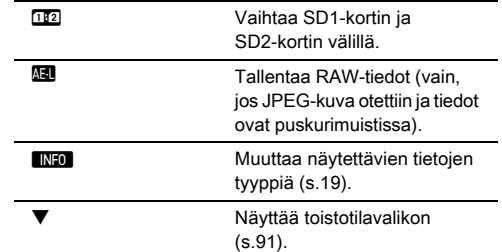

#### <span id="page-53-0"></span>**<sup><sup>6</sup>** Muistiinpanoja</sup>

- Kun kuva suurennetaan kääntämällä  $\sqrt{w}$ -valitsinta oikealle. suurennuksen voimakkuus näkyy näytön oikeassa alareunassa. **ioo%-kuvake tulee näkyviin, kun kuva on** näkyvissä alkuperäisessä pikselikoossa (1×-näkymä). Voit määrittää suurennuksen esiasetuksen **E**1-valikon [Pikazoom]-toimintoa varten.
- Kun **Halkuwa** näkyy näytössä, viimeksi otettu JPEG-kuva tallentaa myös RAW-muodossa (Tallenna RAW-data).
- <span id="page-53-1"></span>• Voit halutessasi näyttää ruudukkoviivat yhden kuvan näytössä. Voit ottaa toiminnon käyttöön valitsemalla B1-valikon [Kuvanäyttö]-kohdasta [Ruudukkonäkymä] ([s.36\)](#page-37-1).

# Kuvausasetuksien määrittäminen

#### <span id="page-54-0"></span>Muistikortin asetukset A2/C<sub>1</sub>

Kuvaaminen

Tallennusmenetelmä, jota käytetään, kun kameraan on asetettu kaksi muistikorttia, voidaan määrittää  $\bigcap$ 2-valikon [Muistikortin] asetukset] -kohdassa.

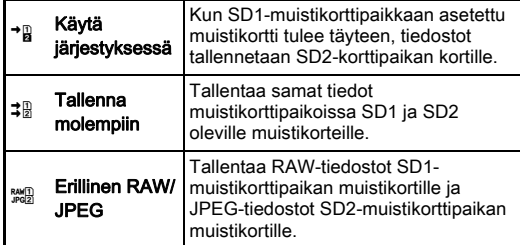

C-tilassa tiedot tallennetaan joko SD1- tai SD2 muistikorttipaikassa olevalle muistikortille.

#### Kuvanottoasetukset A2

Voit määrittää valokuvien tiedostomuodon **C**12-valikon [Kuvanottoasetukset]-kohdassa.

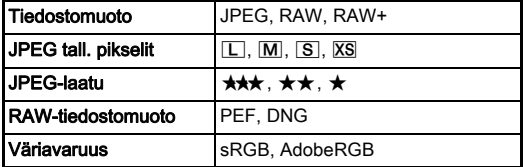

#### **A** Varoitus

• Kun [Muistikortin asetukset] -asetukseksi on valittu [Erillinen RAW/JPEG], [Tiedostomuoto]-asetus on aina [RAW+].

#### **<sup>@</sup>** Muistiinpanoja

- Jos [Tiedostomuoto]-asetukseksi on valittu [RAW+], samanaikaisesti tallennetaan JPEG-kuva ja RAW-kuva, joilla on sama tiedostonumero.
- Voit määrittää asetuksen siten, että kuva otetaan toisessa tiedostomuodossa (1 pain. tiedostomuoto), kun **XI-** tai **Ex**-painiketta painetaan ([s.109\)](#page-110-0).
- [RAW-tiedostomuoto]-asetus [PEF] on PENTAXin oma RAW-tiedostomuoto.

#### Videokuvausasetukset C11

Voit määrittää videoiden tiedostomuodon <sup>2</sup>1-valikon [Videokuvausasetukset]-kohdassa.

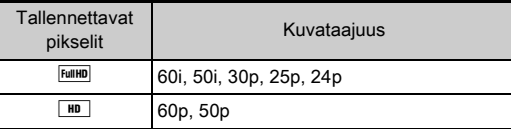

#### Kuvakulman asettaminen **A2/C1**

Voit vaihtaa kuvakulma-asetuksen **C**2- ja **P1**-valikoiden [Rajaus]-kohdassa.

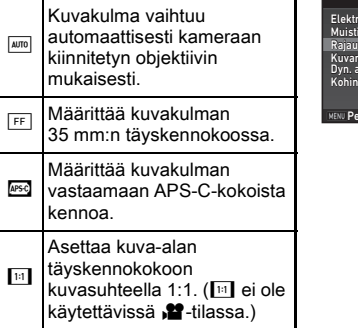

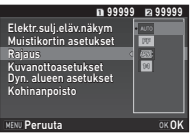

#### **<sup><sup>6</sup>** Muistiinpanoja</sup>

- Kuvakulmaa voidaan muuttaa myös älytoiminnolla ([s.24\)](#page-25-0).
- Valitse **IPSO**, jos haluat käyttää APS-C-kennon kuvakulmaa objektiivista riippumatta (DA-objektiivit, 35 mm:n täyskennokoon kanssa yhteensopivat objektiivit, kuten D FA -sarja). Valitse **1000**, jos haluat kameran valitsevan kuvakulman automaattisesti 35 mm:n täyskennokoon ja APS-C-koon välillä objektiivista riippuen.
- Rajauskehys näkyy etsimessä, kun vaihdat kuvakulmaasetusta ([s.22](#page-23-1)).

#### *Q* Varoitus

• Kun kuvaustavaksi on valittu kohdan [Sarjakuvaus] asetus [Liik.kuv. sarjakuv. tallennus] tai [Tähtijuova], asetusta [11] ei voida valita.

# Valokuvien ottaminen

Valitsee kuvaustilan, joka sopii kohteelle ja kuvausolosuhteille parhaiten.

Alla mainitut kuvaustilat ovat käytettävissä tässä kamerassa.

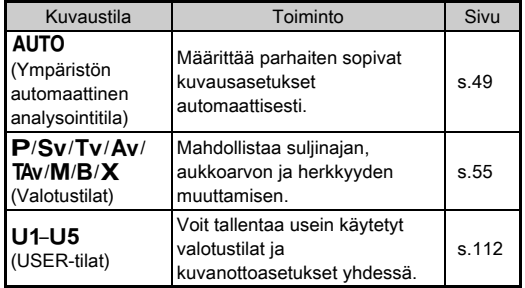

#### <span id="page-56-0"></span>**Valotustilat**

 $\checkmark$ : Käytettävissä #: Rajoitettu  $\checkmark$ : Ei käytettävissä

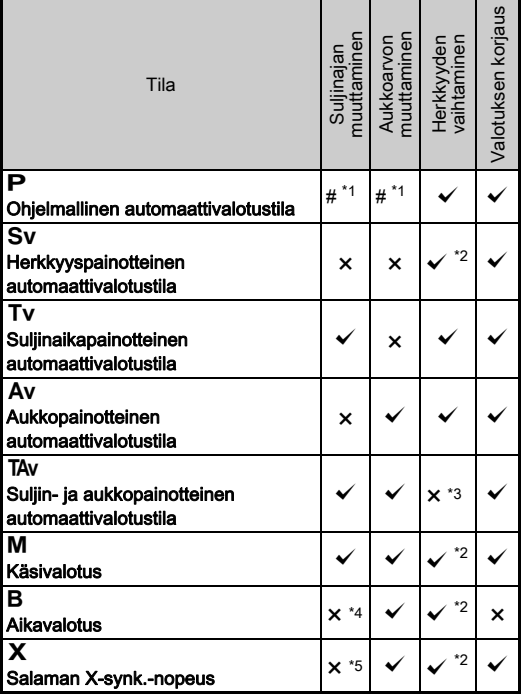

<span id="page-56-1"></span>\*1 Voit määrittää muutettavan arvon valitsemalla A5-valikon [Painikkeiden mukautus]-kohdasta [E-valitsimen ohjelm.] ([s.110](#page-111-0)).

- <span id="page-56-2"></span>\*2 [ISO AUTO] ei ole käytettävissä.
- <span id="page-56-3"></span>\*3 Asetus on aina [ISO AUTO].
- <span id="page-56-4"></span>\*4 Kun aikavalotus on kytketty käyttöön, suljinaika voidaan asettaa 10 sekunnista 20 minuuttiin [\(s.57\)](#page-58-0).
- <span id="page-56-5"></span>\*5 Voit määrittää salaman synkronointinopeuden E1-valikon [7 Salaman synk. nopeus] -kohdassa.

#### *1* Valitse haluttu valotustila kääntämällä tilanvalitsinta.

Muutettavissa olevan arvon kohdalla näkyy  $\mathbb{Q}^{\mathbb{D}}$  tai  $\mathbb{Q}_{\mathbb{D}}^{\mathbb{D}}$ .

Muutettavissa oleva arvo näkyy etsimessä alleviivattuna.

Kameran käytössä olevien asetuksien arvot näytetään LCD-näytössä.

Elävässä näkymässä muutettavissa olevan arvon kohdalla näkyy ▶.

# 2 Käännä **V<sub>R</sub>**V-valitsinta.

Aukkoarvoa voidaan muuttaa Av-, TAv-, M-, B-tai X-tilassa. Herkkyyttä voidaan muuttaa Sv-tilassa.

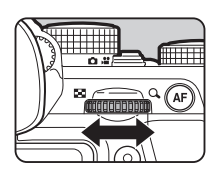

**1/30 F4.5 100 9999**

**1/ 30 100**

leeretr  $[O]$  AE

**99999 99999**

> 30 **FYS**

30 **ISO** 100

 $\square$  AVB

**<sup>F</sup> 4.5**

nso *1*00

**3** Käännä <sub>2</sub><sup>0</sup> -valitsinta.

Valotusaikaa voidaan muuttaa Tv-. TAv- tai M-tilassa.

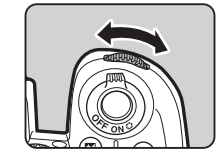

#### <span id="page-57-0"></span>**<sup><sup>6</sup>** Muistiinpanoja</sup>

- Valotusasetukset voidaan määrittää 1/3 EV:n askelin. E1-valikon [1 Valotusaskeleet]-kohdassa voit määrittää porrastukseksi 1/2 EV.
- $\cdot$  M- tai  $\mathsf{X}$ -tilassa ero oikeaan valotukseen näytetään EV-pylväsasteikolla, kun valotusta säädetään.
- Voit määrittää kullekin valotustilalle erikseen kameran toiminnon, kun  $\triangle$  - tai  $\triangle$ -valitsinta käännetään tai M-painiketta painetaan. Määritä asetus valitsemalla A5-valikon [Painikkeiden mukautus] -kohdasta [E-valitsimen ohjelm.] ([s.110](#page-111-0)).

#### *Q* Varoitus

- Oikeaa valotusta ei ehkä saavuteta valitulla suljinajalla ja aukkoarvolla, jos herkkyydeksi on asetettu jokin tietty arvo.
- B-tilassa kuvaustapa ei voida olla [Jatkuva kuvaus], [Haarukointi] tai [Sarjakuvaus].
- $\bigcirc$ 2-valikon asetusta [Elektroninen suliin elävässä näkymässä] ei voida käyttää B- tai X-tilassa.

#### Kohinanpoisto kuvattaessa pitkällä suljinajalla  $\Box$ 2

Pitkällä suljinajalla kuvattaessa voit vähentää kuvan kohinaa valitsemalla **C**2-valikon [Kohinanpoisto]-kohdasta [Pitkän suljinajan KP].

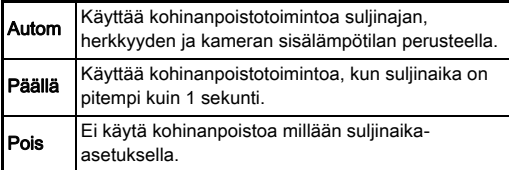

#### Valotuksen hallintatavan asettaminen **A1**1

A1-valikon [Ohjelmalinja]-kohdassa voidaan määrittää, miten valotusta hallitaan.

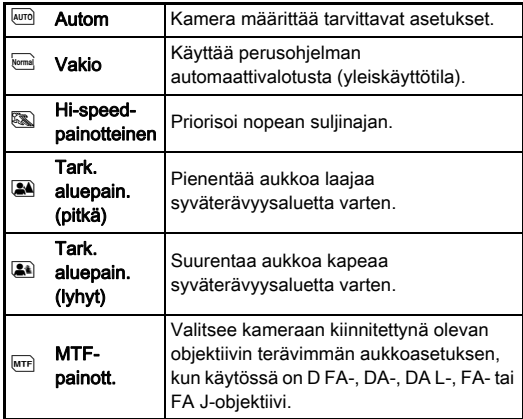

#### **<sup>Ø</sup>** Muistiinpanoja

- Ohjelmalinja-asetus on käytössä seuraavissa tilanteissa:
	- Kun P- tai Sv-tila on valittuna.
	- Kun **3**5-valikon [Painikkeiden mukautus]-kohdan [E-valitsimen ohjelm.] -asetuksella **O**-toiminnoksi TAv- ja M-tiloissa on määritetty PLINE.

#### <span id="page-58-0"></span>Aikavalotus

# *1* Aseta tilanvalitsin M-asentoon.

*2* Valitse aukkoarvo **V<sub>m</sub>y**-valitsimella.

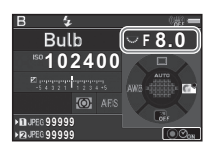

#### *3* Aikavalotus voidaan ottaa käyttöön painamalla M-painiketta ja asettamalla valotusaika Q-valitsimella.

Lyhyin valotusajan asetus on 10" ja pisin 20'00".

#### **Paina SIUTER-painiketta.**

Valotusta voidaan jatkaa painamalla **SHUTHR-**painiketta. Jos aikavalotus on otettu käyttöön vaiheessa 3, valotus päättyy, kun asetettu valotusaika on päättynyt ja **SHUTHR** on painettu kokonaan pohjaan.

#### **<sup><sup>3</sup>** Muistiinpanoja</sup>

- Voit aloittaa ja lopettaa valotuksen myös painamalla **STUTTR-painiketta. Voit määrittää asetuksen C1-valikon** kohdassa [6. Aikav.tilan asetukset].
- Käytä aikavalotustoiminnolla kuvia ottaessasi jalustaa, ja kiinnitä kamera siihen tukevasti. Myös lankalaukaisimen (lisävaruste) käyttö on suositeltavaa.

#### **Q** Varoitus

• Kuvaustapa ei voi olla [Jatkuva kuvaus], [Haarukointi] tai [Sarjakuvaus].

#### Valotuksen korjaus

Korjausarvo voidaan asettaa välille -5 – +5  $(-2 - +2$  valotusaskelta  $\mathbf{M}$ -tilassa).

#### Paina [2]-painiketta ja käännä sitten **VRV**-valitsinta.

**E** ja korjausarvo näkyvät tilanäytössä, LCD-paneelissa, elävässä näkymässä ja etsimessä säädön aikana.

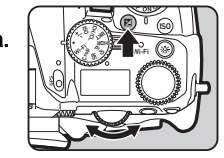

#### Käytettävissä olevat toiminnot

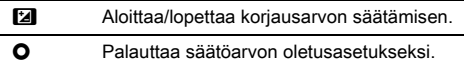

#### **<sup>@</sup>** Muistiinpanoja

• Korjausarvoa voidaan muuttaa myös älytoiminnolla [\(s.24\)](#page-25-0).

#### <span id="page-59-0"></span>Elektronisen sulkimen käyttäminen **A**

Mekaanisessa sulkimessa on etu- ja takasuljinverho, jotka avautuessaan ja sulkeutuessaan päästävät äänen ja aiheuttavat kameran värinää.

Kun elävässä näkymässä käytetään elektronista suljinta, voidaan vähentää kameran toiminnasta aiheutuvaa ääntä ja tärinää.

Määritä asetukset **C**12-valikon [Elektroninen suljin elävässä näkymässä]-kohdassa.

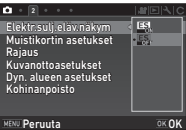

#### **A** Varoitus

- [Elektroninen suljin elävässä näkymässä]-toimintoa ei voida valita seuraavantyyppisissä tilanteissa.
	- $\cdot$  **B**-tilassa
	- Kun kuvaustavaksi on valittu [Jatkuva kuvaus], [Haarukointi] tai [Sarjakuvaus]
	- Kun HDR-kuvaus on valittu
	- Kun kohdan [Pikselisiirtoresoluutio] asetukseksi on valittu [Kuvanvakain käytössä]
- Seuraavat toiminnot eivät ole käytettävissä, kun [Elektroninen suljin elävässä näkymässä] on valittuna:
	- Salaman välähdys
	- Shake Reduction
- Kun kuvataan lyhyillä suljinajoilla, kuvissa voi esiintyä vääristymiä. Lisäksi loisteputkivalaisimien välkyntä ja muut tekijät voivat aiheuttaa kuvien vääristymistä.
- Jos  $\bigcirc$ 3-valikon [Pikselisiirtoresoluutio]-toiminnon asetus [Liikekorjaus päällä] tai [Liikekorjaus pois] on käytössä, [Elektroninen suljin elävässä näkymässä] -asetus on aina [Päällä].

# Videokuvan tallentaminen

# **Käännä kuvaustilan valintakytkin & -asentoon.**

Elävä näkymä on käytössä.

Ääni

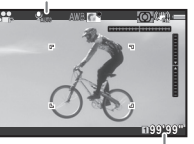

Tallennusaika

# *2* Valitse valotustila tilanvalitsimella.

Vaihtoehdot ovat P, Tv, Av, TAv ja M.

 $3$  Voit asettaa valotuksen  $\mathcal{A}_1$  ja  $\mathcal{A}_2$ -valitsimilla.

# *4* Tarkenna kohteeseen.

Kun **AF**-tila on valittuna, paina **SHITER**-painike puoliväliin.

# **Paina SFUTER-painike kokonaan pohjaan.**

Reaaliaikaisen kuvan tallennus alkaa.

Näytön vasemmassa yläkulmassa vilkkuu "REC"-merkki, ja tallennettavan videotiedoston koko ilmoitetaan näytöllä.

# **0** Paina **SIUHE** -painike uudelleen kokonaan pohjaan.

Videon tallennus loppuu.

#### **A** Varoitus

- Jos videokuvan yhteydessä tallennetaan ääntä, myös kameran toiminnasta aiheutuvat äänet tallennetaan.
- Kun tallennetaan videota käyttäen kuvankäsittelytoimintoa, kuten digitaalista suodatinta, videotiedostosta saattaa jäädä osa tallentumatta.
- Jos kameran sisälämpötila nousee korkeaksi tallennuksen aikana, tallentaminen voi keskeytyä.
- Jos kameraan on kiinnitetty kokoontaittuva objektiivi, tallennus lopetetaan, mikäli objektiivi taitetaan kokoon tallennuksen aikana. Virheilmoitus näkyy näytöllä.
- Wi-Fi™-toiminto ei ole käytössä Ma-tilassa.

#### **<sup><sup>6</sup>** Muistiinpanoja</sup>

- Jos tilanvalitsin asetetaan johonkin muuhun kuin vaiheessa 2 mainittuun asentoon, kamera toimii **P**-tilassa.
- Voit muuttaa videokuvauksen asetuksia  $\mathbf{P}$ -valikoissa ([s.34](#page-35-0)). Videoiden äänenvoimakkuus voidaan määrittää  $\blacksquare$ 1-valikon [Äänenvoim. asetus]-kohdassa.

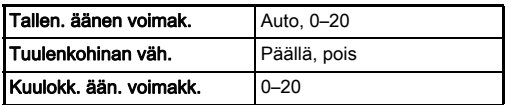

Tuulenkohinan vähennystoiminto poistaa matalat äänet videolta. On suositeltavaa valita tämän toiminnon asetukseksi [Pois] silloin, kun toimintoa ei tarvita.

• Videokuvaa voidaan tallentaa yhtäjaksoisesti 4 Gt tai 25 minuuttia. Kun muistikortti on täynnä, tallennus pysäytetään.

#### Mikrofonin tai kuulokkeiden käyttäminen

Kameran mikrofoniliitäntään kytkettyä stereomikrofonia käyttämällä voidaan vähentää kameran toiminnasta aiheutuvien äänien tallentumista videoleikkeeseen. Katso oheiset ulkoisen mikrofonin suoritusarvosuositukset. (Tämän

kameran kanssa ei voida käyttää

monomikrofonia.)

#### Mikrofoniliitäntä

Kuulokeliitäntä

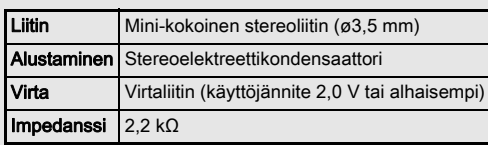

Voit tallentaa ja katsella videota kuunnellen samanaikaisesti ääntä, liittämällä kaupallisesti saatavat kuulokkeet kuulokeliitäntään.

#### **A** Varoitus

- Älä kytke kameraan mikrofonia tai muuta laitetta, jonka tekniset ominaisuudet eivät vastaa annettuja mikrofoni- tai kuulokeliitännän suoritusarvosuosituksia. Lisäksi kamerassa ei saa käyttää ulkoista mikrofonia, jossa on yli 3 metrin pituinen kaapeli. Se voi aiheuttaa kameran toimintahäiriön.
- Jos kameran kanssa käytetään ulkoista mikrofonia videoleikettä tallennettaessa Wi-Fi™-tominnon ollessa käytössä, videolle voi tallentua radiohäiriöitä mikrofonin yhteensopivuudesta riippuen.

### Videoleikkeiden toistaminen

*1* Valitse toistettava videoleike katselutilan yhden kuvan näytössä.

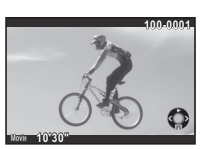

#### Käytettävissä olevat toiminnot

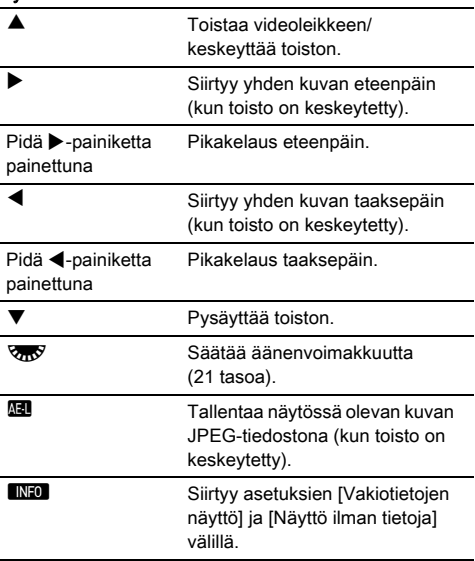

#### <span id="page-61-0"></span>**<sup>Ø</sup>** Muistiinpanoja

- Äänenvoimakkuustaso videon toiston alussa voidaan määrittää B1-valikon [Toiston äänenvoimakk.] -kohdassa ([s.36\)](#page-37-2).
- Katselutilan valikon [Liikk.kuvan muokk.] -toiminnon avulla videotiedosto voidaan jakaa useisiin osiin ja valittuja kuvia voidaan poistaa ([s.100\)](#page-101-0).

# Valotuksen asettaminen

#### **Herkkyys**

#### Paina **50**-painiketta ja käännä sitten **VRV**-valitsinta.

Tilanäytössä, elävän kuvan näytössä, nestekidenäytössä ja etsimessä näkyvä herkkyysarvo muuttuu.

Voit valita herkkyysasetukseksi

**IISO AUTOI painamalla O-painiketta.** 

#### **<sup><sup>@</sup>** Muistiinpanoja</sub></sup>

- Herkkyyttä voidaan muuttaa myös älytoiminnolla [\(s.24](#page-25-0)).
- <span id="page-62-0"></span>• **P**-tilassa herkkyydeksi voidaan asettaa ISO 100–25 600.
- Herkkyyttä voidaan säätää 1 EV:n askelin. Voit säätää herkkyyttä valotuksen EV-askelasetuksen mukaisesti valitsemalla **C**1-valikosta [2 Herkkyysaskeleet].

#### ISO AUTO -säätöalueen asettaminen **A1**1

Voit määrittää herkkyyden automaattisen säätöalueen, jota käytetään, kun herkkyysasetukseksi on valittu [Kuvanvakain käytössä]. Määritä asetus valitsemalla **D**1valikosta [ISO AUTO-asetus]. Herkkyyden lisäystapa voidaan

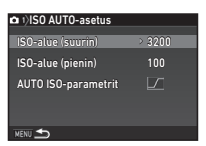

ISO Wi-Fi BKT CH/CL Wi-Fi Crop SR Grid

määrittää [AUTO ISO-parametrit] -valikossa.

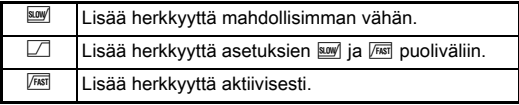

#### **A** Varoitus

• Kun **C**13-valikon [HDR-kuvaus]-toiminto on käytössä ia [Autom. kohdistus] -asetukseksi on valittu  $\boxtimes$  (päällä), [AUTO ISO-parametrit] -asetus on aina  $\sqrt{1687}$ .

# Kohinanpoisto kuvattaessa suurella ISO-**A22 Distri**<br>herkkyydellä

Voit käyttää kohinanpoistoa, kun kuvaat suurella ISOherkkyysasetuksella.

#### Valitse **C**12-valikosta [Kohinanpoisto] ja paina sitten D-painiketta.

[Kohinanpoisto]-näyttö tulee näkyviin.

#### *2* Valitse [ISO-kohinanpoisto] ja paina sitten D-painiketta.

#### *3* Valitse kohinanpoistoasetus ja paina sitten **DX**-painiketta.

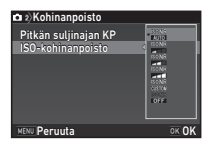

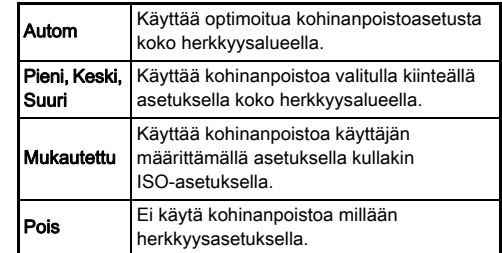

Jatka vaiheeseen 7, jos jokin muu asetus kuin [Mukautettu] on valittuna.

## **4** Valitse [Asetus] ja paina sitten ▶-painiketta.

*5* Valitse kohinanpoistoasetus kullekin ISOherkkyysasetukselle.

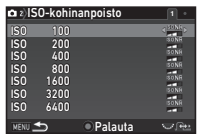

#### Käytettävissä olevat toiminnot

- **R Näyttää edellisen/ seuraavan sivun.**
- **O** Palauttaa kohinanpoiston oletusasetuksen.

#### *D* Paina **MENU**-painiketta.

Vaiheen 3 näyttö tulee näkyviin.

#### 7 Paina MENU-painiketta kahdesti.

#### Automaattinen valotuksen mittaus **61/C1**

Valitsee, mitä kennon osaa käytetään kirkkauden mittaamiseen ja valotuksen määrittämiseen.

#### *1* Pidä 2-painiketta painettuna ja käännä  $\overline{\otimes_{\bf n}}$ -valitsinta.

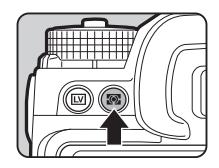

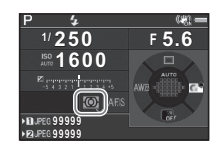

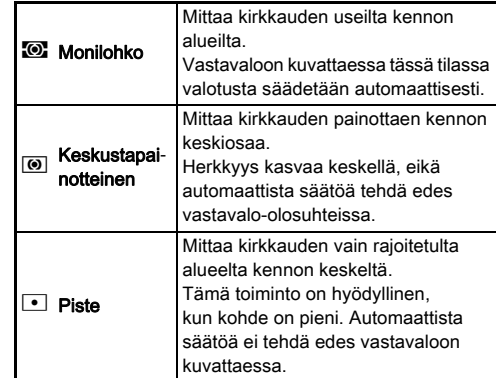

#### **<sup>Ø</sup>** Muistiinpanoja

- Mittaustapa voidaan määrittää myös <a>1- ja <a>1-valikoiden [Autom.valot.mitt.]-kohdassa.
- <span id="page-63-0"></span>• Mittaus- ja automaattitarkennuspiste voidaan linkittää valitsemalla C1-valikosta [5 Linkitä AE ja AF-piste].

# Tarkennustavan määrittäminen

Aseta tarkennustilan valintakytkin AF- tai MF-asentoon.

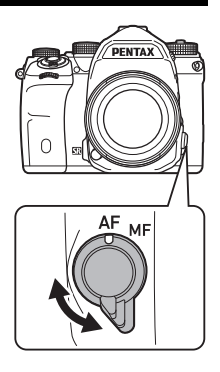

Etsimen kautta kuvattaessa automaattitarkennustapa ei ole sama kuin elävässä näkymässä.

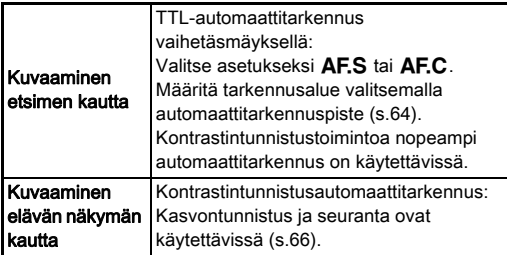

#### <span id="page-64-0"></span>Kohteeseen tarkentaminen **M**-painikkeella

Voit tarkentaa kohteeseen painamalla **AF**-painiketta. **I-painikkeen toiminta voidaan** määrittää **3**5- ja **2**2-valikoiden [Painikkeiden mukautus] kohdassa ([s.108\)](#page-109-0).

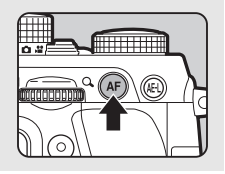

#### Automaattitarkennuksen asettaminen Automaattitaikennuksen asettaminen kautta kuvattaessa

Automaattitarkennuksen toiminta etsimen kautta kuvattaessa voidaan määrittää valitsemalla A1-valikosta [Vaiheentunnistus AF].

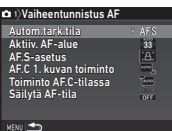

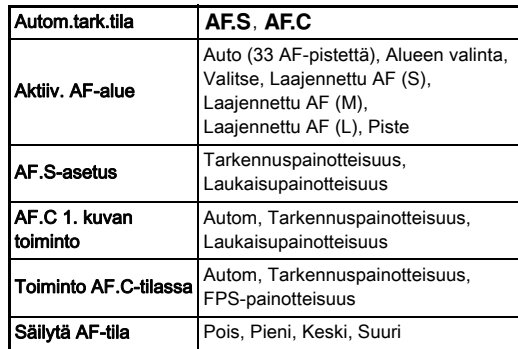

#### **<sup>@</sup>** Muistiinpanoja

- [Autom.tark.tila]- ja [Aktiiv. AF-alue] -asetuksia voidaan muuttaa pitämällä **ba-**painiketta painettuna ja kääntämällä  $\triangle^{12}$  - tai  $\triangle^{12}$ -valitsinta [\(s.64](#page-65-1)).
- [Säilytä AF-tila] -kohdassa voit määrittää, kytketäänkö automaattitarkennustila välittömästi uudelleen vai säilytetäänkö tarkennus tietyn ajan, ennen kuin automaattitarkennus kytketään uudelleen, mikäli kohde siirtyy pois valitulta tarkennusalueelta tarkentamisen jälkeen.

#### <span id="page-65-1"></span>Automaattitarkennustila

*1* Pidä b-painiketta painettuna ja käännä Q-valitsinta.

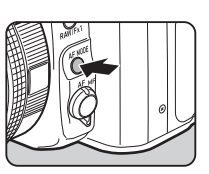

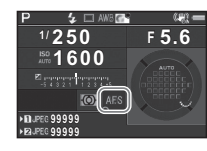

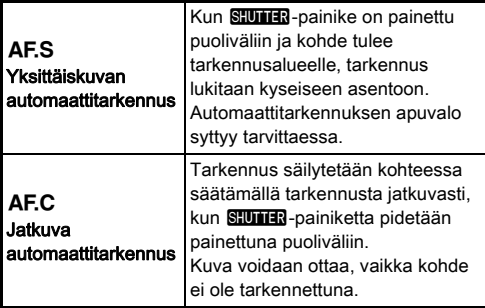

#### *Q* Varoitus

 $\cdot$  AUTO-tilassa automaattitarkennustila on aina AF.S.

#### <span id="page-65-0"></span>Aktiivinen automaattitarkennusalue (AF-piste)

*1* Pidä b-painiketta painettuna ja käännä **V<sub>II</sub>V**-valitsinta.

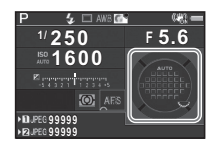

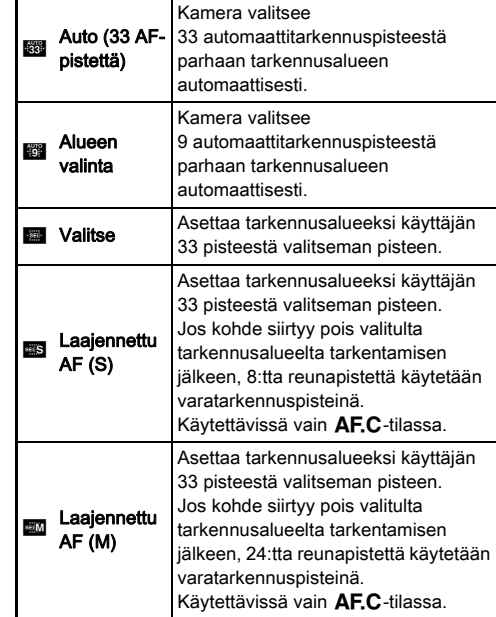

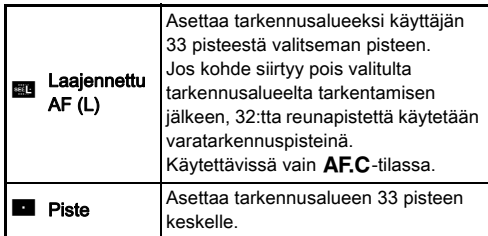

Siirry vaiheeseen 2, kun jokin muu tila kuin [Auto (33 AF-pistettä)] tai [Piste] on valittu.

#### <span id="page-66-0"></span>*2* Valitse haluttu automaattitarkennuspiste.

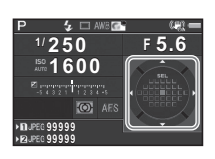

#### Käytettävissä olevat toiminnot

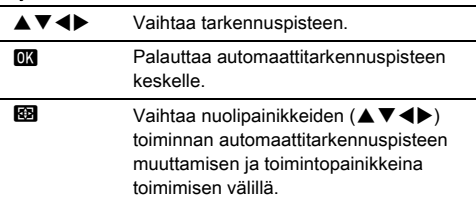

#### **<sup>Ø</sup>** Muistiinpanoja

- AUTO-tilassa [Aktiiv. AF-alue] -asetus on aina [Auto (33 AF-pistettä)].
- $\overline{\mathbb{Q}}$  näkyy etsimessä, kun automaattitarkennuksen tarkennuspistettä voidaan muuttaa. Valittu automaattitarkennuspiste voidaan tarkistaa myös etsimestä ([s.22\)](#page-23-1).
- <span id="page-66-1"></span>• Voit määrittää painikkeen toiminnan tarkennusaluetta vaihdettaessa valitsemalla E3-valikosta [20 AF-piste -painike].

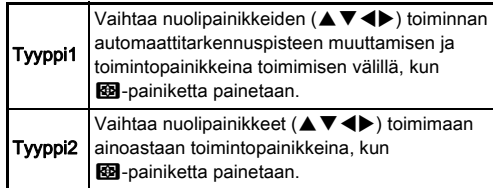

#### Automaattitarkennuksen asettaminen elävässä näkymässä kuvattaessa

 $\circ$ 

 $Q_1/21$ 

Automaattitarkennuksen toiminta elävässä näkymässä kuvattaessa voidaan määrittää  $\bigcirc$ 1- ja  $\mathbf{P}$ 1-valikoiden kohdassa [Kontrastintunnistus AF].

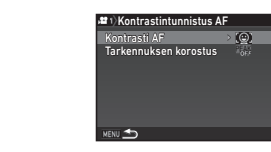

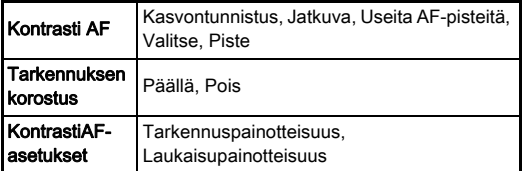

#### **<sup><sup>3</sup>** Muistiinpanoja</sup>

Tarkennuksen korostus<br>KontrastiAF-asetukset Kontrasti AF

**NENU TO** 

- [Kontrasti AF] -asetusta voidaan muuttaa pitämällä b-painiketta painettuna ja kääntämällä V<sub>III</sub>V-valitsinta ([s.66\)](#page-67-0).
- Kun [Tarkennuksen korostus] -asetukseksi on valittu [Päällä], tarkennettuna olevan kohteen ääriviivat korostetaan, mikä helpottaa tarkennuksen tarkistamista. Tämä toiminto toimii AF- ja MF-tiloissa.

#### <span id="page-67-0"></span>Kontrasti AF

*1* Pidä b-painiketta painettuna ja käännä **V<sub>m</sub>y**-valitsinta.

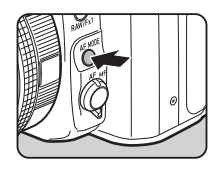

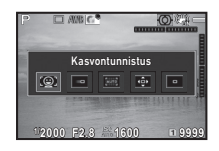

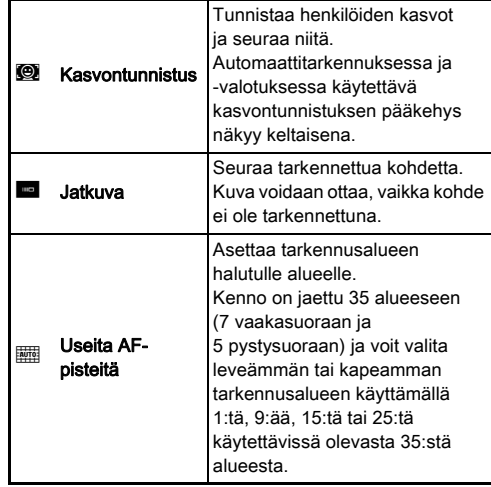

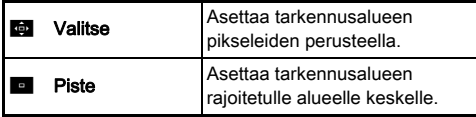

Valitse <sup>2</sup>-tilan asetus [Useita AF-pisteitä], [Valitse] tai [Piste].

Jatka vaiheeseen 2, jos [Useita AF-pisteitä]- tai [Valitse] asetus on valittuna.

# 2 Paina **c**-painiketta.

# *3* Valitse

automaattitarkennusalue.

Käytä näytölle ilmestynyttä kehystä vaihtaaksesi AF-alueen sijaintia ja kokoa.

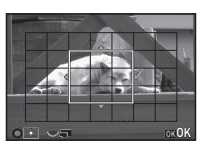

#### Käytettävissä olevat toiminnot

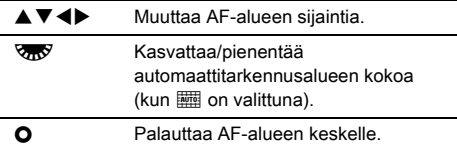

## Paina **E3**-painiketta.

AF-alue on määritetty.

#### **<sup><sup>6</sup>** Muistiinpanoja</sup>

• AUTO-tilassa [Kontrasti AF] -asetus on aina [Kasvontunnistus].

# <span id="page-68-0"></span>AF-hienosäätö **E4**

Voit hienosäätää objektiiveja tarkasti kameran automaattitarkennusjärjestelmällä.

#### *1* Valitse E4-valikosta [25 AF-hienosäätö] ja paina sitten D-painiketta.

[25 AF-hienosäätö]-näyttö tulee näkyviin.

#### *2* Valitse [Käytä kaikki] tai [Käytä yksi] ja paina sitten **EX**-painiketta.

Käytä kaikki Sama säätö koskee kaikkia obiektiiveia. Käytä yksi Säästää käytettävän objektiivin säätöarvoa. (20:n arvoon asti)

#### $\boldsymbol{3}$  Valitse [Asetus] ja säädä arvoa.

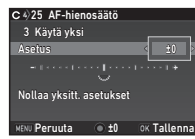

#### Käytettävissä olevat toiminnot

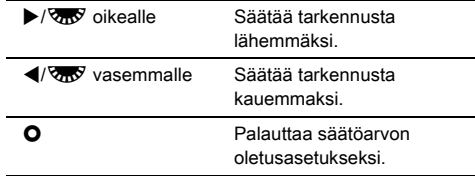

# Paina **E3**-painiketta.

Säätöarvo tallennetaan.

# **5** Paina **MAU**-painiketta kahdesti.

Kamera palaa valmiustilaan.

#### <span id="page-69-0"></span>Syväterävyyden tarkistaminen (Esikatselu)

Voit käyttää esikatselutoimintoa kääntämällä pääkytkimen U-asentoon. Esikatselutapoja on kaksi:

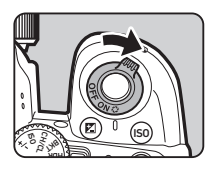

# **3**Kuvaaminer Kuvaaminen

**Optinen** esikatselu Aktivoi optisen esikatselun, jotta voit tarkistaa syvyysterävyyden etsimestä. Digitaalinen esikatselu Aktivoi digitaalisen esikatselutoiminnon, jolla voit tarkistaa sommittelun, valotuksen ja tarkennuksen näytöstä. Voit suurentaa tai tallentaa esikatselukuvan.

#### Esikatselutavan määrittäminen A5

Valitse **C**15-valikosta [Painikkeiden mukautus] ja paina sitten > -painiketta.

[Painikkeiden mukautus]-näyttö tulee näkyviin.

**2** Valitse [Esikats. valitsin] ja paina sitten ▶-painiketta. [Esikats. valitsin]-näyttö tulee näkyviin.

#### $\boldsymbol{3}$  Valitse [Optinen esikatselu] tai [Digitaalinen] esikatselu] ja paina sitten **EX**-painiketta.

Digitaalisen esikatselun toiminnot ja siinä näytettävät tiedot voidaan määrittää.

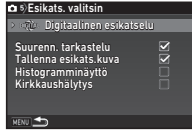

#### **Paina MENU**-painiketta kolme kertaa. Kamera palaa valmiustilaan.

#### **<sup><sup>3</sup>** Muistiinpanoja</sup>

- Optista esikatselua käytetään aina seuraavissa tilanteissa, asetuksista riippumatta:
	- Kun kuvaustavaksi on valittu [Kuvaus peili ylhäällä], [Monivalotus] tai [Sariakuvaus]
	- TÄHTISEURANTA-toimintoa käytettäessä
	- Kun **M**-tila on valittuna.

#### **A** Varoitus

• Kaikkien toimintojen vaikutusta ei voida tarkistaa digitaalisessa esikatselussa tai niitä ei käytetä tallennettuun esikatselukuvaan.

# Kuvaustavan asettaminen

#### *1* Paina A-painiketta valmiustilassa.

Kuvaustapanäyttö tulee näkyviin.

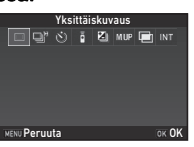

# *2* Valitse kuvaustapa.

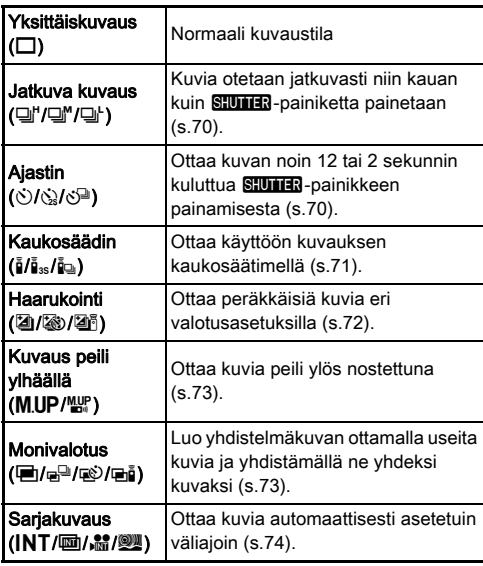

#### *<u>A* Varoitus</u>

• Joissakin kuvaustavoissa on rajoituksia, kun niitä käytetään yhdessä muiden toimintojen kanssa [\(s.119](#page-120-0)).

#### **<sup>@</sup>** Muistiinpanoja

- Kuvaustapa-asetus pysyy tallennettuna, vaikka kamerasta katkaistaan virta. Jos **@**5-valikon [Muisti]-kohdan [Kuvaustapa]-asetukseksi on valittu | (pois päältä), [Yksittäiskuvaus] -asetus otetaan jälleen käyttöön, kun virta katkaistaan [\(s.114](#page-115-1)).
- <span id="page-70-0"></span>•  $\bigcirc$ 4-valikon [Shake Reduction] -kohdan asetukseksi valitaan automaattisesti [Pois], kun kuvaustavaksi asetetaan [Ajastin], [Kaukosäädin] tai [Kuvaus peili ylhäällä]. Jos et halua poistaa kuvanvakaajatoimintoa käytöstä, määritä asetus E3-valikon [21 Auto SR pois päältä] -kohdassa.

#### Jos valoa pääsee etsimeen

Kun ajastinta tai kaukosäädintä käyttävä kuvaustapa on valittuna, etsimen kautta kulkeutuva valo voi vaikuttaa valotukseen. Tällöin kannattaa käyttää automaattivalotuksen lukitusta tai kiinnittää kameraan

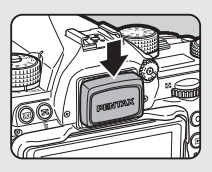

lisävarusteena saatavana ME-etsimen suojus. Irrota silmäsuojus ennen ME-etsimen suojuksen kiinnittämistä.

#### <span id="page-71-1"></span>Jatkuva kuvaus

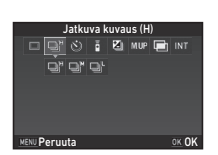

## $2$  Valitse ◀▶-painikkeilla □", □" tai □ ja paina sitten **DX-painiketta**.

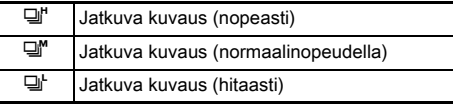

Kamera palaa valmiustilaan.

#### **<sup><sup>6</sup>** Muistiinpanoja</sup>

- Asetukset  $\Box$ <sup>H</sup>.  $\Box$ <sup>M</sup> ia  $\Box$ F voidaan valita myös älytoiminnolla  $(s.24)$  $(s.24)$ .
- Kun automaattitarkennustilaksi on asetettu  $AF.S$ , tarkennus lukitaan ensimmäisen kuvan asentoon.

#### <span id="page-71-2"></span><span id="page-71-0"></span>Ajastin

- *1* Valitse kuvaustapanäytöstä
- $\dot{\circ}$  ja paina sitten
- $\nabla$ -painiketta.

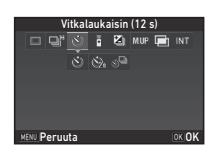

# **2** Valitse  $\blacktriangleleft$  -painikkeilla  $\Diamond$ ,  $\Diamond$  tai  $\Diamond$ <sup>n</sup>.

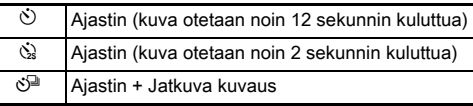

Jatka vaiheeseen 6, jos  $\Diamond$ - tai  $\Diamond$ -asetus on valittuna.

# 3 Paina **MD**-painiketta.

*4* Valitse [Kuvausnopeus]- ja [Kuvien määrä] -asetukset.

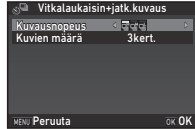

# 5 Paina **EX**-painiketta.

Vaiheen 1 näyttö tulee näkyviin.

# **6** Paina **EX**-painiketta.

Kamera palaa valmiustilaan.

#### 7 Paina **SHUHE**-painike ensin puoliväliin ja sitten pohjaan.

Kuva otetaan noin 12 tai 2 sekunnin kuluttua.
#### Kaukosäädin

*1* Valitse kuvaustapanäytöstä a ja paina sitten  $\nabla$ -painiketta.

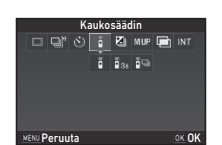

# **2** Valitse <**>** -painikkeilla  $\tilde{\mathbf{I}}$ ,  $\tilde{\mathbf{I}}_{\text{as}}$  tai  $\tilde{\mathbf{I}}_{\text{a}}$ .

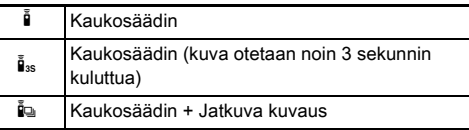

Jatka vaiheeseen 6, jos  $\bar{p}$ - tai  $\bar{p}_{3s}$ -asetus on valittuna.

# 3 Paina **MFD**-painiketta.

*4* Valitse [Kuvausnopeus] asetus.

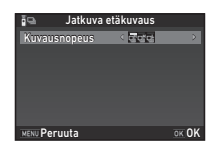

# **5** Paina **CR**-painiketta.

Vaiheen 1 näyttö tulee näkyviin.

# **6** Paina **CO**-painiketta.

Kamera palaa valmiustilaan.

7 Paina **SHUTER**-painike puoliväliin.

*8* Suuntaa kaukosäädin kohti kameran etuosassa olevaa kaukosäätimen vastaanotinta ja paina kaukosäätimen laukaisinta.

#### **<sup>@</sup>** Muistiinpanoja

- Kaukosäätimen suurin mahdollinen käyttöetäisyys on noin 4 m kameran etuosasta.
- Voit säätää tarkennusta kaukosäätimellä valitsemalla E2-valikosta [10 AF kaukosäätimellä].
- Vesitiivistä kaukosäädintä O-RC1 käytettäessä automaattitarkennusta voidaan käyttää kaukosäätimen %-painikkeella. Fn-painiketta ei voida käyttää.

#### Haarukointi

*1* Valitse kuvaustapanäytöstä **2** ja paina sitten  $\nabla$ -painiketta.

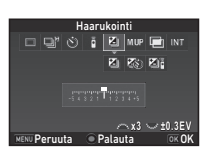

# **2** Valitse < $\blacktriangleright$ -painikkeilla **2**, <sup>2</sup> tai **2**<sup>5</sup>.

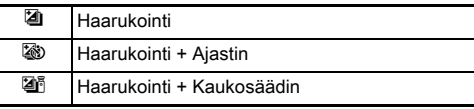

Jatka vaiheeseen 6, jos [4] on valittu.

# **3** Paina **MEO**-painiketta.

*4* Valitse toimintatila.

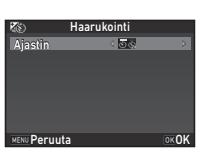

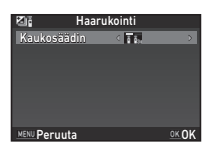

# Paina **D3**-painiketta.

Vaiheen 1 näyttö tulee näkyviin.

#### *6* Määritä otettavien kuvien määrä ja haarukoinnin korjausarvo.

#### Käytettävissä olevat toiminnot

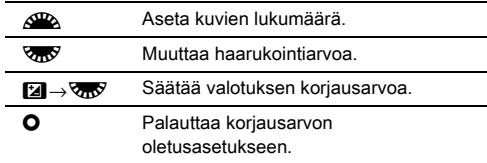

#### Paina **EX**-painiketta.

Kamera palaa valmiustilaan.

# *8* Aloita kuvaus.

Kun kuvat on otettu, kamera palaa valmiustilaan.

#### **<sup>Ø</sup>** Muistiinpanoja

- Haarukointiarvo voidaan asettaa joko 1/3 tai 1/2 EV:n askelin E1-valikon [1 Valotusaskeleet] -kohdan asetuksen mukaisesti.
- Seuraavat haarukointiasetukset voidaan määrittää E2-valikossa:

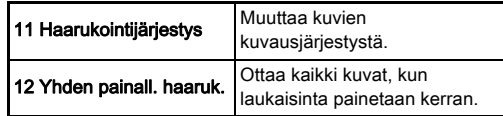

• Voit siirtyä [Yksittäiskuvaus]- ja [Haarukointi]-toimintojen välillä sekä muuttaa [Haarukointi]-toiminnon haarukointiarvoa käyttämällä älytoimintoa. [\(s.24](#page-25-0))

#### Kuvaus peili ylhäällä

*1* Valitse kuvaustapanäytöstä M.UP ia paina sitten  $\nabla$ -painiketta.

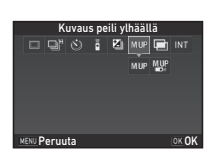

# $2$  Valitse <**D**-painikkeilla MUP tai  $^{\text{MVP}}$ .

M.UP Kuvaus peili ylhäällä

**MHP** Kuvaus peili ylhäällä + Kaukosäädin

# **Paina M**-painiketta.

Kamera palaa valmiustilaan.

# Paina **SHUTHR-painike ensin puoliväliin ja sitten** pohjaan.

Peili ponnahtaa ylös ja AE-lukitus aktivoituu.

#### **Paina <b>SHUMER**-painike uudelleen kokonaan pohjaan. Peili palaa alkuasentoon, kun kuva on otettu.

# **<sup>@</sup>** Muistiinpanoja

• Peili palautuu automaattisesti alkuperäiseen asentoon, jos 1 minuutti on kulunut peilin ponnahtamisesta.

# *A* Varoitus

• Kuvausta peilin ollessa ylhäällä, ei voida käyttää elävän näkymän kuvaa kuvattaessa.

# **Monivalotus**

- *1* Valitse kuvaustapanäytöstä  $\blacksquare$  ia paina sitten
	- $\nabla$ -painiketta.

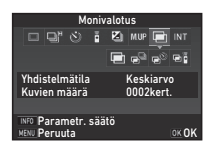

# $2$  Valitse $\blacktriangleleft$  -painikkeilla  $\blacksquare$ ,  $\mathbf{e}^\square$ ,  $\mathbf{e}^\lozenge$  tai  $\mathbf{e}_\mathbf{i}$ .

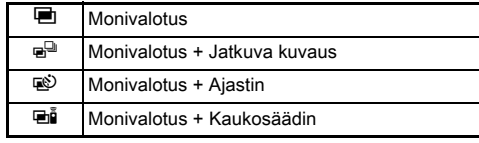

Siirry vaiheeseen 6, jos kuvausasetuksia ei tarvitse muuttaa.

# **3** Paina **MED**-painiketta.

# *4* Määritä kuvausasetukset.

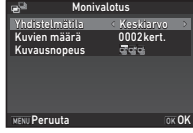

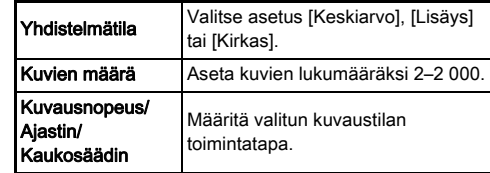

# Paina **DX**-painiketta.

Vaiheen 1 näyttö tulee näkyviin.

# *6* Paina **EX**-painiketta.

Kamera palaa valmiustilaan.

# *7* Aloita kuvaus.

Pikakatselunäkymän kuva näkyy näytössä.

#### Käytettävissä olevat toiminnot pikakatselunäkymän aikana

- **M** Poistaa siihen mennessä otetut kuvat ja ottaa kuvat uudelleen ensimmäisestä kuvasta alkaen.
- MENU Tallentaa siihen pisteeseen asti otetut kuvat ja näyttää **a**-valikon.

Kun määritetty määrä kuvia on otettu, kamera palaa valmiustilaan.

#### **<sup>Ø</sup>** Muistiinpanoja

• Yhdistelmäkuvat muodostetaan kussakin yhdistelmätilassa seuraavasti:

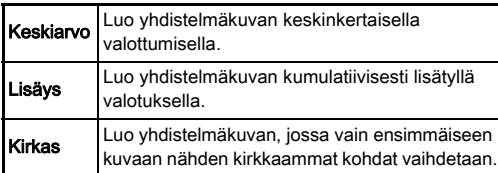

#### **Sarjakuvaus**

*1* Valitse kuvaustapanäytöstä INT ia paina sitten  $\nabla$ -painiketta.

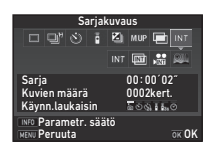

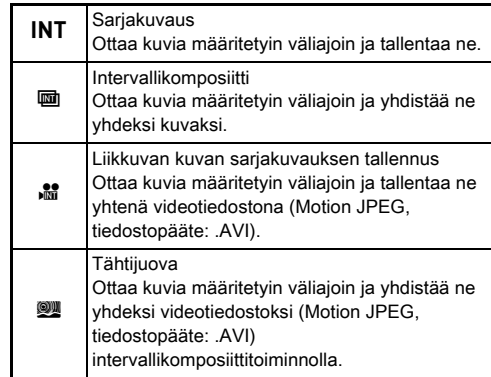

2 Valitse< $\blacktriangleright$ -painikkeilla INT,  $\blacksquare$ ,  $\blacksquare$  tai  $\blacksquare$ .

Siirry vaiheeseen 6, jos kuvausasetuksia ei tarvitse muuttaa.

# 3 Paina **MFO** -painiketta.

# *4* Määritä kuvausasetukset.

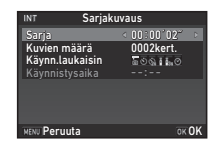

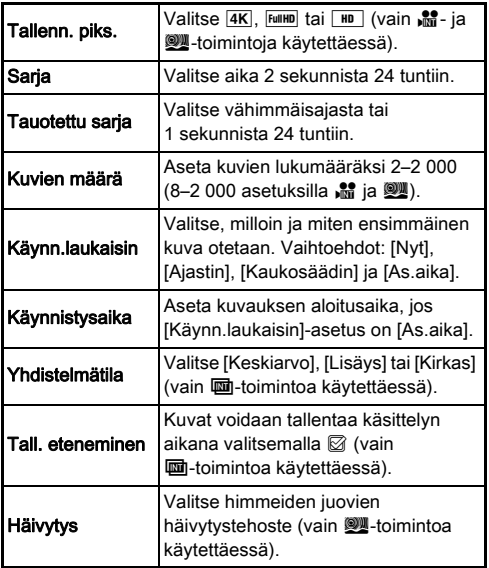

#### Paina **D3**-painiketta.

Vaiheen 1 näyttö tulee näkyviin.

# Paina **EX**-painiketta.

Kamera palaa valmiustilaan.

## **Paina SIUTER-painiketta.**

Kun kohdassa [Käynn.laukaisin] valitaan vaihtoehto [Nyt], kamera ottaa ensimmäisen kuvan. Jos valitaan vaihtoehto [As.aika], kuvaus alkaa asetettuna ajankohtana.

Voit keskeyttää kuvaamisen kääntämällä pääkytkimen [POIS]-asentoon.

Kun määritetty määrä kuvia on otettu, kamera palaa valmiustilaan.

#### **<sup>@</sup>** Muistiinpanoja

- INT- ja **II-**toimintoja käytettäessä luodaan uusi kansio, johon otetut kuvat tallennetaan.
- Lyhyin [Sarja]-asetus on 10 sekuntia, kun [Digitaalisuodin]-, [Selkeys]- tai [Ihonväri]-toiminto on valittuna, ja 20 sekuntia, kun [HDR-kuvaus]-toiminto on valittuna.
- Toinen kuva ja sitä seuraavat kuvat otetaan [Sarja] asetuksen mukaisin väliajoin. Jos valotusaika on pitempi kuin [Sarja]-asetuksen aika, kaikkia kuvia ei oteta. Esimerkiksi jos [Sarja]-asetus on 2 sekuntia ja valotusaika 3 sekuntia, ensimmäinen valotus ei ole vielä päättynyt, kun toisen kuvan valotuksen olisi pitänyt alkaa (2 sekuntia kuvaamisen aloittamisen jälkeen). Tämän vuoksi toinen kuva jää ottamatta. Sarjakuvaus siis päättyy, ennen kuin määritetty määrä kuvia on otettu. Tällaisessa tilanteessa voidaan käyttää E2-valikon [13 Sarjakuvausasetukset] -kohdan [Tauotettu sarja]-asetusta, jolloin kuvat otetaan määritetyn ajan kuluttua edellisen kuvan valotuksen päättymisestä. Vaiheen 4 näkymä voi olla erilainen [13 Sarjakuvausasetukset] -kohdan asetuksesta riippuen.
- INT-,  $\mathbf{m}$ -,  $\mathbf{m}$  ja  $\mathbf{w}$ -toimintoja käytettäessä tarkennus lukitaan ensimmäisen kuvan asetukseen. Jos jokaisen kuvan kohdalla halutaan suorittaa automaattitarkennus, valitse C<sub>2</sub>-valikon [14 AF sarjakuvauksessa] -asetukseksi [Tark. sääd. kullekin kuvalle].
- **ha-ia W-toimintoja käytettäessä kamera kannattaa asettaa** kuvauksen ajaksi kiinteälle tuelle, kuten kamerajalustalle.
- Kun . . · ja -toimintoja käytetään, △4-valikon [Shake Reduction]-asetus on aina [Pois].
- W-toimintoa käytettäessä kamera toimii M-tilassa tilanvalitsimen asennosta riippumatta.

# <span id="page-77-0"></span>Valkotasapainon asettaminen

#### Paina <br /> **4**-painiketta valmiustilassa.

Valkotasapainon asetusnäyttö tulee näkyviin. Voit käyttää digitaalista esikatselutoimintoa etsimen kautta kuvattaessa kääntämällä pääkytkimen  $\mathbb Q$ -asentoon.

# *2* Valitse haluttu

# valkotasapainoasetus.

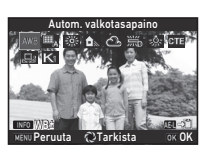

Valitse <sub>端</sub>-, 只- ja **K**-toimintojen valkotasapainoasetus kääntämällä **V<sub>m</sub>y**-valitsinta.

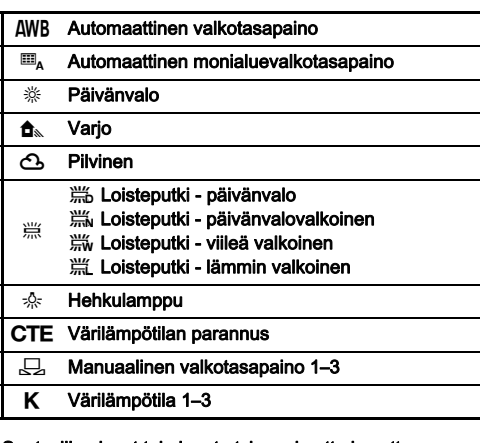

#### Saatavilla olevat toiminnot etsimen kautta kuvattaessa

**H** Tallentaa esikatselukuvan (vain, jos kuva voidaan tallentaa).

Siirry kohtaan 5, jos valkotasapainoa ei tarvitse hienosäätää.

# 3 Paina **M<sub>D</sub>**-painiketta.

Hienosäätönäkymä avautuu.

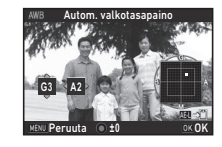

#### Käytettävissä olevat toiminnot

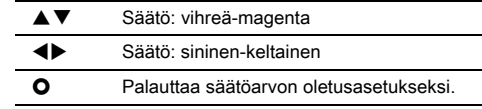

#### Paina **EX**-painiketta.

Vaiheen 2 näyttö tulee näkyviin.

# $5$  Paina  $4$ -painiketta.

Kamera palaa valmiustilaan.

#### *A* Varoitus

- AUTO-tilassa valkotasapainoasetus on aina [Autom. valkotasapaino].
- Kun kuvaustavaksi on valittu [Kuvaus peili ylhäällä], [Monivalotus] tai [Sarjakuvaus], digitaalinen esikatselu on pois käytöstä vaiheessa 1.

**3**

#### **<sup>@</sup>** Muistiinpanoja

- Kun [Autom. monialuevalkotasap.] -asetus on valittuna, kamera säätää valkotasapainon automaattisesti eri alueiden valonlähteiden mukaisesti, vaikka kuvauspaikassa olisi erilaisia valonlähteitä. (u-asetus ei ole käytettävissä C-tilassa.)
- Seuraavat valkotasapainoasetukset voidaan määrittää E3-valikossa.

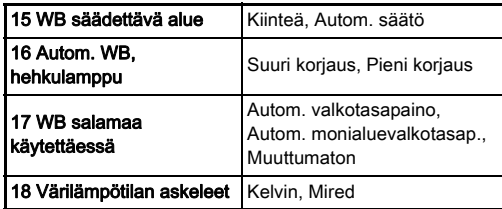

#### Valkotasapainon säätäminen manuaalisesti

Voit mitata valkotasapainon valitun kohteen kohdalta.

#### **Valitse C** kohdan "Valkotasapainon asettaminen" [\(s.76\)](#page-77-0) vaiheessa 2.

#### $2$  Valitse  $\sqrt{36}$ -valitsimella 1–3.

Nämä numerot tarkoittavat tallennuspaikkoja, joihin voidaan tallentaa manuaalisia valkotasapainoasetuksia.

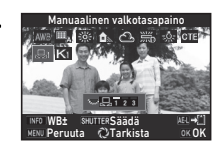

#### $\boldsymbol{3}$  Valitse halutussa valaistuksessa oleva valkoinen kohde, josta valkotasapaino mitataan, ja paina sitten **SHUTER-painike pohjaan.**

Otettu kuva näytetään.

#### *4* Määritä mittausalue **AV** <**D**-painikkeilla.

Voit palauttaa mittausalueen näytön keskelle painamalla O-painiketta.

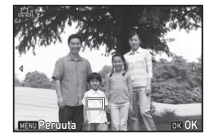

# Paina **EX**-painiketta.

Valkotasapainon asetusnäkymä ilmestyy uudelleen näkyviin. Ilmoitus [Toimintoa ei voida suorittaa oikein] tulee näkyviin, jos mittaus ei onnistunut. Voit mitata valkotasapainon uudelleen painamalla **EX**-painiketta.

#### <span id="page-78-0"></span>**<sup>Ø</sup>** Muistiinpanoja

• Voit kopioida otetun kuvan valkotasapainoasetuksen ja tallentaa ne katselutilan valikon [Tallenna manuaalinen WB] -kohdan asetuksena  $\Box$  1– $\Box$  3 [\(s.91](#page-92-0)).

#### Valkotasapainon säätäminen värilämpötilan avulla

Voit määrittää valkotasapainon värilämpötilan avulla.

- Valitse K kohdan "Valkotasapainon asettaminen" [\(s.76\)](#page-77-0) vaiheessa 2.
- *2* Valitse R-valitsimella 1–3.
- Paina **MFO** -painiketta.
	- *4* Säädä värilämpötila. Määritä värilämpötila väliltä 2500K–10000K.

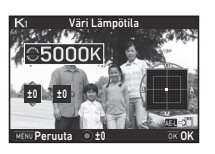

#### Käytettävissä olevat toiminnot

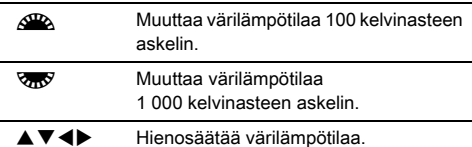

# Paina **D3**-painiketta.

Valkotasapainon asetusnäkymä ilmestyy uudelleen näkyviin.

#### **<sup><sup>6</sup>** Muistiinpanoja</sup>

• Valitse C<sub>3</sub>-valikon [18 Värilämpötilan askeleet] -kohdan asetukseksi [Mired], jos haluat määrittää värilämpötilan mired-yksiköinä. Värilämpötilaa voidaan muuttaa 20 miredyksikön välein  $\mathcal{L}_2$ -valitsimella ja 100 mired-yksikön välein R-valitsimella. Luvut muutetaan kuitenkin kelvineiksi ja näytetään kelvineinä.

# Salaman käyttäminen

Kun kameraan on liitetty ulkoinen salamalaite (lisävaruste), voit käyttää kuvatessa salamaa.

#### Salaman liittäminen kameraan

Irrota lisävarustekengän suojus kamerasta ja aseta ulkoinen salamalaite lisävarustekenkään.

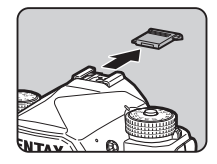

#### **<sup>@</sup>** Muistiinpanoja

• Lisätietoja ulkoisien salamalaitteiden toiminnoista on kohdassa ["Toiminnot käytettäessä ulkoista salamaa" \(s.124\).](#page-125-0)

#### Valitse **C**11-valikosta [Salamatila] ja paina sitten D-painiketta.

Salamatilanäyttö avautuu.

# *2* Valitse salamatila.

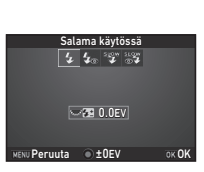

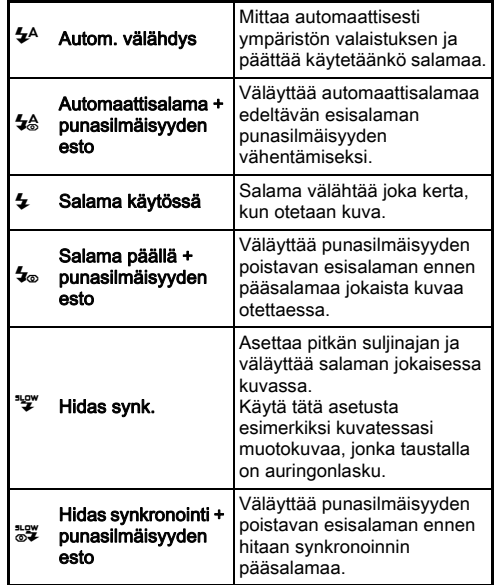

#### Käytettävissä olevat toiminnot

- **R** Korjaa salaman valotuksen.
- **O** Palauttaa korjausarvon oletusasetukseen.

# 3 Paina **DX**-painiketta.

# **Paina MENU-painiketta.**

Kamera palaa valmiustilaan.

#### **<sup><sup>6</sup>** Muistiinpanoja</sup>

• Käytettävissä olevat salamatilat riippuvat valitusta kuvaustilasta.

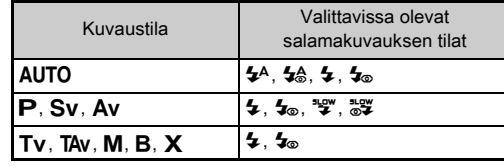

- Kun kameran salamaa käytetään  $Av$ -tilassa, valotusaika muuttuu automaattisesti 1/200 sekunnin ja hitaan suljinnopeuden välillä, riippuen käytettävästä objektiivista. Valotusaika on lukittuna 1/200 sekuntiin, kun käytetään muuta kuin D FA-, DA-, DA L-, FA-, FA J- tai F-objektiivia.
- Kun salamaa käytetään Tv-, TAv- tai M-tilassa, mikä tahansa suljinaika (1/200 sekuntia tai hitaampi) voidaan asettaa.
- Jos [Salamatila]-toiminto on määritetty käytettäväksi **XI** tai Y-painikkeella, voit näyttää salamatilanäytön vaiheessa 2 yhdellä painikkeen painalluksella [\(s.108](#page-109-0)).

# Kuvan viimeistelysävyn säätäminen

#### <span id="page-81-0"></span>Mukautettu kuva

**Paina ▶-painiketta valmiustilassa.** 

Mukautetun kuvan asetusnäyttö tulee näkyviin.

*2* Valitse kuvan viimeistelysävy.

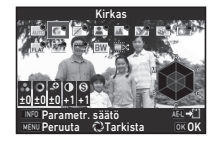

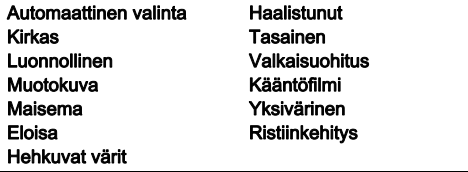

#### Saatavilla olevat toiminnot etsimen kautta kuvattaessa

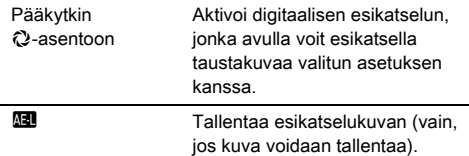

Siirry kohtaan 6, kun [Automaattinen valinta] on valittuna tai jos parametreja ei tarvitse muuttaa.

3 Paina **MFO**-painiketta.

Parametrien asetusnäyttö.

# *4* Aseta parametrit.

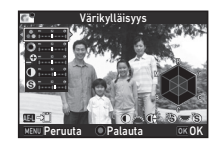

# Käytettävissä olevat toiminnot  $\blacktriangle \blacktriangledown$  Valitsee parametrit. **ED** Säätää arvoa. Siirtyy asetuksien [Kontrasti], [Kirkkaan alueen säätöl ja [Tumman alueen säätö] välillä. Siirtyy asetuksien [Terävyys], [Hieno terävyys] ja [Lisäterävyys] välillä. (Ei käytettävissä **M**-tilassa.) M Palauttaa säätöarvon oletusasetukseksi.

Paina **EX**-painiketta. Vaiheen 2 näyttö tulee näkyviin.

Parametrien säätöarvot näytetään.

# $6$  Paina **EX**-painiketta.

Kamera palaa valmiustilaan.

#### **A** Varoitus

- AUTO-tilassa [Mukautettu kuva] -asetus on aina [Automaattinen valinta].
- Kun kuvaustavaksi on valittu [Kuvaus peili ylhäällä], [Monivalotus] tai [Sarjakuvaus], digitaalinen esikatselu on pois käytöstä vaiheessa 2.

#### <span id="page-82-0"></span>Otetun kuvan ristiinkehitysasetusten tallentaminen

Ristiinkehitysasetuksien vaikutus vaihtelee kuvakohtaisesti. Jos pidät ottamastasi ristiinkehitystoiminnolla käsitellystä kuvasta, voit tallentaa kyseisessä kuvassa käytetyt ristiinkehitysasetukset, jotta voit käyttää samoja asetuksia uudelleen.

#### **Paina ▼-painiketta katselutilan yhden kuvan** näytössä.

Katselutilan valikko avautuu.

#### *2* Valitse [Tallenna ristiinkehitysas.] ja paina sitten OK-painiketta.

Kamera etsii ristiinkehitystoiminnolla otettuja kuvia uusimmasta kuvasta alkaen.

Jos ristiinkehitettyjä kuvia ei ole, näkyviin tulee ilmoitus [Ei ristiinkehitettyä kuvaa].

*3* Valitse ristiinkehitetty kuva **QR** -valitsimella.

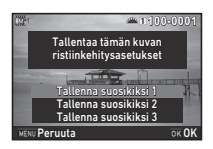

#### *4* Tallenna asetukset valitsemalla suosikkiasetuksen numero 1, 2 tai 3 ja paina sitten **EX**-painiketta.

Valitun kuvan asetukset tallennetaan suosikkiasetuksiisi.

#### **<sup><sup>3</sup>** Muistiinpanoja</sup>

• Tallennetut ristiinkehitystoiminnon asetukset voidaan ladata valitsemalla osion ["Mukautettu kuva" \(s.80\)](#page-81-0) kohdassa 2 [Ristiinkehitys] ja valitsemalla sitten parametriksi suosikkiasetus 1–3.

#### <span id="page-82-1"></span>**Valitse <b>C**13-  $\mathbf{12}$ -valikosta [Digitaalisuodin] ja paina sitten > -painiketta.

Digitaalisuotimen asetukset -näkymä avautuu.

# *2* Valitse suodatin.

Voit poistaa digitaalisuotimet käytöstä valitsemalla [Ei suodinta].

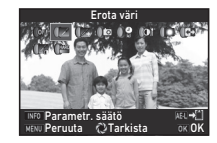

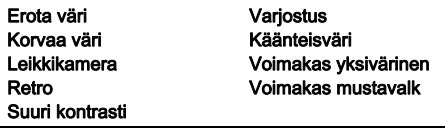

#### Saatavilla olevat toiminnot etsimen kautta kuvattaessa

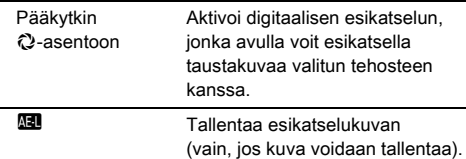

Siirry kohtaan 6, jos parametreja ei tarvitse muuttaa.

# Paina **M3** -painiketta.

Parametrien asetusnäyttö.

# *4* Aseta parametrit.

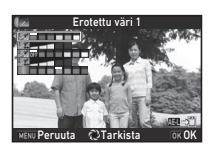

#### Käytettävissä olevat toiminnot

- $\blacktriangle \blacktriangledown$  Valitsee parametrit.
- **ED** Säätää arvoa

# Paina **EX**-painiketta.

Vaiheen 2 näyttö tulee näkyviin.

# **6** Paina **M**-painiketta.

# **Paina MW-painiketta.**

Kamera palaa valmiustilaan.

## *Q* Varoitus

- Tätä toimintoa ei voida käyttää kaikkien toimintojen kanssa ([s.119\)](#page-120-0).
- Kun kuvaustavaksi on valittu [Kuvaus peili ylhäällä], [Monivalotus] tai [Sarjakuvaus], digitaalinen esikatselu on pois käytöstä vaiheessa 2.
- Käytetystä suotimesta riippuen kuvien tallentaminen saattaa kestää normaalia kauemmin.

#### **<sup>Ø</sup>** Muistiinpanoja

• Kuvia voidaan käsitellä myös digitaalisuotimilla katselutilassa ([s.98\)](#page-99-0).

# Kuvien korjaaminen

#### Kirkkauden säätäminen

#### Kirkkaan alueen korjaus Ninkaan alueen korjaus<br>Varion korjaus A2/C2/M22

Laajentaa dynaamista aluetta, mahdollistaa CMOS-kennon laajemman sävyalueen tallentamisen sekä vähentää yli- ja alivalottuneiden alueiden määrää.

Aseta koriaustoiminto valitsemalla **C**2- tai <sup>22</sup>2-valikosta [Dyn. alueen asetukset].

#### **A** Varoitus

• Kun herkkyysasetukseksi on määritetty pienempi arvo kuin ISO 200, [Kirkk. alueen korjaus] -asetus ei voi olla [Päällä].

#### **<sup>Ø</sup>** Muistiinpanoja

•  $\mathbf{P}$ -tilan [Kirkk. alueen korjaus] -kohdan asetukseksi voidaan valita [Autom] tai [Pois].

#### HDR-kuvaus **A3**3

Ottaa kolme kuvaa peräkkäin eri valotustasoilla ja yhdistää ne yhdeksi kuvaksi.

#### Valitse **C**13-valikosta [HDR-kuvaus] ja paina sitten  $\blacktriangleright$ -painiketta.

[HDR-kuvaus]-näyttö tulee näkyviin.

#### *2* Valitse kuvaustyyppi ja paina sitten **EX-painiketta**.

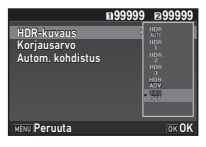

# *3* Määritä [Korjausarvo] -kohdan valotuksen säätöalue.

Valitse [±1EV], [±2EV] tai [±3EV].

# *4* Määritä, käytetäänkö automaattikohdistinta vai ei.

 $\boxtimes$  **| Automaattinen kohdistus on käytössä.** 

Automaattinen kohdistus ei ole käytössä.

#### **Paina MENU**-painiketta kahdesti.

Kamera palaa valmiustilaan.

#### **<sup>Ø</sup>** Muistiinpanoia

• Kuvaustyyppiä voidaan muuttaa myös älytoiminnolla [\(s.24\)](#page-25-0).

#### *Q* Varoitus

- HDR-kuvaustoimintoa ei voida käyttää  $B X$  tai  $M$ -tilassa.
- HDR-kuvaustoimintoa ei voida käyttää kaikkien toimintojen kanssa ([s.119\)](#page-120-0).
- Kun kuvaustavaksi on valittu [Sarjakuvaus] tai [Liik.kuv. sariakuv, tallennus], [Autom, kohdistus] -asetus on aina  $\Box$ (pois päältä).
- Kun [Autom. kohdistus] -asetukseksi on valittu  $\Box$  (pois päältä), A4-valikon [Shake Reduction]-kohdan asetus on aina [Pois].
- HDR-kuvausta varten useita kuvia yhdistetään yhdeksi kuvaksi, joten yhdistetyn kuvan tallentaminen voi kestää kauan.

# Shake Reduction A4

Kuvien epäterävyyttä voidaan vähentää käyttämällä kameran sisäänrakennettua kuvanvakaajayksikköä. Toiminnon asetukset voidaan määrittää  $\bigcap$ 4-valikon [Shake Reduction] kohdassa.

#### **<sup>@</sup>** Muistiinpanoja

- Kuvanvakaajatoiminto voidaan kytkeä päälle ja pois päältä myös älytoiminnolla ([s.24\)](#page-25-0).
- Jos [Shake Reduction] -toiminto on määritetty käytettäväksi **EXI-** tai EXI-painikkeella, voit kytkeä kuvanvakaajan käyttöön tai pois käytöstä yhdellä painikkeen painalluksella [\(s.108](#page-109-0)).

#### Linssivääristymän korjaus A44

Seuraavia toimintoja voidaan käyttää valitsemalla **C**14-valikosta [Linssiväärist. korjaus].

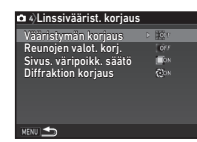

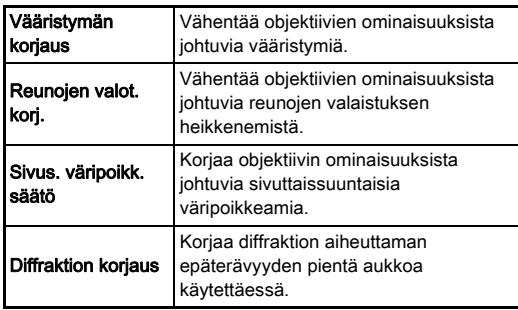

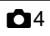

#### **<sup><sup>6</sup>** Muistiinpanoja</sup>

- Korjauksia voidaan tehdä vain, kun yhteensopiva objektiivi on kiinnitetty kameraan ([s.120\)](#page-121-0). Toiminnot ovat pois käytöstä, kun käytetään kameran ja objektiivin väliin kiinnitettävän telejatkeen kaltaisia lisävarusteita.
- Kun  $\bigcap$ 2-valikon [Kuvanottoasetukset]-kohdan [Tiedostomuoto]-asetukseksi on valittu [RAW] tai [RAW+], korjaustiedot tallennetaan RAW-tiedoston parametrina. Voit valita kuvia kehittäessäsi, käytetäänkö korjausta. RAW-kuvia kehitettäessä voidaan käyttää myös [Värin kohd. virh. korj.] toimintoa (RAW-kehitys, [s.101\)](#page-102-0).

#### *Q* Varoitus

• Linssivääristymien korjaustoimintoja ei voida käyttää, mikäli 1-valikoiden [Rajaus]-asetukseksi on valittu **[FE]** ja kameraan on kiinnitetty DA- tai DA L -objektiivi (lukuun ottamatta objektiiveja DA $*$ 200mm F2.8 ED [IF] SDM.  $DA*300$ mm F4 ED [IF] SDM ja DA 560mm F5.6 ED AW).

#### Laatutason ja pintakuvioinnin säätäminen

#### Pinnan kuvioinnin säätäminen **A3**3

Kuvan pinnan kuviointia ja yksityiskohtia voidaan säätää asteikolla -4 – +4. Määritä asetukset **a**3-valikon [Selkeys]-kohdassa.

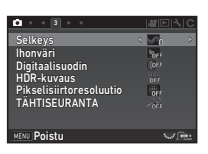

#### Ihonsävyjen korostaminen A33

Muotokuvien ihonsävyjä voidaan korostaa. Määritä asetukset **a**3-valikon [Ihonväri]-kohdassa.

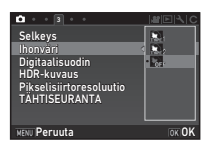

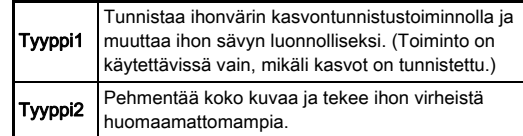

**3**

#### Suuriresoluutioisien kuvien ottaminen **A3**3

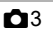

Pikselisiirtoresoluutio tarkoittaa toimintoa, joka mahdollistaa suuriresoluutioisen kuvan muodostamisen paikallaan olevasta kohteesta yhdistämällä neljä kuvaa.

Määritä asetukset **C**3-valikon [Pikselisiirtoresoluutio]-kohdassa.

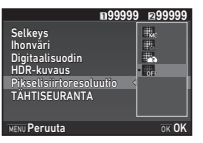

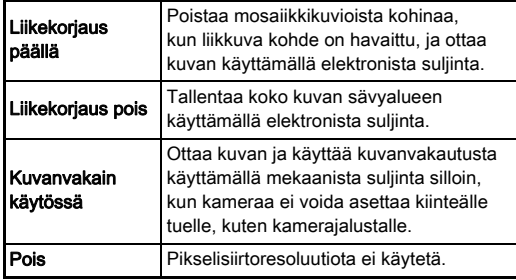

Kuvauksen aikana neljä otettua kuvaa näytetään vuorotellen, ja ne yhdistetään yhdeksi kuvaksi.

#### **A** Varoitus

- Tätä toimintoa ei voida käyttää seuraavantyyppisissä tilanteissa.
	- Kun  $\mathbf B$ -tai  $\mathbf X$ -tila on valittuna.
	- Kun **P**-tila on valittuna.
- Tätä toimintoa ei voida käyttää kaikkien toimintojen kanssa ([s.119\)](#page-120-0).
- Kun tätä toimintoa käytetään. **@**4-valikon [AA-suodinsimulaattori] -asetus on aina [Pois].

 $\bigcirc$ 2-valikon kohdan [Elektroninen suliin elävässä näkymässä] sekä  $\bigcirc$ 4-valikon kohdan [Shake Reduction] asetus on aina [Päällä] tai [Pois] [Pikselisiirtoresoluutio]-asetuksen mukaisesti oheisen taulukon mukaisesti. Jos [Pikselisiirtoresoluutio] kohdan asetukseksi valitaan [Pois], kamera palaa käyttämään [Elektroninen suljin elävässä näkymässä]- ja [Shake Reduction] -kohtien alkuperäisasetuksia.

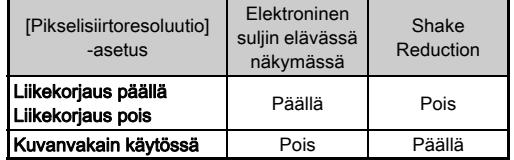

**3**

- Kun [Liikekorjaus päällä]- tai [Liikekorjaus pois] -asetus on valittuna, aseta kamera ennen kuvauksen aloittamista kiinteälle tuelle, kuten kamerajalustalle.
- Kun [Kuvanvakain käytössä] -asetus on valittuna, ota neljä kuvaa muuttamatta sommittelua. Älä käytä jalustaa tai muuta tukea.

#### **<sup><sup>6</sup>** Muistiinpanoja</sup>

- Jos [Pikselisiirtoresoluutio]-toiminto on määritetty käytettäväksi **XI-** tai XI-painikkeella, voit vaihtaa [Pikselisiirtoresoluutio]-asetuksen yhdellä painikkeen painalluksella ([s.108\)](#page-109-0).
- Jos kuvassa on liikkuva kohde, siinä voi esiintyä mosaiikkikuvioista kohinaa. Mikäli näin on, valitse [Liikekorjaus päällä].
- Pikselinsiirtoresoluutio-toimintoa suositellaan käytettäväksi yhdessä ajastimen, kaukosäätimen tai kuvaus peili ylhäällä toiminnon kanssa.
- Jos kamera on asetettu jalustalle ja käytetään [Liikekorjaus päällä]- tai [Liikekorjaus pois] -toimintoa, kuvien resoluutio on suurempi kuin käytettäessä [Kuvanvakain käytössä] toimintoa.

#### Värivääristymän vähentäminen A4

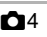

Liikuttamalla kuvanvakaajayksikköä nopeasti pystytään aikaansaamaan värivääristymän korjaustehoste, joka jäljittelee alipäästösuodatinta.

#### *1* Valitse A4-valikosta [AA-suodinsimulaattori] ja paina sitten >-painiketta.

*2* Valitse kuvaustyyppi ja paina sitten **EX-painiketta**.

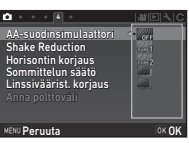

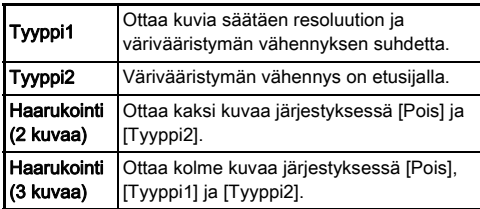

#### **A** Varoitus

- Tätä toimintoa ei voida käyttää kaikissa kuvaustiloissa tai tiettyjen toimintojen kanssa [\(s.119\)](#page-120-0).
- [Haarukointi]-toimintoa ei voida valita seuraavantyyppisissä tilanteissa.
	- $\cdot$  **B**-tilassa
	- Kun kuvaustavaksi on valittu muu kuin [Yksittäiskuvaus], [Ajastin] (12 sekuntia, 2 sekuntia) tai [Kaukosäädin] (nyt, 3 sekunnin kuluttua)
	- Kun HDR-kuvaus on valittu
- Kun valotusaika on nopeampi kuin 1/1000 sekuntia, tämän toiminnon täydellistä vaikutusta ei voida saavuttaa.

# Sommittelun säätäminen A44

Tämän toiminnon avulla voit säätää kuvan sommittelua kuvanvakaajatoiminnon avulla. Käytä tätä toimintoa, jos haluat säätää sommittelua esimerkiksi käyttäessäsi jalustaa, kun kuvaat elävässä näkymässä.

#### Valitse **14**-valikon [Sommittelun säätö] -kohdan asetukseksi [Päällä].

# **Paina MENU**-painiketta.

Kamera palaa valmiustilaan.

# $3$  Paina  $\square$ -painiketta.

Elävä näkymä avautuu ja näkyviin tulee ilmoitus [Säädä kuvan sommittelu].

#### *4* Säädä sommittelua halutulla tavalla.

Säätöasetus (asetusvälien määrä) näkyy näytön oikeassa ylänurkassa.

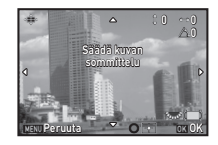

#### Käytettävissä olevat toiminnot

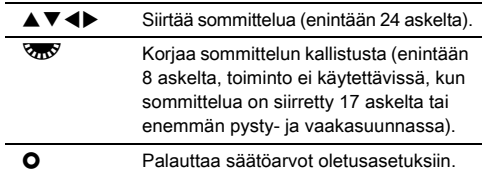

# Paina **DA**-painiketta.

Kamera palaa elävän näkymän valmiustilaan.

#### **A** Varoitus

• Tätä toimintoa ei voida käyttää TÄHTISEURANTA-toiminnon kanssa.

#### **<sup><sup>6</sup>** Muistiinpanoja</sup>

- Kun **C**15-valikon [Elävä näkymä] -kohdan [Ruudukkonäkymä]-asetukseksi on valittu [Päällä], ruudukkoviivat näytetään vaiheen 4 näytössä.
- Säädetty sommittelu on tallennettu, vaikka elävästä näkymästä on poistuttu tai kamerasta on katkaistu virta. Voit nollata tallennetun säätöarvon kameran virran katkaisemisen jälkeen valitsemalla **C**15-valikon [Muisti]kohdan [Sommittelun säätö] -asetukseksi [ (pois päältä) ([s.114\)](#page-115-0).

# GPS-toiminnon käyttäminen

Seuraavat toiminnot ovat käytettävissä kameran sisäänrakennetun GPS-yksikön avulla.

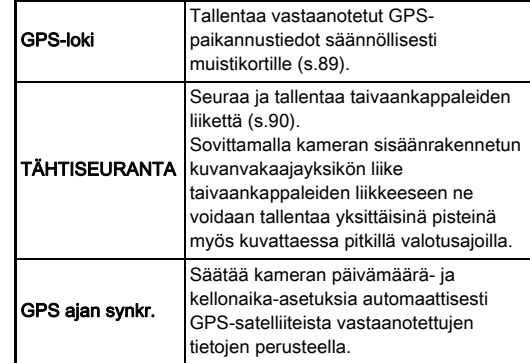

Ota GPS-toiminto käyttöön painamalla **GPS**-painiketta. GPS-merkkivalo syttyy. Voit poistaa GPS-toiminnon käytöstä painamalla 4-painiketta uudelleen.

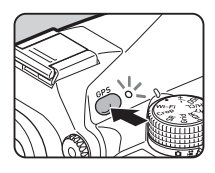

Voit tarkistaa GPS-paikannuksen tilan tilanäytöstä ja elävästä näkymästä. Kuvakkeen väri ilmaisee, mikä toiminto on käynnissä.

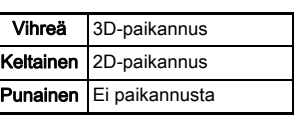

#### GPS-paikannuksen tila

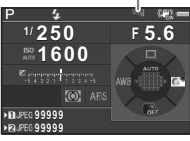

Kun kameralla otetaan kuva GPS-toiminnon ollessa käytössä, GPS-tiedot tallennetaan kuvaan. GPS-tietoja ei tallenneta videoleikkeisiin. Voit tarkistaa GPS-tiedot katselutilan yksityiskohtaisien tietojen näytössä ([s.20](#page-21-0)).

#### **A** Varoitus

- Kun GPS-toiminto on käytössä, kameran akku tyhjentyy nopeammin kuin tavallisesti.
- Jos käytät kameraa magneettisien (esim. silitysraudan) tai magneettikenttiä muodostavien esineiden (esim. magneettien) lähellä, sähköinen kompassi ei välttämättä toimi oikein.
- Kuvaan tallennettuja GPS-tietoja ei voida poistaa. Jos et halua jakaa kuvauspaikkatietoja julkisesti esimerkiksi kuvaa lähettäessäsi, poista GPS-toiminto käytöstä ennen kuvan ottamista.
- Lisävarusteena saatavaa GPS-laitetta O-GPS1 ei voida käyttää tämän kameran kanssa.
- Muita GPS-tekniikkaan liittyviä huomautuksia on kohdassa ["Tietoja GPS-järjestelmästä" \(s.144\).](#page-145-0)

#### **<sup>Ø</sup>** Muistiinpanoja

• Jos GPS-tiedot pystytään noutamaan, koordinoitua yleisaikaa (UTC) käytetään kuvien kuvauspäivä- ja aikatietona. Sähköisen kompassin näkymässä ([s.18](#page-19-0)) kellonaikatieto näytetään, kun aikaero UTC-ajan ja kuvauspaikan välisen kellonajan välillä on korjattu.

#### <span id="page-89-0"></span>Kalibroinnin suorittaminen D2

Suorittamalla kalibroinnin voit varmistaa, että GPS-yksikkö toimii oikein.

#### Valitse **\**2-valikosta [GPS/sähk.kompassi] ja paina sitten >-painiketta.

[GPS/sähk.kompassi]-näyttö tulee näkyviin.

#### *2* Valitse [Kalibrointi] ja paina sitten >-painiketta.

[Kalibrointi]-näyttö tulee näkyviin.

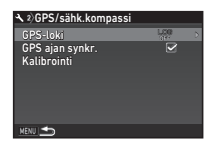

# *3* Käännä kameraa näytön ohjeiden mukaisesti.

Kalibrointitulos näkyy näytössä.

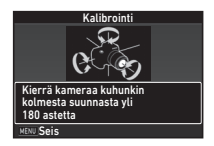

# Paina **DA**-painiketta.

Vaiheen 2 näyttö tulee näkyviin.

Jos [Toimintoa ei voida suorittaa oikein] -ilmoitus tulee näkyviin, osoita kamera toiseen suuntaan ja suorita kalibrointi uudelleen.

#### **A** Varoitus

- Varo pudottamasta kameraa kalibroinnin aikana. Aseta kantohihna ranteesi ympärille tai tee muut tarvittavat varotoimenpiteet.
- Jos kameran akku irrotetaan, suorita kalibrointi uudelleen sen jälkeen, kun akku on asetettu takaisin kameraan.
- Objektiivin vaihtaminen tai näytön asennon muuttaminen kalibroinnin jälkeen voi vaikuttaa magneettikenttään jonkin verran. Suorita tällöin kalibrointi uudelleen.

**3**

Kuvaaminer

#### **<sup><sup>6</sup>** Muistiinpanoja</sup>

• Jos [GPS ajan synkr.] -asetukseksi on vaiheen 2 näytössä valittu @, kameran päivämäärä- ja kellonaika-asetukset määritetään automaattisesti.

# <span id="page-90-0"></span>Kameran kulkeman reitin tallentaminen<br>(GPS-loki)

#### *1* Valitse D2-valikosta [GPS/sähk.kompassi] ja paina sitten >-painiketta.

[GPS/sähk.kompassi]-näyttö tulee näkyviin.

#### **2** Valitse [GPS-loki] ja paina sitten ▶-painiketta.

[GPS-loki]-näyttö tulee näkyviin. GPS-toiminto kytketään päälle automaattisesti.

# *3* Määritä lokiasetukset.

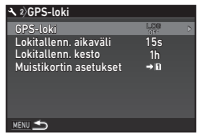

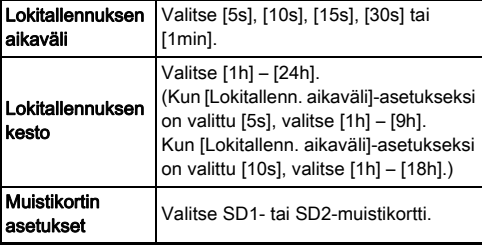

#### Valitse [GPS-loki] ja paina sitten **D**-painiketta.

Vahvistusnäyttö tulee näkyviin.

# ${\bf 5}$  Valitse [Aloitus] ja paina sitten **E3**-painiketta.

GPS-lokitietojen tallentaminen käynnistyy. Vaiheen 3 näyttö tulee näkyviin.

#### **A** Varoitus

• GPS-lokitietoja ei voida tallentaa, kun kamera on kytketty tietokoneeseen USB-kaapelilla.

#### **<sup><sup>3</sup>** Muistiinpanoja</sup>

- GPS-lokitietojen tallennuksen aikana GPS-paikannuksen tilakuvakkeen alla ja elävässä näkymässä näkyy teksti "LOG". Kun [Lokitallenn. kesto] -kohdassa määritetty aika on päättynyt, näkyviin tulee ilmoitus "LOG END" ja GPS-tiedosto tallennetaan.
- Voit lopettaa GPS-lokitietojen tallennuksen valitsemalla kohdassa 5 [Poistu]. GPS-lokitiedosto tallennetaan.
- Kun GPS-toiminto poistetaan käytöstä painamalla 4-painiketta, GPS-lokikirjaus lopetetaan väliaikaisesti. ([Lokitallenn. kesto] -laskuri pysyy edelleen käynnissä.) GPSlokitietojen tallennus aloitetaan uudelleen, kun GPStoiminto otetaan jälleen käyttöön.
- Jos kamerassa on lokitiedostona tallennettavia GPS-lokitietoja, ilmoitus "LOG END" näkyy vaiheen 3 [GPS-loki]-näytössä. Tallenna GPS-lokitiedot lokitiedostona valitsemalla [Tallenna] vaiheessa 5. Ilmoitus "LOG END" näytetään myös, jos kameran virta katkaistaan akun alhaisen varaustason vuoksi tai kun akku vaihdetaan. Tallenna tällöin GPS-lokitiedosto ennen GPS-lokitietojen tallennuksen aloittamista uudelleen.
- GPS-lokitietojen tallennuksen aikana [Lokitallenn. aikaväli] ja [Lokitallenn. kesto] -asetuksia ei voida muuttaa.
- Lokitiedosto tallennetaan (KML-muodossa) muistikortin "GPSLOG"-kansioon. Tiedostonimessä on juokseva numero 001–999 sekä kuukausi ja päivämäärä (esimerkki: 001\_0505). Jos tallennettavia GPS-lokitietoja ei ole, lokitiedostoa tai kansiota ei luoda. Lisäksi jos lokitiedosto "999 \*\*\*\*\*" on jo tallennettu muistikortille, uutta lokitiedostoa ei voida tallentaa.
- Voit näyttää kameran kulkeman reitin Google Earthissa tai muussa sovelluksessa siirtämällä lokitiedoston tietokoneeseen ja tuomalla sen haluttuun sovellukseen.

#### <span id="page-91-0"></span>Taivaankappaleiden kuvaaminen Talvaankappaleiden kuvaaminen kunnen kuvaaminen kuvaaminen kuvaaminen kuvaaminen kuvaaminen kuvaaminen kuvaami<br>(TÄHTISEURANTA)

- TÄHTISEURANTA-toiminnon asetukset
- **Paina <b>42** Painiketta.
- Valitse **C**13-valikosta [TÄHTISEURANTA] ja paina sitten D-painiketta.

[TÄHTISEURANTA]-näyttö tulee näkyviin.

- *3* Valitse [TÄHTISEURANTA] ja paina sitten  $\blacktriangleright$ -painiketta.
- *4* Valitse [Päällä] ja paina sitten **EX-painiketta**.

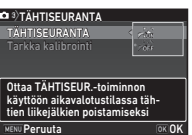

#### ${\bf 5}$  Valitse [Tarkka kalibrointi] ja paina sitten D-painiketta.

[Tarkka kalibrointi]-näyttö tulee näkyviin.

 $\curvearrowleft$  Kalibrointi [\(s.88\)](#page-89-0)

#### Paina **CA**-painiketta.

[TÄHTISEURANTA]-näyttö tulee näkyviin.

## **Paina MENU-painiketta kahdesti.**

Kamera palaa valmiustilaan.

#### **A** Varoitus

- Koska magneettikenttä vaihtelee kuvauspaikan mukaisesti, tarkka kalibrointi on suoritettava kussakin kuvauspaikassa erikseen, kun kuvataan taivaankappaleita TÄHTISEURANTA-toiminnolla.
- Objektiivin vaihtaminen tai näytön asennon muuttaminen kalibroinnin jälkeen voi vaikuttaa magneettikenttään jonkin verran. Suorita tällöin tarkka kalibrointi uudelleen.

## Kuvaaminen TÄHTISEURANTA-toiminnolla

- Aseta valotustilaksi **B** ia tarkennustavaksi MF.
- *2* Määritä kuvausasetukset.

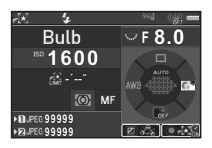

#### Käytettävissä olevat toiminnot

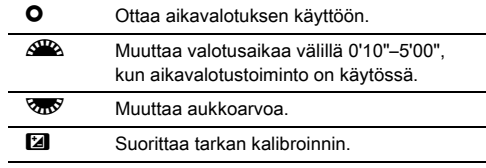

#### **3** Säädä tarkennus ja paina **SHUTHR-painike** kokonaan pohjaan.

Kuvaus alkaa.

# Paina **SHUTER**-painike uudelleen kokonaan pohjaan.

Kuvaus pysähtyy.

Kun aikavalotustoiminto on käytössä, kuvaus loppuu automaattisesti, kun määritetty aika on kulunut.

#### **A** Varoitus

• Tätä toimintoa ei voida käyttää kaikkien toimintojen kanssa ([s.119\)](#page-120-0).

#### Jos näyttö on liian kirkas

Jos kuvaat kameralla pitkään pimeässä, voit muuttaa näytön värit punaisiksi valitsemalla  $\blacktriangle$ 5-valikon [LCD:n pimeänäkötila] -asetukseksi [Päällä].

# <span id="page-92-0"></span>Katselutilan valikon toiminnot

Katselutoiminnot voidaan määrittää sekä katselutilan valikossa että B1-valikossa ([s. 36\)](#page-37-0). Voit näyttää katselutilan valikon painamalla ▼-painiketta katselutilan yhden kuvan näytössä (Vakiotietojen näyttö tai Näyttö ilman tietoja).

Katselutoiminnot

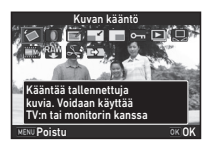

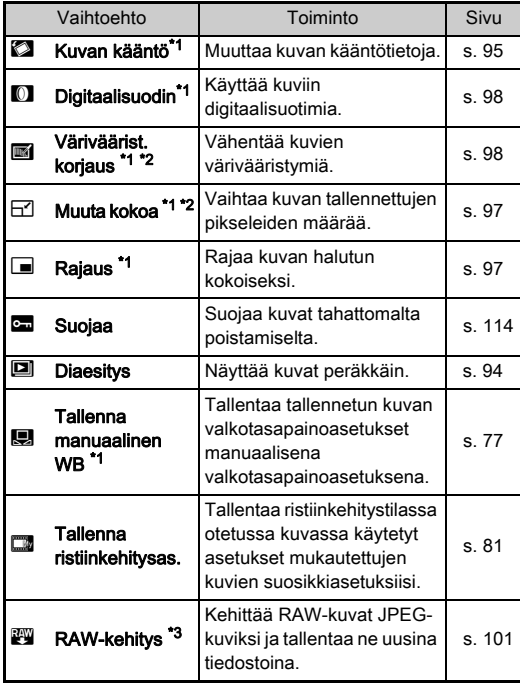

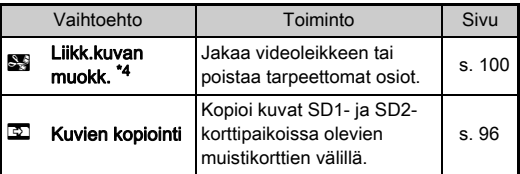

<span id="page-92-1"></span>\*1 Ei käytettävissä, kun näkyvissä on TIFF-kuva tai video.

- <span id="page-92-2"></span>\*2 Ei käytettävissä, kun näkyvissä on RAW- tai TIFF-kuva.
- <span id="page-92-3"></span>\*3 Käytettävissä vain, kun RAW-kuva tallennetaan.
- <span id="page-92-4"></span>\*4 Käytettävissä vain, kun näkyvissä on videoleike.

#### **<sup><sup>6</sup>** Muistiinpanoja</sup>

• Katseluvalikon toimintoja voidaan käyttää ainoastaan kuville, jotka on tallennettu muistikortille, jonka kuvia katsellaan parhaillaan. Jos haluat käyttää toimintoja toiselle muistikortille tallennetuille kuville, vaihda toinen korttipaikka käyttöön d-toiminnolla yhden kuvan näytössä, ja kytke sitten katselutilan valikko näkyviin.

# Katselutavan muuttaminen

#### <span id="page-93-0"></span>Useiden kuvien näyttäminen

Voit näyttää näytössä samanaikaisesti 6, 12, 20, 35 tai 80 pikkukuvaa.

#### *1* Käännä R-valitsinta vasemmalle katselutilassa.

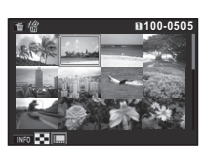

Monikuvanäyttö avautuu.

#### Käytettävissä olevat toiminnot

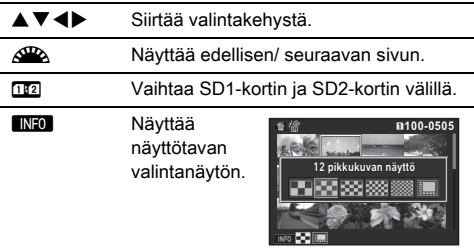

**Let all in the Poistaa valitut kuvat.** 

#### **2** Paina **DX**-painiketta.

Valittu kuva näkyy yhden kuvan näytössä.

#### <span id="page-93-1"></span>Valittujen kuvien poistaminen

- *1* Paina L-painiketta kohdan ["Useiden kuvien](#page-93-0)  [näyttäminen" \(s.92\)](#page-93-0) vaiheessa 1.
- *2* Valitse poistettavat kuvat.

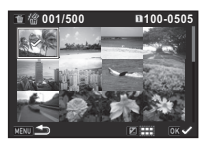

#### Käytettävissä olevat toiminnot

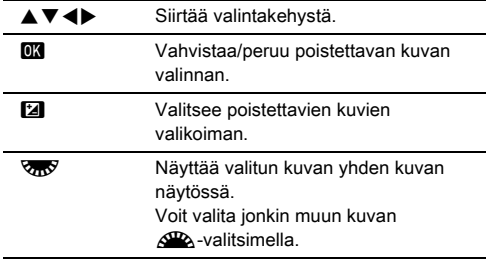

Valittujen kuvien määrä näkyy näytön vasemmassa yläkulmassa.

#### *3* Paina L-painiketta.

Poistamisen vahvistusnäkymä avautuu.

# 4 Valitse [Poista] ja paina sitten **03**-painiketta.

#### **<sup><sup>6</sup>** Muistiinpanoja</sup>

- Voit valita enintään 500 kuvaa kerrallaan.
- Suojattuja kuvia ei voida valita.
- Voit poistaa yksitellen valitut kuvat yhdessä sellaisien kuvien kanssa, jotka on valittu poistettavana alueena.
- Käytä samoja ohjeita valitaksesi useita kuvia seuraaviin toimintoihin.
	- Kuvien kopiointi ([s. 96\)](#page-97-0)
	- RAW-kehitys ([s. 101](#page-102-1))
	- Suojaa [\(s. 114](#page-115-1))

#### <span id="page-94-0"></span>Kuvien näyttäminen kansio kerrallaan

*1* Käännä R-valitsinta vasemmalle kohdan ["Useiden kuvien](#page-93-0)  [näyttäminen" \(s.92\)](#page-93-0) vaiheessa 1.

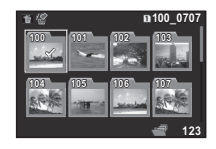

Kansionäkymä avautuu.

#### Käytettävissä olevat toiminnot

▲▼◀▶ Siirtää valintakehystä. **L** Poistaa valitun kansion.

# **2** Paina **DR**-painiketta.

Valitussa kansiossa olevat kuvat näytetään.

#### Kansion poistaminen

#### *1* Valitse poistettava kansio kohdan ["Kuvien](#page-94-0)  [näyttäminen kansio kerrallaan" \(s.93\)](#page-94-0) vaiheessa 1 ja paina sitten **M**-painiketta.

Poistamisen vahvistusnäkymä avautuu.

# Valitse [Poista] ja paina sitten **EX**-painiketta.

Valittu kansio ja kaikki sen kuvat poistetaan. Jos kansiossa on suojattuja kuvia, valitse [Poista kaikki] tai [Jätä kaikki].

#### Kuvien näyttäminen kuvauspäivämäärän perusteella

Kuvat ryhmitellään ja näytetään kuvauspäivämäärän mukaisessa järjestyksessä.

#### **Paina GNEO**-painiketta kohdan "Useiden kuvien [näyttäminen" \(s.92\)](#page-93-0) vaiheessa 1.

Näyttötavan valintanäyttö tulee näkyviin.

# *2* Valitse

[Kuvauskalenterinäyttö].

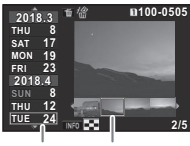

Kuvauspäivä Pikkukuva

#### Käytettävissä olevat toiminnot

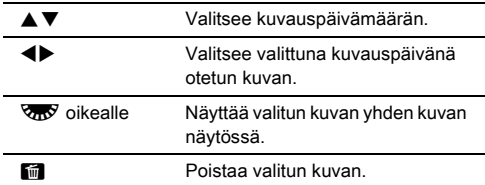

# **3** Paina **DA**-painiketta.

Valittu kuva näkyy yhden kuvan näytössä.

## <span id="page-95-0"></span>Kuvien näyttäminen jatkuvana esityksenä

*1* Valitse katselutilan valikosta [Diaesitys]. Diaesitys käynnistyy.

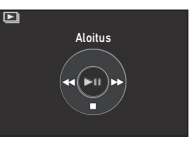

#### Käytettävissä olevat toiminnot

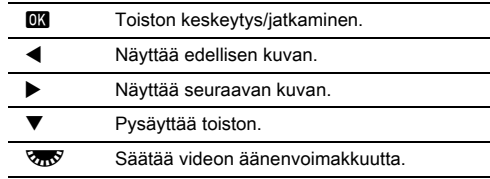

Kun kaikki kuvat on näytetty, kamera palaa yhden kuvan näyttötilaan.

#### **<sup>Ø</sup>** Muistiinpanoja

• Voit vaihtaa diaesityksen näyttöasetuksia [Näyttöaika], [Näyttötehoste], [Toista katselu] ja [Autom.liik.kuv.toisto] **E**1-valikon [Diaesitys]-kohdassa. Diaesitys voidaan käynnistää myös Diaesitys-asetusnäytöstä.

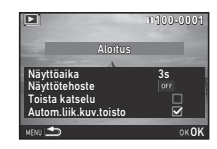

Jos [Autom.liik.kuv.toisto] -asetukseksi on valittu [ (pois päältä), voit toistaa videon painamalla diaesityksen aikana OK-painiketta.

**4**

#### <span id="page-96-0"></span>Käännettyjen kuvien näyttäminen

Kun otat kameralla pystykuvia, kuvan kääntötiedot tallennetaan kuvan yhteyteen. Kun B1-valikon [Kuvanäyttö]-kohdan [Autom. kuvan kääntö] -asetukseksi on valittu 网 (päällä), kuva käännetään katselun aikana automaattisesti kääntötietojen perusteella (oletusasetus).

Kuvan kääntötietoja voidaan muuttaa seuraavasti.

# *1* Näyttää muokattavan kuvan yhden kuvan näytössä.

# *2* Valitse katselutilan valikosta [Kuvan kääntö].

Valittua kuvaa käännetään 90° astetta kerrallaan. Neljä pikkukuvaa näkyy näytössä.

#### *3* Valitse kääntösuunta **AV4** -painikkeilla ja paina sitten **EX**-painiketta.

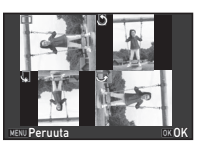

Kuvan kääntötiedot tallennetaan ja kamera palaa yhden kuvan näyttötilaan.

#### **A** Varoitus

- Jos E4-valikon [22 Tallentaa kääntötietoja] -asetukseksi on valittu [Pois], kuvan kääntötietoja ei tallenneta.
- Kuvien kääntötietoja ei voida muuttaa seuraavissa tapauksissa.
	- Suojatut kuvat
	- Kuvat, joissa ei ole kääntötietojen tunnistetta
	- Kun E1-valikon [Kuvanäyttö]-kohdan [Autom. kuvan kääntö] -asetukseksi on valittu [ (pois päältä).
- Videotiedostoja ei voida kääntää.

# Kameran liittäminen AV-laitteeseen

Yhdistämällä kameran AV-laitteeseen, kuten HDMI®-liitännällä varustettuun televisioon, voit näyttää sillä kuvia kuvauksen aikana tai katsella kuvia katselutilassa.

Varmista, että sinulla on kaupallisesti saatavilla oleva HDMI® kaapeli varustettuna HDMI®-liittimellä (tyyppi D).

# *1* Katkaise virta AV-laitteesta ja kamerasta.

*2* Avaa kameran liittimien suojus ja kytke kaapeli HDMI®-liitäntään.

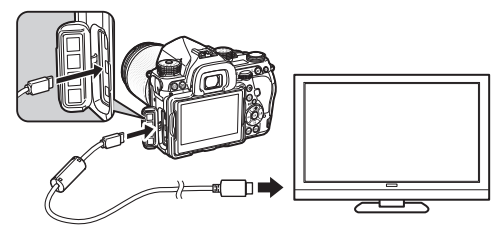

*3* Kytke kaapelin toinen pää AV-laitteen tuloliittimeen.

# *4* Kytke virta AV-laitteeseen ja kameraan.

Kamera kytkeytyy HDMI®-tilaan ja kameran tiedot näytetään siihen kytketyn AV-laitteen näytössä.

#### **A** Varoitus

• Kun kamera on liitettynä AV-laitteeseen, kameran näytöllä ei näy mitään. Et voi myöskään säätää äänenvoimakkuutta kamerasta, vaan sitä on säädettävä AV-laitteesta.

#### **<sup><sup>6</sup>** Muistiinpanoja</sup>

- Jos AV-laitteessa on useita videotuloliitäntöjä, lue laitteen käyttöohje ja valitse se tuloliitäntä, joka on tarkoitettu kameran kytkemiseen.
- Oletusasetuksena valitaan suurin mahdollinen AV-laitteen ja kameran tukema tarkkuus. Jos se ei kuitenkaan toista kuvia asianmukaisesti, muuta asetusta  $2$ -valikon [HDMI-lähtö]kohdassa.
- Jos aiot pitää kameran virtaa kytkettynä pitkään yhtäjaksoisesti, on suositeltavaa käyttää lisävarusteena saatavaa verkkolaitetta ([s. 45](#page-46-0)).

# Kuvien muokkaaminen ja käsittely

#### <span id="page-97-0"></span>Kuvan kopioiminen

Kopioi kuvat SD1- ja SD2-korttipaikoissa olevien muistikorttien välillä.

- *1* Valitse kuva, joka on tallennettu muistikortille, josta kuvat on kopioitava, ja näytä se yksittäisen kuvan näytöllä.
- *2* Valitse katselutilan valikosta [Kuvien kopiointi].
- $\boldsymbol{3}$  Valitse [Valitse kuva(t)] tai [Valitse kansio] ja paina sitten **EX**-painiketta.

# *4* Valitse kuvat tai kansio.

 $\curvearrowleft$  Kuvien valitseminen ([s. 92](#page-93-1)).

# **5** Paina **MD**-painiketta.

Tallennuksen vahvistusnäkymä avautuu.

#### *6* Valitse sijainti, johon kuvat tallennetaan ja paina sitten **EX-painiketta**.

# 97

#### Kuvakoon muuttaminen

## **A** Varoitus

- Voit rajata vain tällä kameralla otettuja JPEG-kuvia.
- Kuvat, joiden koko on jo muutettu tai rajattu pienimpään tiedostokokoon, ei voida muokata.

#### <span id="page-98-0"></span>Tallennettavien pikseleiden määrän vaihtaminen.

Muuttaa valitun kuvan tallennettujen pikseleiden määrää ja tallentaa kuvan uutena tiedostona.

# *1* Näyttää muokattavan kuvan yhden kuvan näytössä.

*2* Valitse katselutilan valikosta [Muuta kokoa].

Tallennettavan pikselimäärän valintanäkymä avautuu.

#### *3* Valitse tallennettujen pikseleiden määrä CD-painikkeilla ja paina sitten **EX-painiketta**.

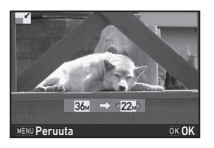

Voit valita kuvakokon, joka on pienempi kuin alkuperäiskuva.

Tallennuksen vahvistusnäkymä avautuu.

#### *4* Valitse [Tallenna SD1-kortille] tai [Tallenna SD2 kortille] ja paina sitten **EX**-painiketta.

#### <span id="page-98-1"></span>Kuvan osan rajaaminen

Rajaa vain halutun osan valitusta kuvasta ja tallentaa sen uutena tiedostona.

# *1* Näyttää muokattavan kuvan yhden kuvan näytössä.

# *2* Valitse katselutilan valikosta [Rajaus].

Näkyviin tulee rajauskehys, jolla määritetään rajattavan alueen koko ja sijainti.

#### *3* Määritä rajattavan alueen koko ja sijainti rajauskehyksellä.

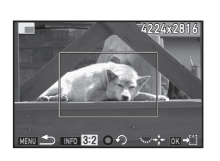

#### Käytettävissä olevat toiminnot

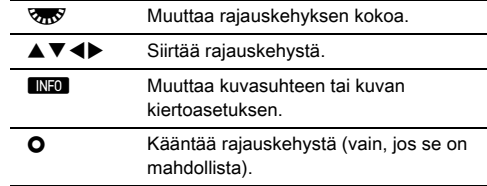

## **Paina** *CA*-painiketta.

Tallennuksen vahvistusnäkymä avautuu.

#### *5* Valitse [Tallenna SD1-kortille] tai [Tallenna SD2 kortille] ja paina sitten **EX**-painiketta.

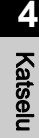

#### <span id="page-99-2"></span>Värivääristymän korjaus

Vähentää kuvien värivääristymiä.

*1* Näyttää muokattavan kuvan yhden kuvan näytössä.

*2* Valitse katselutilan valikosta [Väriväärist. korjaus]. Jos kuvaa ei voida muokata, näkyviin tulee ilmoitus [Kuvaa ei voida käsitellä].

 $3$  Valitse  $\triangleleft$  -painikkeilla korjauksen voimakkuus ja paina sitten **EX**-painiketta. Tallennuksen vahvistusnäkymä

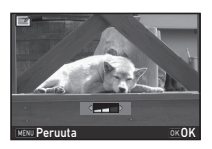

*4* Valitse [Tallenna SD1-kortille] tai [Tallenna SD2 kortille] ja paina sitten **DX**-painiketta.

#### **A** Varoitus

avautuu.

• Vain tällä kameralla otettuihin JPEG-kuviin voidaan käyttää värivääristymän korjaustoimintoa.

### <span id="page-99-1"></span><span id="page-99-0"></span>Kuvien käsitteleminen digitaalisuotimilla

# *1* Näyttää muokattavan kuvan yhden kuvan näytössä.

*2* Valitse katselutilan valikosta [Digitaalisuodin]. Suotimen valintanäkymä avautuu.

# *3* Valitse suodatin.

Voit valita jonkin muun kuvan Q-valitsimella.

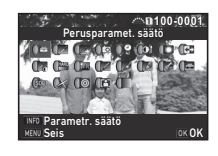

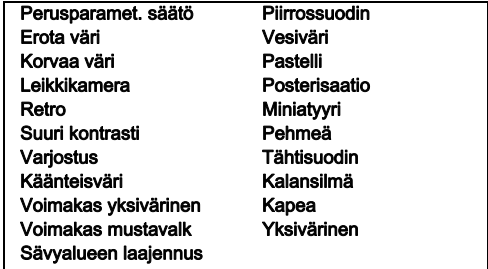

Siirry kohtaan 7, jos parametreja ei tarvitse muuttaa.

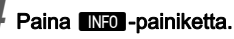

Parametrien asetusnäyttö.

OK **100-0001**

**20 18 17 16-- -- -- -- -- -- -- --**

Details OK**OK** 

**4**

# *5* Aseta parametrit.

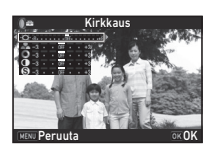

#### Käytettävissä olevat toiminnot

- $\blacktriangle \blacktriangledown$  Valitsee parametrit.
- **ED** Säätää arvoa.

#### Paina **CX**-painiketta.

Vaiheen 3 näyttö tulee näkyviin.

# Paina **D3**-painiketta.

Tallennuksen vahvistusnäkymä avautuu.

# *8* Valitse [Lisää suotimia], [Tallenna SD1-kortille] tai Tallenna SD2-kortille] ja paina sitten **EX**-painiketta.

Mikäli haluat käyttää muita suodattimia samassa kuvassa, valitse [Lisää suotimia]. Kohdan 3 näyttö tulee näkyviin.

#### **A** Varoitus

- Voit muokata digitaalisuotimilla vain tällä kameralla otettuja JPEG- ja RAW-kuvia.
- HDR-kuvaus- tai Pikselisiirtoresoluutio-asetuksilla otettuja RAW-kuvia ei voida käsitellä digitaalisuotimilla.

#### **<sup><sup>6</sup>** Muistiinpanoja</sup>

• Samassa kuvassa voidaan käyttää enintään 20 suodinta samanaikaisesti. Tämä sisältää kuvauksen aikana käytettävän digitaalisuotimen [\(s. 81](#page-82-1)).

#### Suodintehosteiden luominen

Palauttaa valitun kuvan suodatintehosteet ja käyttää samoja asetuksia muihin kuviin.

- *1* Näyttää suotimin käsitellyn kuvan yhden kuvan näytössä.
- *2* Valitse katselutilan valikosta [Digitaalisuodin].

#### *3* Valitse [Suodintehosteiden luominen] ja paina sitten **OX**-painiketta.

Valittuun kuvaan käytetyt suodintehosteet tulevat näkyviin.

#### *4* Tarkista parametrien lisäasetukset painamalla **GNFO**-painiketta.

Palaa edelliselle näytölle painamalla **INFO**-painiketta uudelleen.

# **Paina** *CA*-painiketta.

Kuvan valintanäyttö tulee näkyviin.

*6* Valitse Q-painikkeella kuva, johon haluat käyttää samoja suodintehosteita, ja paina sitten **DX**-painiketta.

Voit valita vain samalle muistikortille tallennetun kuvan, johon ei ole käytetty suotimia. Tallennuksen vahvistusnäkymä avautuu.

*7* Valitse [Tallenna SD1-kortille] tai [Tallenna SD2 kortille] ja paina sitten **EX**-painiketta.

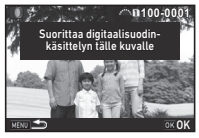

**-- -- -- -- -- 15 14 12 10 9**

tään uudelleen ed. kuvan digitaalisuodintehost. jälkeen

Digitaalisuotimen käyttäminen Suodintehosteiden luominen Alkuperäisen kuvan haku

#### **<sup><sup>6</sup>** Muistiinpanoja</sup>

• Jos kohdassa 3 on valittu [Alkuperäisen kuvan haku], alkuperäinen kuva ilman digitaalisuodintehostetta voidaan

#### <span id="page-101-0"></span>Videoleikkeiden muokkaaminen

#### palauttaa. *1* Näyttää muokattavan videoleikkeen yhden kuvan näytössä.

*2* Valitse katselutilan valikosta [Liikk.kuvan muokk.]. Liikkuvan kuvan muokkausnäkymä avautuu.

#### *3* Valitse kohta, josta videoleike halutaan jakaa osiin.

Jakokohdan ensimmäinen kuva näkyy näytön yläosassa. Voit valita enintään neljä kohtaa, joista alkuperäinen videotiedosto jaetaan viiteen osaan.

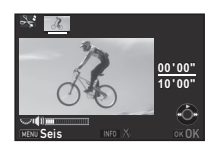

#### Käytettävissä olevat toiminnot

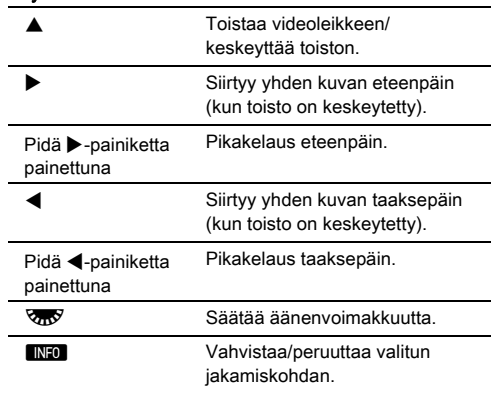

Siirry kohtaan 7, jos et halua poistaa mitään osaa.

## **4** Paina **M**-painiketta.

Poistettavien osien valintanäkymä avautuu.

# **4**Katselu

#### *5* Siirrä valintakehystä CD-painikkeilla ja paina sitten **DX**-painiketta.

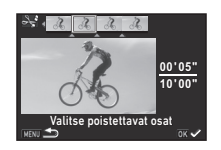

Poistettavat osat valitaan. (Voit poistaa useita osia samalla kertaa.)

Voit peruuttaa valinnan painamalla **DX**-painiketta uudelleen.

# Paina **MENU**-painiketta.

Vaiheen 3 näyttö tulee näkyviin.

# Paina **D3**-painiketta.

Tallennuksen vahvistusnäkymä avautuu.

#### *8* Valitse [Tallenna SD1-kortille] tai [Tallenna SD2 kortille] ja paina sitten **03**-painiketta.

#### **<sup><sup>6</sup>** Muistiinpanoja</sup>

• Valitse jakokohdat kronologisessa järjestyksessä videon alusta lähtien. Kun poistat valittuja jakokohtia, poista ne vastakkaisessa järjestyksessä (videon lopusta alkua kohti). Et voi valita jakokohtia tai peruuttaa niiden valintoja muussa kuin määritetyssä järjestyksessä.

# <span id="page-102-1"></span><span id="page-102-0"></span>RAW-kuvien kehittäminen

Voit kehittää RAW-kuvat JPEG- tai TIFF-kuviksi ja tallentaa ne uusina tiedostoina.

# *1* Valitse katselutilan valikosta [RAW-kehitys].

Käsittelyasetuksen valintanäkymä tulee näkyviin.

# Valitse haluttu asetus ja paina **EX-painiketta.**

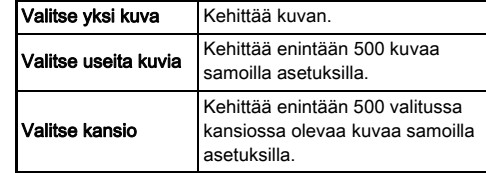

Jos valitsit [Valitse yksi kuva] -asetuksen, siirry kohtaan 6. Kuvan/kansion valintanäyttö tulee näkyviin.

# *3* Valitse kuvat tai kansio.

Jatka vaiheeseen 5, jos kansio on valittu.

 $\mathbb{C}$  Kuvien valitseminen ([s. 92](#page-93-1)).

# **Paina <b>GNFO** -painiketta.

Parametrin asetustavan valintanäyttö tulee näkyviin.

*5* Valitse parametrin asetustapa ja paina sitten **EX-painiketta**.

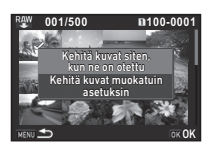

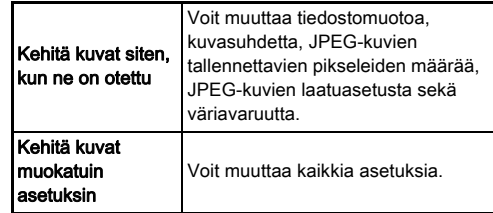

*6* Valitse muutettava asetus.

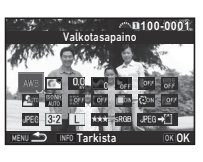

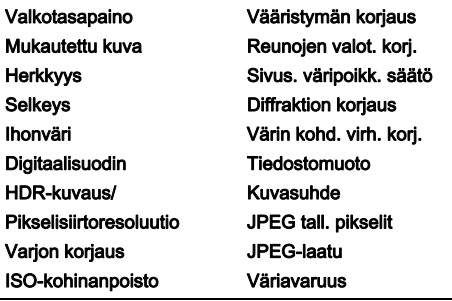

#### Käytettävissä olevat toiminnot

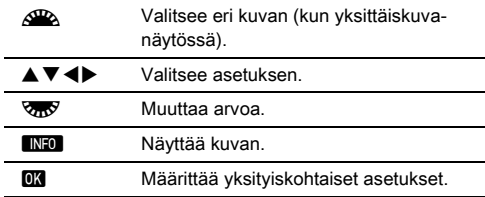

#### 7 Valitse **AV<>** > painikkeilla [JPEG→[1] tai  $[TIFF\rightarrow$ [1].

voit vaihtaa tiedostomuodon kääntämällä **V<sub>III</sub>V**-valitsinta.

# 8 Paina **03**-painiketta.

Tallennuksen vahvistusnäkymä avautuu.

#### *9* Valitse [Tallenna SD1-kortille] tai [Tallenna SD2 kortille] ja paina sitten **EX**-painiketta.

Kun [Valitse yksi kuva] on valittuna, valitse [Jatka] tai [Poistu] ja paina sitten **IX**-painiketta.

#### **A** Varoitus

- Voit rajata vain tällä kameralla otettuja RAW-kuvia.
- [Monivalotus]- tai [Intervallikomposiitti]-kuvaustapaasetuksella otettuihin RAW-kuviin käytetään kuvauksen aikana käytössä olleita linssivääristymien korjausasetuksia. Näitä asetuksia ei voida muuttaa RAW-kuvia kehitettäessä.
- Jos RAW-kuvaa otettaessa **2**2-valikon [Rajaus]-asetus on ollut [1:1], kuvasuhdetta ei voida muuttaa.

#### **<sup><sup>6</sup>** Muistiinpanoja</sup>

- Jos vaiheessa 2 on valittu [Valitse useita kuvia] tai [Valitse kansio], luodaan kansio uudella numerolla ja JPEG- tai TIFFkuvatiedostot tallennetaan tähän kansioon.
- Kohtien [HDR-kuvaus] ja [Pikselisiirtoresoluutio] muutettavissa olevat asetukset riippuvat kuvauksen aikana käytetystä asetuksesta. Jos pikselinsiirtoresoluutiotoiminto on ollut käytössä kuvaa otettaessa, kuvanvakautusparametrien liikekorjausasetuksia voidaan

muuttaa kuvauksen aikana käytössä olleiden asetuksien mukaisesti.

• RAW-tiedostoja voidaan kehittää tietokoneella kameran mukana toimitetun Digital Camera Utility 5 -ohjelmiston avulla.

# Kameran käyttäminen tietokoneen kanssa

Kytke kamera tietokoneeseen USB-kaapelilla. Varmista, että sinulla on kaupallisesti saatavilla oleva USBkaapeli varustettuna micro-B-liittimellä.

#### Liitäntätilan asettaminen D2 2

Aseta  $\triangle$ 2-valikon [USB-liitäntä]-kohdan liitäntätila-asetus sen mukaan, mikä toiminto tietokoneella suoritetaan.

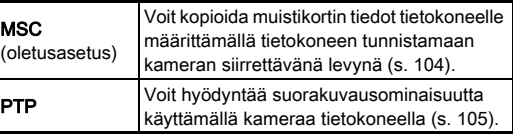

Voit tarkistaa valitun liitäntätilan nestekidenäytöstä [\(s. 23](#page-24-0)).

#### **<sup>@</sup>** Muistiinpanoja

- Järjestelmävaatimukset kameran kytkemiseksi tietokoneeseen ja ohjelmiston käyttöön ovat kohdassa ["USB-yhteyden ja kameran mukana toimitetun ohjelmiston](#page-138-0)  [käyttöympäristö" \(s.137\)](#page-138-0).
- Jos aiot pitää kameran virtaa kytkettynä pitkään yhtäjaksoisesti, on suositeltavaa käyttää lisävarusteena saatavaa verkkolaitetta ([s. 45](#page-46-0)).

#### <span id="page-105-0"></span>Kuvan kopioiminen muistikortilta

- Valitse **\**2-valikon [USB-liitäntä]-kohdan asetukseksi [MSC].
- *2* Kytke kameran virta pois päältä.
- *3* Avaa kameran liittimien suojus ja kytke USB-kaapeli USB-liitäntään.

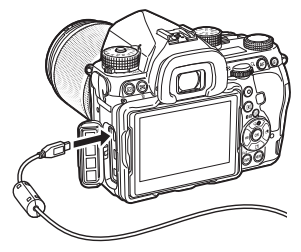

*4* Kytke USB-kaapeli tietokoneen USB-liitäntään.

# *5* Kytke kameraan virta.

Kamera tunnistetaan siirrettävänä levyasemana.

*6* Tallenna kameralla otetut kuvat tietokoneeseen.

# *7* Kytke kamera irti tietokoneesta.

## **A** Varoitus

- Kameraa ei voida käyttää, kun se on kytkettynä tietokoneeseen. Jos haluat käyttää kameraa, katkaise ensin USB-yhteys tietokoneesta, sammuta virta kamerasta ja irrota sitten USB-kaapeli.
- Jos "K-1 II" -valintaikkuna tulee näkyviin vaiheessa 5, valitse [Avaa kansio ja tarkastele tiedostoja] ja valitse sitten OK.

# <span id="page-106-0"></span>Kameran käyttäminen tietokoneella Kameran käyttäminen

Voit hyödyntää suorakuvausominaisuutta tietokoneeseen kytketyllä kameralla lisävarusteena saatavan IMAGE Transmitter 2 -ohjelmiston avulla. Otetut kuvat voidaan tallentaa suoraan tietokoneeseen.

#### Valitse **\2-valikon [USB-liitäntä]-kohdan** asetukseksi [PTP].

*2* Kytke kameran virta pois päältä.

# *3* Kytke kamera tietokoneeseen USB-kaapelilla.

 $\mathbb{C}$  Kameran kytkeminen tietokoneeseen ([s. 104\)](#page-105-0)

# *4* Kytke kameraan virta.

#### *5* Käynnistä IMAGE Transmitter 2 -ohjelma tietokoneella.

IMAGE Transmitter 2 -ohjelma käynnistyy ja tietokone tunnistaa kameran.

#### **A** Varoitus

• Jos kuvaustilan valitsin on  $\blacksquare$ -asennossa, suorakuvausta ei voida suorittaa, ellei kameraan ole asetettu muistikorttia.

#### **<sup>Ø</sup>** Muistiinpanoja

• Lisätietoja IMAGE Transmitter 2 -ohjelman käyttämisestä on "User Guide [Toiminta]" -asiakirjassa, joka on saatavana seuraavassa osoitteessa:

#### http://www.ricoh-imaging.co.jp/english/support/ download\_manual.html

• Kun kuvataan suorakuvaustoiminnolla, laukaisimen painaminen ohittaa aina sovelluksen toiminnot riippumatta A1-valikon [Vaiheentunnistus AF] -kohdan [AF.S-asetus] asetuksesta tai [Kontrastintunnistus AF] -kohdan [KontrastiAF-asetukset]-valinnoista [\(s. 63,](#page-64-0) [s. 66\)](#page-67-0).

# viestintälaitteella

Tässä kamerassa on sisäänrakennettu Wi-Fi™-toiminto. Kun kameralla muodostetaan suora yhteys esimerkiksi älypuhelimeen tai tablet-laitteeseen langattoman lähiverkon välityksellä, kameraa voidaan käyttää kyseisellä laitteella ja kuvat voidaan jakaa muille sosiaalisen median tai sähköpostin välityksellä.

# Wi-Fi™-toiminnon käyttöönotto

Wi-Fi™-toiminto ei ole käytössä, kun kameraan kytketään virta. Toiminto voidaan ottaa käyttöön seuraavilla tavoilla:

- Asettamalla valikoista ([s. 106\)](#page-107-0).
- Asettamalla älytoiminnolla [\(s. 106\)](#page-107-1).

Kun Wi-Fi™-toiminto on käytössä, Wi-Fi-merkkivalo syttyy ja langattoman lähiverkon tilan ilmaiseva  $\bigotimes$ -kuvake (valkoinen) näkyy tilanäytössä ja elävässä näkymässä. Kun näkyvissä on 8-kuvake (harmaa), yhteyttä viestintälaitteeseen ei ole muodostettu oikein.

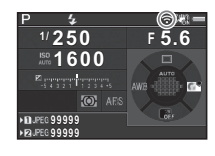

#### **<sup>Ø</sup>** Muistiinpanoja

- Vaikka Wi-Fi™-toiminto on käytössä, se poistetaan käytöstä, kun kameran virta katkaistaan ja kytketään takaisin päälle. Wi-Fi™-toiminto poistetaan käytöstä myös silloin, kun M-tila valitaan.
- Automaattinen virrankatkaisu ei ole käytettävissä, kun Wi-Fi™-yhteys on muodostettu tai kuvien siirto on käynnissä. Jos automaattinen virrankatkaisu kytkeytyy, kun yhteyttä ei ole muodostettu tai kun kamera on valmiustilassa, Wi-Fi™ toiminto poistetaan käytöstä. Toiminto palaa käyttöön, kun kameran virta kytketään uudelleen päälle automaattisen virrankatkaisun jälkeen.
- Wi-Fi™-toiminto poistetaan käytöstä, kun USB-yhteys on muodostettu.

#### **A** Varoitus

- Älä yritä käyttää Wi-Fi™-toimintoa paikassa, jossa langatonta lähiverkkoyhteyttä käyttävien laitteiden käyttö on rajoitettua tai kiellettyä, kuten lentokoneissa.
- Noudata Wi-Fi™-toimintoa käyttäessäsi radiotaajuuksisia yhteyksiä koskevaa paikallista lainsäädäntöä ja määräyksiä.
- Jos kamerassa käytetään sisäänrakennetulla langattomalla lähiverkkotoiminnolla varustettua muistikorttia (kuten Eye-Fitai Flucard-korttia), kamera voi aiheuttaa radiosignaalihäiriöitä. Poista tässä tapauksessa kameran WiFi™-toiminto käytöstä.

#### <span id="page-107-0"></span>Asettaminen valikoista D2

#### Valitse **\**2-valikosta [Wi-Fi] ja paina sitten  $\blacktriangleright$ -painiketta.

[Wi-Fi]-näyttö tulee näkyviin.

#### *2* Valitse [Toimintatila] asetukseksi [Päällä].

Voit poistaa Wi-Fi™-toiminnon käytöstä valitsemalla [Pois].

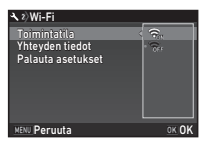

# **3** Paina **MENU**-painiketta kahdesti.

#### **<sup>@</sup>** Muistiinpanoja

• Valitsemalla vaiheessa 2 [Yhteyden tiedot] voit tarkistaa langattoman lähiverkon SSID:n, salasanan ja MAC-osoitteen. Voit palauttaa oletusasetukset valitsemalla [Palauta asetukset].

#### <span id="page-107-1"></span>Asettaminen älytoiminnolla

*1* Aseta tilanvalitsin [Wi-Fi] asentoon.

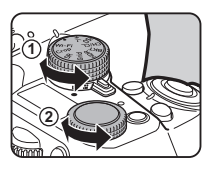

# *2* Käännä asetuksien valitsinta.

Wi-Fi™-toiminto otetaan käyttöön tai poistetaan käytöstä.
<span id="page-108-3"></span><span id="page-108-1"></span>Seuraavia toimintoja voidaan käyttää muodostamalla Wi-Fi™ yhteys kamerasta viestintälaitteeseen ja käyttämällä erillistä Image Sync -sovellusta:

<span id="page-108-0"></span>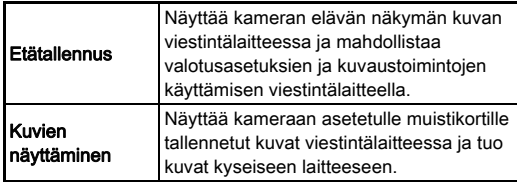

<span id="page-108-2"></span>Image Sync tukee iOS- ja Android™-käyttöjärjestelmiä. Se voidaan ladata App Store- tai Google Play™ sovelluskaupasta. Tarkemmat tiedot tuetuista käyttöjärjestelmäversioista sekä muut lisätiedot ovat lataussivustolla.

#### **<sup><sup>6</sup>** Muistiinpanoia</sub></sup>

• Lisätietoja kameran kytkemisestä viestintälaitteeseen sekä Image Sync -sovelluksen toiminnoista on seuraavassa osoitteessa:

#### http://www.ricoh-imaging.co.jp/english/products/app/ image-sync2/

• Lisätietoja viestintälaitteen käytöstä on kyseisen laitteen käyttöoppaassa.

# Kameran asetukset

<span id="page-109-2"></span>Painiketoimintojen/e-säätimien r allukeloli lilitojen lie-saatiliten asultaminen asultaten 15/12

#### <span id="page-109-0"></span>Painikkeen toiminnan määrittäminen

Voit asettaa toiminnot, joita käytetään painamalla $\mathbb{Z}_1$ -,  $\mathbb{Z}_2$ - ( $\blacktriangledown$ ) tai **II-**painiketta tai kääntämällä pääkytkin  $\mathbb{Q}$ -asentoon. C-tilassa voit määrittää vain toiminnon, joka kytketään **AF-**painikkeella.

Asetuksien muuttaminen

## 1 Valitse **△**5- tai ,≌2-valikosta [Painikkeiden] mukautus] ja paina sitten >-painiketta.

[Painikkeiden mukautus]-näyttö tulee näkyviin.

*2* Valitse haluttu asetus ja paina sitten >-painiketta. Kyseisen valinnan

asetusnäkymä tulee näkyviin.

<span id="page-109-3"></span><span id="page-109-1"></span>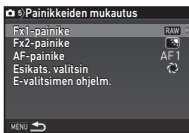

#### **3** Paina ▶-painiketta ja valitse kullekin osalle määritettävä toiminto ▲ ▼-painikkeilla.

Voit määrittää osille seuraavat toiminnot.

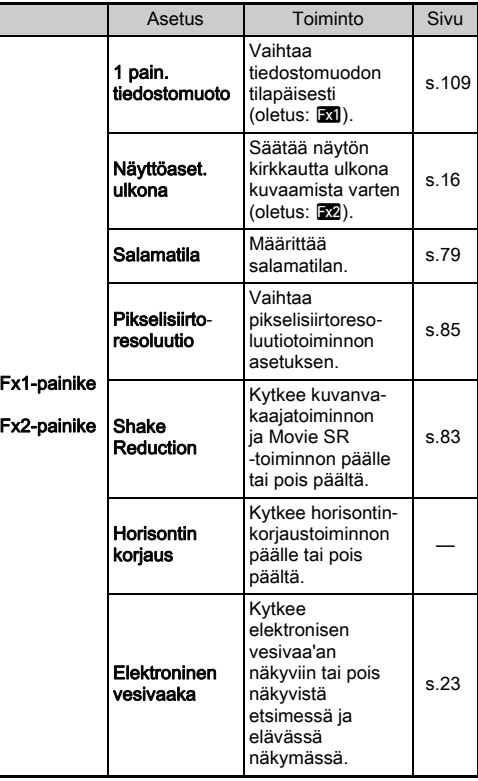

<span id="page-110-2"></span>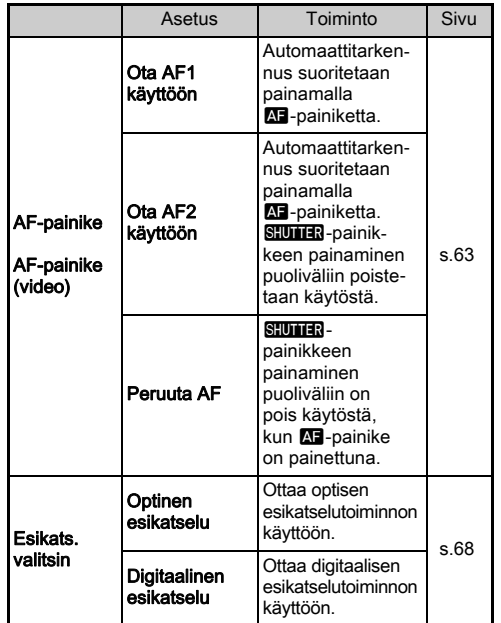

# Paina **EX**-painiketta.

# **Paina MENU**-painiketta.

Vaiheen 2 näyttö tulee näkyviin. Toista kohdat 2–5.

# **Paina <b>MENU**-painiketta kahdesti.

# **<sup>@</sup> Muistiinpanoia**

- Voit tarkistaa painikkeille määritetyt toiminnot, kun opastusnäyttötoiminto on kytkettynä [\(s.31](#page-32-0)).
- Voit määrittää saman toiminnon painikkeille **XI** ja **X**.
- Jos [1 pain. tiedostomuoto]- tai [Elektroninen vesivaaka] -toiminto

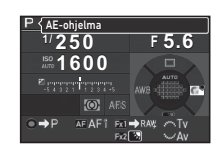

on määritetty kytkettäväksi **XI** tai **X** -painikkeella. kamerasta kuuluu äänimerkki, kun kyseistä painiketta painetaan. Voit poistaa äänimerkin käytöstä vaihtamalla  $k$ unkin toiminnon ääniasetuksen  $\blacktriangle$  1-valikon [Äänitehosteet]kohdassa ([s.37\)](#page-38-0).

#### <span id="page-110-1"></span><span id="page-110-0"></span>Yhden painalluksen tiedostomuodon määrittäminen

Voit vaihtaa tiedostomuotoa väliaikaisesti painamalla painiketta kuvaa otettaessa. Valitse kullekin [Tiedostomuoto]-asetukselle tiedostomuoto, joka valitaan, kun **XI-** tai X-painiketta painetaan.

*1* Määritä [1 pain. tiedostomuoto] kytkettäväksi painikkeella [Fx1-painike] tai [Fx2-painike] kohdan ["Painikkeen toiminnan määrittäminen" \(s.108\)](#page-109-0)  vaiheessa 3.

# **Valitse [Peruuta ioka kerta] -asetukseksi Ø tai**  $\square$ **.**

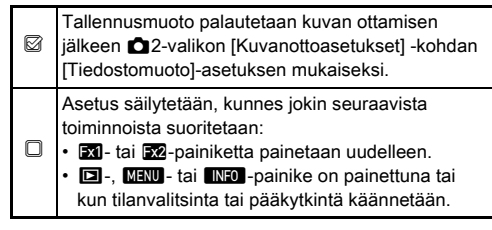

# *3* Valitse tiedostomuoto, joka valitaan, kun **XI** -tai **E2-painiketta painetaan.**

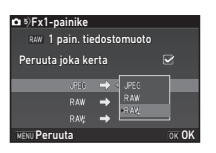

Vasemmalla puolella on [Tiedostomuoto]-asetus ja oikealla uusi tiedostomuoto

**XI-** tai X2-painikkeen painamisen jälkeen.

# **Paina MENU**-painiketta kolme kertaa.

Kamera palaa valmiustilaan.

## **<sup><sup>6</sup>** Muistiinpanoja</sup>

• Jos painiketta pidetään painettuna, kamerasta kuuluu äänimerkki ja yhden painalluksen tiedostomuototoiminto on käytössä.

## *Q* Varoitus

• Yhden painalluksen tiedostomuotoa ei voida käyttää, kun A2-valikon [Muistikortin asetukset] -kohdan asetukseksi on valittu [Erillinen RAW/JPEG] ([s.53\)](#page-54-0).

## <span id="page-111-0"></span>E-valitsimen toiminnan määrittäminen

Voit määrittää kunkin valotustilan kohdalla toiminnot, jotka kytketään, kun valitsimia  $\triangle$  ja  $\triangle$  käännetään ja  $\triangle$ painiketta painetaan.

## **Valitse <b>C**<sub>1</sub>5- tai 2<sup>2</sup> 2-valikon [Painikkeiden mukautus] -kohdasta [E-valitsimen ohjelm.] ja paina sitten  $\blacktriangleright$ -painiketta.

[E-valitsimen ohjelm.]-näyttö tulee näkyviin.

# **2** Valitse valotustila ja paina ▶-painiketta.

Näyttöön ilmestyy valitun valotustilan näkymä.

**Paina ▶-painiketta ja valitse** sitten ▲ ▼-painikkeilla toiminnot, jotka kytketään, kun valitsimia ARA ja Var käännetään ja O-painiketta painetaan.

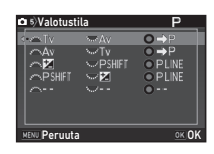

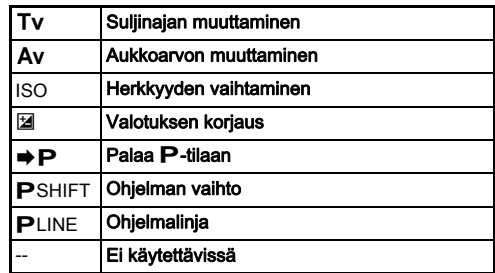

# **Paina** *DA*-painiketta.

# $5$  Paina **MENU**-painiketta.

[E-valitsimen ohjelm.]-näyttö tulee näkyviin. Toista kohdat 2–5.

# **6** Paina **MENU**-painiketta kahdesti.

# <span id="page-111-1"></span>**<sup>@</sup>** Muistiinpanoja

- Jos valitsit kohdassa 2 [Kiertosuunta], voit peruuttaa tehosteen kääntämällä valitsinta A tai V.
- Voit tarkistaa valitsimille  $\mathbb{R}$  ja  $\mathbb{R}$  sekä painikkeelle O määritetyt toiminnot, kun opastusnäyttö [\(s.50](#page-51-0)) on näkyvissä.

**6**

# Näytön ja merkkivalojen asettaminen

# <span id="page-112-0"></span>Näytön kirkkauden, saturaation ja värien  $\begin{array}{c} \tilde{\mathbf{X}}_1 \end{array}$

Voit määrittää näytön kirkkauden, saturaation ja värien asetukset.

#### Valitse **\**1-valikosta [LCD-näyttöasetukset] ja paina sitten > -painiketta.

[LCD-näyttöasetukset]-näyttö tulee näkyviin.

# *2* Säädä kirkkautta, saturaatiota ja värejä.

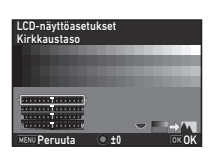

#### Käytettävissä olevat toiminnot

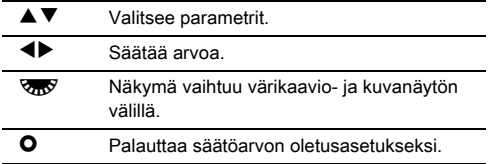

# 3 Paina **D3**-painiketta.

D1-valikko palaa näkyviin.

## **A** Varoitus

• Jos \1-valikon kohta [Näyttöaset. ulkona] on valittuna, [LCD-näyttöasetukset]-kohdan asetuksia ei voida muuttaa.

#### Valaisupainikkeen asetuksien määrittäminen  $\sqrt{2}$

Voit määrittää, kytketäänkö seuraaviin kameran osiin valo,

<span id="page-112-2"></span>kun **83**-painiketta painetaan. Määritä asetus valitsemalla D2-valikosta [Valaisuasetukset]. Jos asetukseksi on valittu [Pois], valoja ei kytketä, vaikka 8-painiketta painetaan.

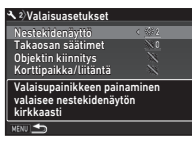

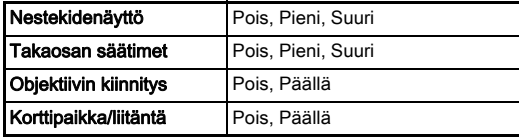

#### Merkkivalojen syttymisasetuksien merkkivalojen syttymisasetuksien  $\mathcal{R}_2$ <br>määrittäminen

**6**

Asetukset

Asetukse

Voit määrittää, kytketäänkö seuraavat kameran rungon merkkivalot.

<span id="page-112-1"></span>Määritä asetus valitsemalla

**A2-valikosta [Merkkivalot].** Kun [Ajastin]-toiminto on käytössä ja kuvaustavaksi on valittu [Ajastin (12 s)], ajastimen merkkivalo vilkkuu ajastinkuvauksen laskurin ollessa käynnissä. Kun [Kaukosäädin]-

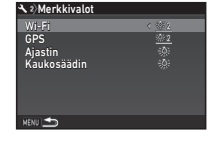

toiminto on käytössä, kaukosäätimen vastaanottimen merkkivalo vilkkuu kaukosäädinkuvauksen valmiustilassa.

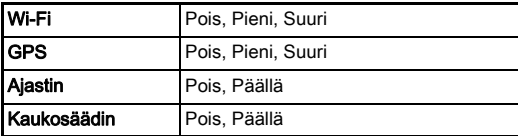

## Usein käytettyjen asetuksien tallentaminen assuksisit kallentaminen

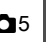

Kamera-asetukset voidaan tallentaa tilanvalitsimen kohtiin U1–U5, ja niitä voidaan käyttää toistuvasti. Seuraavat asetukset voidaan tallentaa:

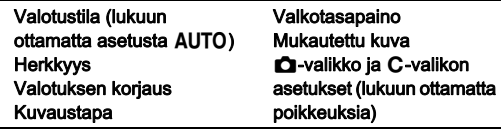

#### <span id="page-113-0"></span>Asetuksien tallentaminen

- *1* Valitse valotustila ja kaikki tarvittavat tallennettavat asetukset.
- 2 Valitse **C**15-valikosta [Tallenna USER-tila] ja  $p$ aina sitten  $\blacktriangleright$ -painiketta.

[Tallenna USER-tila]-näyttö tulee näkyviin.

## 3 Valitse [Tallenna asetukset] ja paina sitten >-painiketta.

<span id="page-113-2"></span>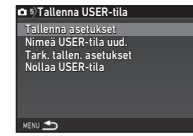

[Tallenna asetukset]-näyttö tulee näkyviin.

- *4* Valitse USER-tila [USER1]–[USER5] ja paina sitten  $\blacktriangleright$ -painiketta.
- Valitse **Tallenna**l ja paina sitten **EX**-painiketta. Vaiheen 3 näyttö tulee näkyviin.

## **A** Varoitus

• [Tallenna USER-tila] -asetusta ei voida valita, jos tilanvalitsin on **AUTO**-asennossa.

## **<sup>Ø</sup>** Muistiinpanoja

- USER-tilaan tallennetut asetukset voidaan näyttää näytöllä valitsemalla [Tark. tallen. asetukset] kohdassa 3.
- Palauttaaksesi asetukset oletusasetuksiin, valitse [Nollaa USER-tila] kohdassa 3.

#### <span id="page-113-1"></span>Asetuksen nimen muokkaaminen

Voit muuttaa sen USER-tilan nimen, johon olet tallentanut asetuksia.

*1* Valitse osion ["Asetuksien tallentaminen" \(s.112\)](#page-113-0) kohdassa 3 [Nimeä USER-tila uud.] ja paina sitten  $\blacktriangleright$ -painiketta.

[Nimeä USER-tila uud.]-näyttö tulee näkyviin.

## *2* Valitse USER-tila [USER1]–[USER5] ja paina sitten  $\blacktriangleright$ -painiketta.

Tekstinsyöttönäkymä avautuu.

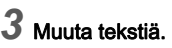

Voit syöttää enintään 18 yksibittistä merkkiä tai symbolia.

Tekstin valintakohdistin

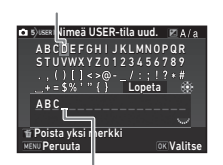

<span id="page-114-0"></span>Tekstinsyöttökohdistin

#### Käytettävissä olevat toiminnot

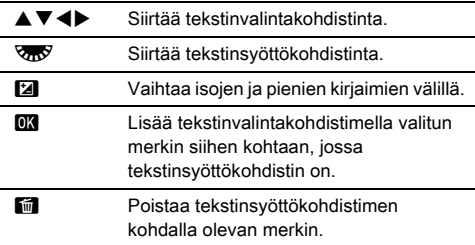

#### *4* Kun olet syöttänyt halutun tekstin, siirrä tekstinvalintakohdistin kohtaan [Lopeta] ja paina sitten **EX-painiketta**.

[Nimeä USER-tila uud.]-näyttö tulee näkyviin.

#### Tallennetun USER-tilan käyttäminen

# Aseta tilanvalitsin asentoon U1-U5.

USER-tilan nimi näytetään. Tarkista tallennetut asetukset  $\blacktriangle$   $\blacktriangledown$ -painikkeella.

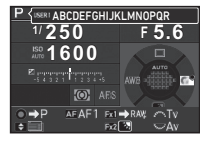

# *2* Muuta asetuksia tarvittaessa.

Voit vaihtaa valotustilan A1-valikon kohdassa [Valotustila].

<span id="page-114-1"></span>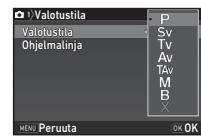

## **<sup>@</sup>** Muistiinpanoja

• Kohdassa 2 muutettuja asetuksia ei tallenneta USER-tilan asetuksina. Kun kameran virta katkaistaan, alkuperäiset tallennetut asetukset palautetaan käyttöön. Voit muuttaa asetuksia tallentamalla USER-tilan asetukset uudelleen.

## Kameraan tallennettavien asetuksien valitseminen austrien asetuksien asiatuksien austrialismuseur asiatuksien asiatuksien asiatuksien asiatuksien a

Useimpien tämän kameran toimintojen asetukset pysyvät tallennettuina, vaikka kamerasta katkaistaan virta. Alla lueteltujen toimintojen kohdalla voit valita, tallennetaanko asetukset ( $\boxtimes$ ) vai palautetaanko ne oletusarvoihinsa ( $\Box$ ). kun kamerasta katkaistaan virta.

Määritä asetukset **C**15-valikon [Muisti]-kohdassa.

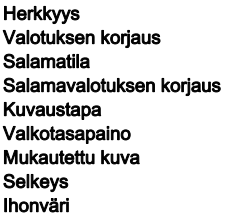

<span id="page-115-1"></span>Digitaalisuodin HDR-kuvaus Pikselisiirtoresoluutio Sommittelun säätö Katselutietojen näyttö Valits. toiminn. lukitus Näyttöaset. ulkona LCD:n pimeänäkötila

## **<sup>Ø</sup>** Muistiinpanoja

• Jos  $\triangle 4$ -valikon toiminto [Palauta] suoritetaan, kaikki Muistikohdan asetukset palautetaan oletusarvoihinsa.

# Tiedostojen hallinta-asetukset

# <span id="page-115-0"></span>Kuvien suojaaminen poistamiselta

<span id="page-115-2"></span>Voit suojata kuvat vahingossa tapahtuvalta poistolta.

#### *Q* Varoitus

• Myös suojatut kuvat poistetaan, jos kamerassa oleva muistikortti alustetaan.

# *1* Valitse katselutilan valikosta [Suojaa].

Käsittelyasetuksen valintanäkymä tulee näkyviin.

*2* Valitse [Valitse kuva(t)] tai [Valitse kansio] ja paina sitten **EX-painiketta**.

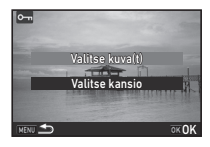

# *3* Valitse suojattavat kuvat tai kansio.

Jatka kohtaan 5, jos [Valitse kansio] on valittu.

 $\mathcal{C}_{\mathcal{F}}$  Kuvien valitseminen ([s.92](#page-93-0)).

# Paina **M<sub>2</sub>** -painiketta.

Vahvistusnäyttö tulee näkyviin.

# Valitse [Suojaa] ja paina sitten **D3**-painiketta.

# **<sup><sup>6</sup>** Muistiinpanoja</sup>

<span id="page-115-3"></span>• Voit suojata kaikki muistikortille tallennetut kuvat valitsemalla **E**1-valikosta [Suojaa kaikki kuvat].

## Kansioiden/tiedostojen asetuksien Kansiolden/tiedostojen asetuksien<br>määrittäminen

#### <span id="page-116-2"></span>Luo uusi kansio

Kun [Luo uusi kansio] valitaan \3-valikossa, seuraavaa kuvaa tallennettaessa luodaan uusi kansio uudella numerolla.

#### *Q* Varoitus

• Samalla kertaa ei voida luoda useita kansioita.

#### **<sup><sup>6</sup>** Muistiinpanoja</sup>

- Seuraavissa tapauksissa uusi kansio luodaan automaattisesti:
	- Kun kuvaustavaksi on valittu [Sarjakuvaus] [\(s.74](#page-75-0)).
	- Kun katselutilan valikon [RAW-kehitys]-asetukseksi on valittu [Valitse useita kuvia] tai [Valitse kansio] ([s.101\)](#page-102-0)

#### <span id="page-116-1"></span><span id="page-116-0"></span>Kansion nimi

Kun kameralla otetaan kuvia, se luo automaattisesti uuden kansion, johon kuvat tallennetaan. Kansioiden nimet muodostuvat juoksevasta numerosta (100–999) ja viidestä kirjaimesta.

Kansion nimen merkkijono voidaan vaihtaa.

## **Valitse 3-valikosta [Kansion nimi] ja paina sitten**  $\blacktriangleright$ -painiketta.

[Kansion nimi]-näyttö tulee näkyviin.

# **2** Paina ▶-painiketta ja valitse sitten [Päiv.] tai [Valinn.].

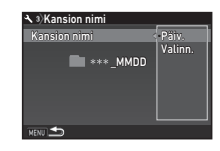

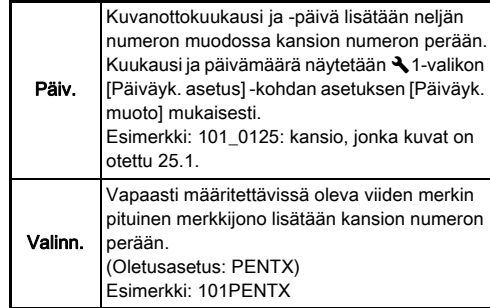

Siirry vaiheeseen 6, jos olet valinnut [Päiv.] tai jos merkkijonoa ei tarvitse muuttaa.

*3* Paina B-painiketta ja paina sitten D-painiketta. Tekstinsyöttönäkymä avautuu.

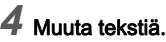

Syötä viisi yksitavuista aakkosnumeerista merkkiä.

Tekstin valintakohdistin

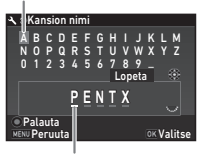

Tekstinsyöttökohdistin

#### Käytettävissä olevat toiminnot

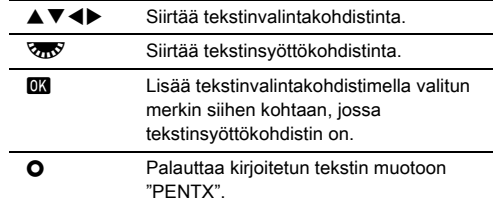

#### *5* Kun olet syöttänyt halutun tekstin, siirrä tekstinvalintakohdistin kohtaan [Lopeta] ja paina sitten **EX-painiketta**.

# **6** Paina **MENU**-painiketta kahdesti.

#### **<sup><sup>@</sup>** Muistiinpanoja</sup>

- Uudella numerolla varustettu kansio luodaan, kun kansion nimeä muutetaan.
- Yhteen kansioon voidaan tallentaa enintään 500 kuvaa. Jos tallennettuja kuvia on yli 500, luodaan uusi kansio, jonka numero on käytössä olevasta kansiosta seuraava. Kun kuvaustavaksi on valittu [Haarukointi], kuvat tallennetaan samaan kansioon, kunnes kuvaus on suoritettu loppuun.

## **A** Varoitus

• Suurin kansionumero on 999. Kun kansionumero 999 on saavutettu, et pysty ottamaan kuvia, jos yrität muuttaa kansion nimeä tai luoda uutta kansiota, tai kun kansionumero saavuttaa numeron 9999.

#### <span id="page-117-0"></span>**Tiedostonimi**

Alla olevia merkkijonoja käytetään tiedostonimen alkuosana A2-valikon [Kuvanottoasetukset] -kohdan [Väriavaruus] asetuksen mukaisesti.

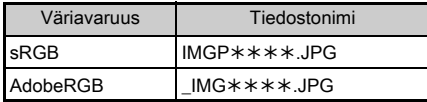

Neljä ensimmäistä merkkiä voidaan muuttaa valintasi mukaiseksi merkkijonoksi.

## **Valitse A3-valikosta [Tiedostonimi] ja paina sitten** D-painiketta.

[Tiedostonimi]-näyttö tulee näkyviin.

# Valitse **O** tai **P** ja paina sitten >-painiketta.

Tekstinsyöttönäkymä avautuu.

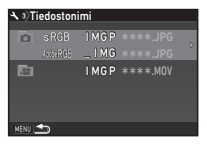

# *3* Muuta tekstiä.

Voit syöttää tiedostonimen alkuosaksi enintään neljä aakkosnumeerista, yksitavuista merkkiä. Tähdet tarkoittavat numeroita, jotka kasvavat automaattisesti kuva kuvalta.

 $\mathbb{G}$  Tekstin kirjoittaminen [\(s.115\)](#page-116-0)

**Paina MEW-painiketta kahdesti.** 

## **<sup><sup>6</sup>** Muistiinpanoja</sup>

- Kun [Väriavaruus]-asetukseksi on valittu [AdobeRGB], tiedostonimen etuliite on " " ja annetun merkkijonon kolme ensimmäistä merkkiä muodostavat tiedostonimen.
- [Väriavaruus]-asetuksesta riippumatta videotiedostojen tiedostonimi on "IMGP\*\*\*\*.MOV" tai määritetty merkkijono.

#### <span id="page-118-4"></span>Tiedostonumero

Tiedostonimi koostuu neljästä merkistä ja juoksevasta numerosta (0001–9999). Voit määrittää, jatketaanko tiedostonimien juoksevaa numerointia myös silloin, kun uusi kansio luodaan. Valitse  $\blacktriangle$  3-valikon [Tiedostonumero]-kohdasta [Juokseva numerointi].

<span id="page-118-1"></span>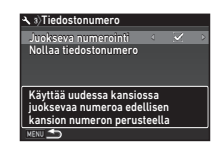

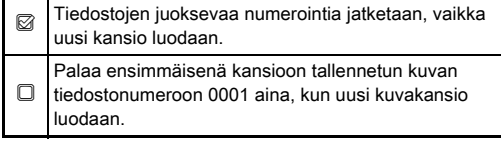

Voit palauttaa tiedostonimen oletusarvoonsa valitsemalla [Nollaa tiedostonumero].

## **<sup><sup>@</sup>** Muistiinpanoja</sup>

• Kun tiedostonumero 9999 saavutetaan, uusi kansio luodaan ja tiedostonumero nollataan.

# <span id="page-118-0"></span>Tekijänoikeustietoien asettaminen Q3

Voit asettaa Exif-tietoihin tallennettavat valokuvaaja- ja tekijänoikeustiedot.

## Valitse **3**-valikosta **Tekijänoikeustiedot** ja paina sitten >-painiketta.

[Tekijänoikeustiedot]-näyttö tulee näkyviin.

*2* Määritä [Upota tek. oik. tiedot]-asetus CD-painikkeilla.

<span id="page-118-3"></span>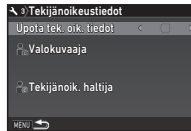

- Tekijänoikeustietoja ei sisällytetä Exif-tietoihin.
- <span id="page-118-5"></span><span id="page-118-2"></span>Z Tekijänoikeustiedot sisällytetään Exif-tietoihin.

## *3* Valitse [Valokuvaaja] tai [Tekijänoik. haltija] ja paina sitten D-painiketta.

Tekstinsyöttönäkymä avautuu.

# *4* Muuta tekstiä.

Voit syöttää enintään 32 yksibittistä merkkiä tai symbolia.

 $\mathcal{C}_{\mathcal{F}}$  Tekstin kirioittaminen [\(s.112\)](#page-113-1)

# ${\bf 5}$  Paina **MENU**-painiketta kahdesti.

#### **<sup>@</sup>** Muistiinpanoja

• Exif-tiedot voidaan tarkistaa katselutilan yksityiskohtaisien tietojen näytössä [\(s.20](#page-21-0)) tai käyttämällä kameran mukana toimitettua Digital Camera Utility 5 -ohjelmistoa.

## Valitun kaupungin päivämäärän ja vallun kaupungin paivamaaran ja kallonajan näyttäminen paivaltaan ja kaupungista.<br>Kellonajan näyttäminen

Alkuperäisasetuksissa (["Aloitusasetukset" \(s.46\)\)](#page-47-0) määritettyä päivämäärää ja kellonaikaa käytetään nykyisen olinpaikkasi päivämäärä- ja kellonaikatietona ottamiesi kuvien kuvaustiedoissa.

Valitsemalla kohteeksi jonkin muun kuin nykyisen olinpaikkasi voit näyttää kyseisen paikan päivämäärän ja kellonajan kameran näytöllä, kun matkustat ulkomailla. Lisäksi kyseisiä tietoja käytetään ottamiesi kuvien aikaleimana.

# **Valitse & 1-valikosta [Maailmanaika].**

[Maailmanaika]-näyttö tulee näkyviin.

#### *2* Valitse näytettävä kellonaika [Ajan asettaminen] kohdassa.

<span id="page-119-4"></span><span id="page-119-2"></span><span id="page-119-0"></span>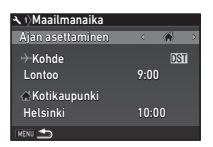

<span id="page-119-3"></span> $\bigcap$  (Kotikaupunki) tai  $\bigcup$  (Kohde) voidaan valita.

# Valitse [<del>+</del> Kohde] ja paina sitten ▶ -painiketta.

[+ Kohde]-näyttö tulee näkyviin.

*4* Valitse kaupunki CD-painikkeilla.

Voit vaihtaa alueen **R**-valitsimella.

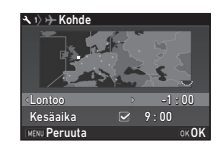

## <span id="page-119-1"></span> ${\bf 5}$  Valitse [Kesäaika] (kesäaika) ja valitse sitten **ED-painikkeilla D** tai **Ø**.

# **6** Paina **EX**-painiketta.

Vaiheen 2 näyttö tulee näkyviin.

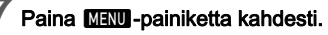

**6**

#### **<sup>@</sup>** Muistiinpanoja • Luettelo kaupungeista, jotka voidaan asettaa kotikaupungiksi tai kohteeksi, on kohdassa ["Maailmanajan kaupunkien](#page-137-0)  [luettelo" \(s.136\)](#page-137-0).

- Määritä kotikaupunki ja sen kesäaika-asetus valitsemalla vaiheessa 3 [ C Kotikaupunki].
- $\cdot$   $\div$  ilmestyy ohjauspaneeliin, kun [Ajan asettaminen] -asetukseksi on valittu  $\rightarrow$ .

# Erikoistoimintojen yhdistelmien rajoitukset

#: Rajoitettu  $\quad \mathsf{x}$ : Ei käytettävissä

| Rajoitettu | x: Ei käytettävissä |
|------------|---------------------|
|------------|---------------------|

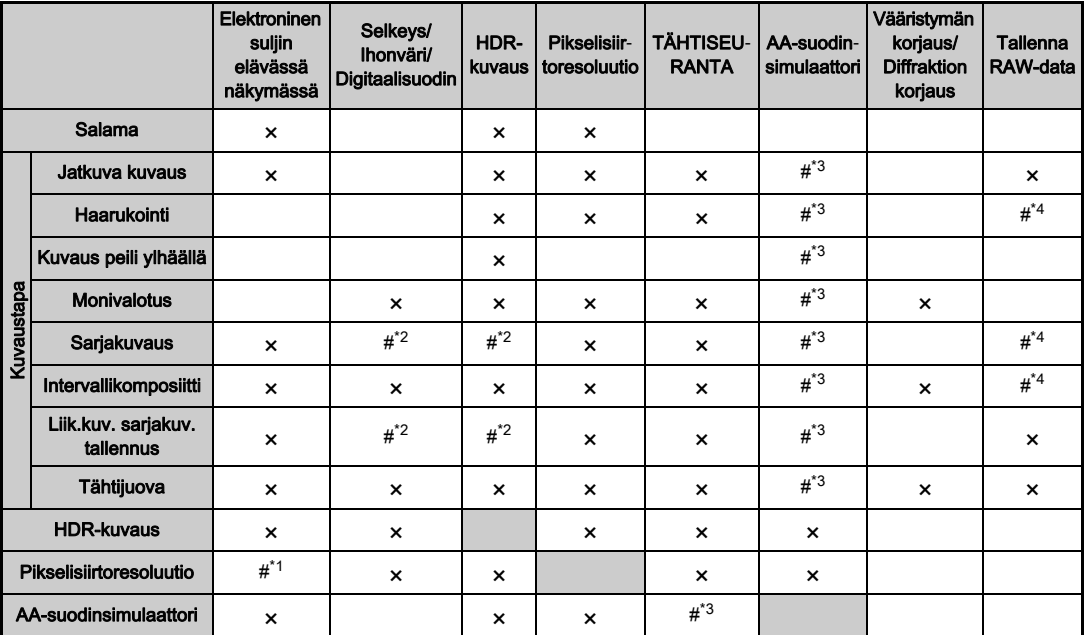

<span id="page-120-3"></span>\*1 Valinta on aina [Päällä] tai [Pois] asetuksesta riippuen.

<span id="page-120-2"></span>[Sarja]-toiminnon pienin arvo on rajoitettu.

<span id="page-120-0"></span>\*3 [Haarukointi] ei ole käytettävissä.

<span id="page-120-1"></span>\*4 Vain viimeiseksi otettu kuva voidaan tallentaa.

# <span id="page-121-10"></span>Erilaisien objektiivien kanssa käytettävissä olevat toiminnot

Kaikki kameran kuvaustilat ovat käytettävissä, kun käytetään D FA-, DA-, DA L-, FA- tai FA J-obiektiivia tai A-asetuksella varustettua objektiivia, jonka aukkorengas on asetettu

#### A-asentoon.

Seuraavat rajoitukset ovat voimassa, jos käytetään muita kuin edellä mainittuja objektiiveja tai jos  $\Delta$ -asetuksella varustettua objektiivia käytetään muulla kuin  $\Delta$ -asetuksella.

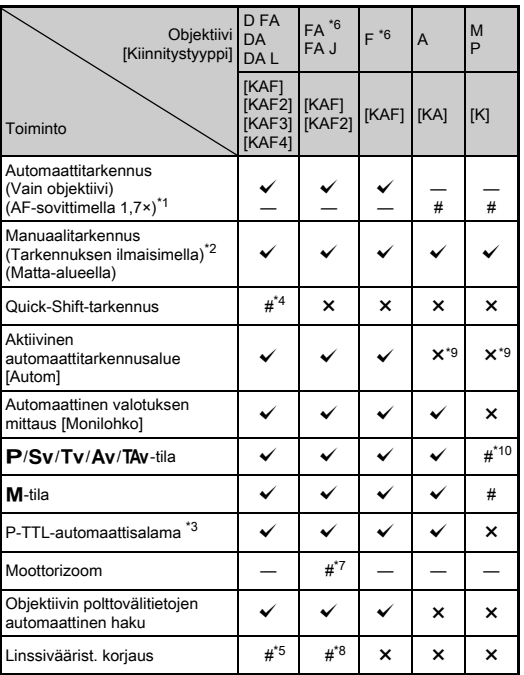

 $\checkmark$ : Käytettävissä #: Rajoitettu  $\checkmark$ : Ei käytettävissä

- <span id="page-121-1"></span>\*1 Objektiivit, joiden valovoima on F2.8 tai suurempi. Toiminto on käytettävissä ainoastaan A-asennossa.
- <span id="page-121-2"></span>\*2 Objektiivit, joiden valovoima on F5.6 tai suurempi.
- <span id="page-121-6"></span>\*3 Käytettävissä, kun käytetään kiinteää salamaa tai salamalaitteita AF540FGZ, AF540FGZ II, AF360FGZ, AF360FGZ II, AF201FG, AF200FG tai AF160FC.
- <span id="page-121-3"></span>\*4 Tämä ominaisuus on käytettävissä vain yhteensopivien objektiivien kanssa.
- <span id="page-121-8"></span>\*5 Vääristymien korjaustoimintoa ja reunojen valaistuskorjausta ei voida käyttää DA FISH-EYE 10–17mm -objektiivin kanssa.
- <span id="page-121-0"></span>\*6 Jos haluat käyttää FA SOFT 28mm F2.8-, FA SOFT 85mm F2.8- tai F SOFT 85mm F2.8 -objektiivia, määritä E4-valikon kohdan [26 Käyttää aukkorengasta] asetukseksi [Ota käyttöön]. Kuvia voidaan ottaa asetetulla aukolla, mutta vain manuaalisesti asetettavalla aukkoalueella.
- <span id="page-121-7"></span>\*7 Automaattinen ja esiasetettu zoomaus eivät ole käytössä.
- <span id="page-121-9"></span>\*8 Linssivääristymien korjausta voidaan käyttää seuraavien FA-sarjan objektiivien kanssa (vain vääristymien korjausta ja purppurareunaisuuden säätöä voidaan käyttää, kun aukkorengas on asetettu johonkin muuhun kuin  $\mathbf{A}$ -asentoon): FA $\star$ 24mm F2 AL [IF], FA 28mm F2.8 AL, FA 31mm F1.8 Limited, FA 35mm F2 AL, FA 43mm F1.9 Limited, FA 50mm F1.4, FA 77mm F1.8 Limited,  $FA*85$ mm F1.4 [IF], FA $*200$ mm F2.8 ED [IF], FA $*$ MACRO 200mm F4 ED, FA $\star$ 300mm F2.8 ED [IF], FA $\star$ 300mm F4.5 ED [IF],  $FA*400$ mm F5.6 ED [IF], FA $*600$ mm F4 ED [IF], FA $*28-70$ mm F2.8 ED [IF], FA  $*$ 80-200mm F2.8 ED [IF] ja FA $*$ 250-600mm F5.6 ED [IF].
- <span id="page-121-4"></span>\*9 Asetus on aina [Piste].
- <span id="page-121-5"></span>\*10 Av aukko täysin auki. (Aukon säätörenkaan kääntäminen ei vaikuta todelliseen aukkoarvoon.)
- Aseta kuvakulma  $\bigcirc$ 2- ja  $\bigcirc$ 1-valikoiden [Rajaus]-kohdassa, kun kameraan on liitetty DA- tai DA L -objektiivi [\(s.53](#page-54-1)). Jos kuvakulma asetetaan vastaamaan APS-C-kokoista kuvakennoa, etsimessä näkyy rajauskehys ([s.22](#page-23-0)). Sommittele kohde tämän kehyksen sisään. Linssivääristymien korjaustoimintoja ei voida käyttää, mikäli [Rajaus]-asetukseksi on valittu <sup>[FF]</sup>, kun kameraan on liitetty DA- tai DA L -objektiivi (lukuun ottamatta objektiiveja  $DA*200$ mm F2.8 ED [IF] SDM, DA\*300mm F4 ED [IF] SDM ja DA 560mm F5.6 ED AW).
- Jos aukkorenkaan asetuksena on jokin muu kuin  $\mathbf{A}$ . objektiivissa ei ole  $\overline{A}$ -asentoa tai jos käytetään loittorenkaan kaltaisia lisävarusteita, kamera ei toimi, jos E4-valikon kohdan [26 Käyttää aukkorengasta] asetukseksi ei ole valittu [Ota käyttöön]. Katso lisätietoja kohdasta ["Käyttää](#page-123-0)  [aukkorengasta" \(s.122\)](#page-123-0).
- Kun kameraan on liitetty kokoontaittuva objektiivi, eikä sitä ole asetettu käyttöasentoon, kameralla ei voida ottaa kuvia eikä tiettyjä toimintoja voida käyttää. Jos objektiivi taitetaan kokoon kuvauksen aikana, kameran toiminta lakkaa.

#### Objektiivien ja kiinnitysten nimet

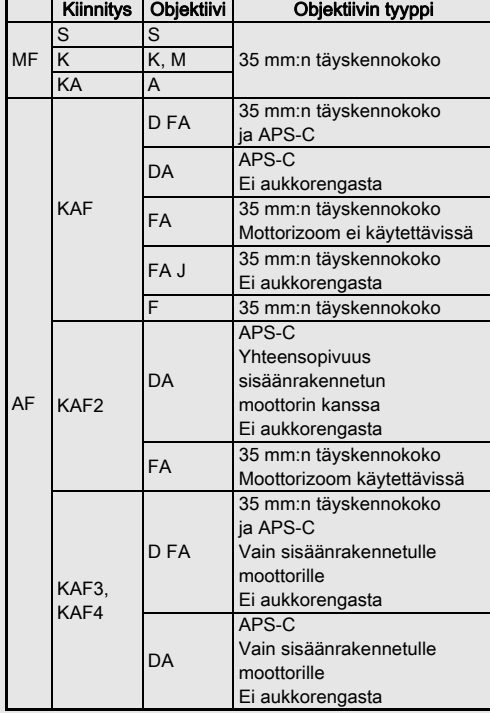

- Moottorilla varustetut DA-objektiivit ja moottorizoomilla varustetut FA-zoomobjektiivit käyttävät KAF2-kiinnitystä. (Näistä objektiivista ne, joissa ei ole AF-liitäntää, käyttävät KAF3-kiinnitystä.)
- KAF3-kiinnitys, jossa on sähkömagneettinen himmenninmekanismi aukon säätövivun sijaan, on nimeltään KAF4.
- Kiinteäpolttovälisissä FA-objektiiveissa, DA- ja DA Lobjektiiveissa, joissa ei ole moottoria, sekä D FA-, FA J- ja F-objektiiveissa käytetään KAF-kiinnitystä.

Katso lisätietoja objektiivien käyttöoppaista.

# <span id="page-123-1"></span><span id="page-123-0"></span>Käyttää aukkorengasta E64

Kuva voidaan ottaa, vaikka D FA-, FA-, F- tai A-objektiivin aukkorengas ei olisi A-asennossa tai objektiivissa ei olisi A-asentoa.

<span id="page-123-2"></span>Valitse E4-valikon [26 Käyttää aukkorengasta] -kohdasta [Ota käyttöön].

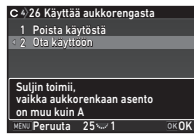

Seuraavat rajoitukset ovat voimassa käytettävästä objektiivista riippuen.

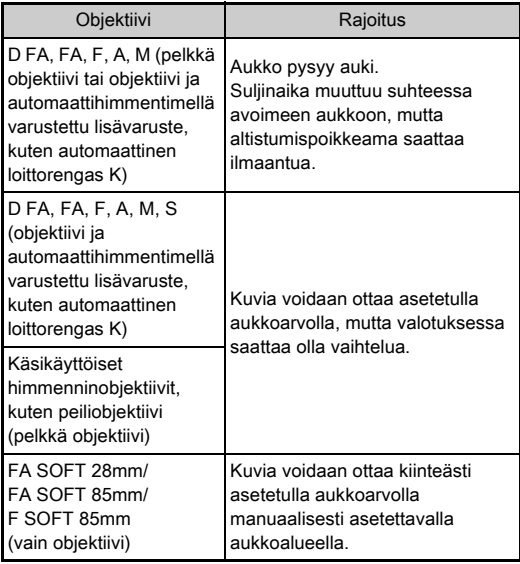

## **<sup><sup>6</sup>** Muistiinpanoja</sup>

- $\cdot$  Jos aukkorenkaan asetus on jokin muu kuin  $\blacktriangle$ , kamera toimii Av-tilassa riippumatta tilanvalitsimen asetuksesta, paitsi jos se on asetettu  $M-$ ,  $B-$  tai  $X-$ tilaan.
- [F--] näkyy aukon ilmaisimen sijaan tilanäytössä, elävässä näkymässä, etsimessä ja LCD-näytössä.

#### Oikean valotuksen saavuttaminen, kun aukkorenkaan asetus on muu kuin  $\Delta$

Oikea valotus voidaan saavuttaa seuraavien ohjeiden mukaisesti, kun aukkorenkaan asetus on muu kuin  $\blacktriangle$ .

- 1 Aseta tilanvalitsin M-asentoon.
- 2 Valitse haluttu aukkoasetus aukkorenkaalla.
- $3$  Paina  $\Omega$ -painiketta.
	- Oikea suljinaika asetetaan.
- 4 Jos oikeaa valotusta ei voida saavuttaa, säädä ISOherkkyysasetusta.

# <span id="page-124-0"></span>Kuvaaminen Catch-in-tarkennuksella C4

Voit käyttää Catch-in-tarkennusta, kun kameraan on kiinnitetty manuaalitarkenteinen objektiivi. Tällöin kuva otetaan automaattisesti, kun kohteeseen on tarkennettu.

- *1* Kiinnitä manuaalitarkenteinen objektiivi kameraan.
- *2* Valitse E4-valikon [24 Catch-in-tarkennus]-kohdan asetukseksi [Päällä].
- $3$  Aseta automaattitarkennustilaksi AF ja määritä [Autom.tark.tila]-asetukseksi AFS.
- *4* Aseta kamera kiinteälle tuelle, kuten kamerajalustalle.
- *5* Säädä tarkennus sellaiseen kohtaan, johon kohde voi osua ja paina sitten **SHUHE** painike kokonaan pohjaan.

Kun kohde näkyy tarkennettuna valitussa kohdassa, kuva otetaan automaattisesti.

123

## <span id="page-125-1"></span>Polttovälin asettaminen A44 MHz

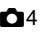

**35 mm**

 $\begin{array}{r} 35 \\ 55 \\ 85 \\ 135 \\ 200 \\ 300 \\ 600 \\ 800 \\ 1000 \end{array}$ 

Anna polttoväli

**OK OK** 

Kuvanvakaajatoiminto toimii siten, että se hakee objektiivin tiedot, kuten polttovälin. Aseta polttoväli manuaalisesti käyttäessäsi objektiivia, jonka polttovälitietoa ei voida hakea automaattisesti.

- *1* Valitse E4-valikon [26 Käyttää aukkorengasta] kohdan asetukseksi [Ota käyttöön].
- *2* Kytke kameran virta pois päältä.

<span id="page-125-0"></span>*3* Kiinnitä objektiivi kameraan ja kytke kamera päälle. [Anna polttoväli]-näyttö tulee näkyviin.

## *4* Aseta polttoväli  $\blacktriangle$   $\nabla$ -painikkeilla.

Valitse arvo luettelosta  $p$ ainamalla  $\blacktriangleleft$ -painiketta. Mikäli käytät zoomobjektiivia, valitse polttoväli käyttämäsi zoomausasetuksen mukaan.

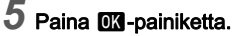

Kamera palaa valmiustilaan.

#### **<sup><sup>@</sup>** Muistiinpanoja</sup>

• Voit vaihtaa polttoväliasetuksen **@**4-valikon kohdassa [Anna polttoväli].

# <span id="page-125-3"></span>Toiminnot käytettäessä ulkoista salamaa

Seuraavien ulkoisien salamalaitteiden (lisävaruste) käyttäminen mahdollistaa useiden salamakuvaustilojen, kuten P-TTL-automaattisalamatilan, hyödyntämisen.

<span id="page-125-2"></span> $\checkmark$ : Käytettävissä #: Rajoitettu  $\checkmark$ : Ei käytettävissä

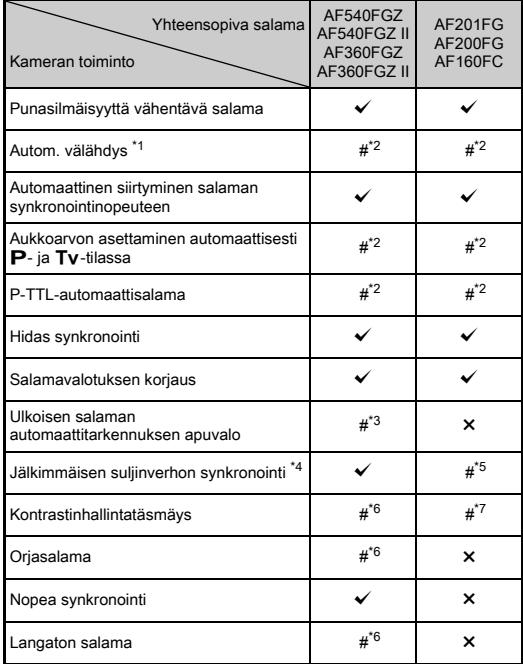

- <span id="page-126-0"></span>\*1 Kuvaustilaksi on valittavissa vain AUTO.
- <span id="page-126-1"></span>\*2 Käytettävissä vain D FA-, DA-, DA L-, FA-, FA J-, F- tai A-objektiivin kanssa. (Kun käytetään aukkorenkaalla varustettua objektiivia, aseta aukkorengas  $\mathbf{A}$ -asentoon.)
- <span id="page-126-2"></span>\*3 Automaattitarkennuksen apuvalo ei ole käytettävissä AF540FGZ- tai AF360FGZ-salaman kanssa.
- <span id="page-126-3"></span>\*4 Suljinaika 1/100 sekuntia tai pidempi.
- <span id="page-126-4"></span>\*5 Ei käytettävissä AF200FG- tai AF160FC-salaman kanssa.
- <span id="page-126-5"></span>\*6 Edellyttää useita AF540FGZ-, AF540FGZ II-, AF360FGZ- tai AF360FGZ II -salamalaitteita.
- <span id="page-126-6"></span>\*7 Käytettävissä vain AF540FGZ-, AF540FGZ II-, AF360FGZ- tai AF360FGZ II -salaman kanssa.

# **A** Varoitus

- Tämän kameran kanssa ei voida käyttää salamalaitteita, joiden napaisuus on käännetty (salamakengän keskimmäinen napa on miinusnapa). Kamera ja salama voivat vaurioitua.
- Älä käytä lisävarusteita, joissa on eri määrä kontaktinastoja, koska ne voivat aiheuttaa toimintahäiriöitä.
- Laitteen yhdistäminen toisten valmistajien salamalaitteisiin saattaa vahingoittaa laitetta.

# **<sup>@</sup>** Muistiinpanoja

- AF540FGZ-, AF540FGZ II-, AF360FGZ- ja AF360FGZ II salamalaitteilla voidaan käyttää nopeaa salamatäsmäystä, kun kuva otetaan lyhyemmällä suljinajalla kuin 1/200 s. Aseta valotustilaksi Tv. TAv tai M.
- Käyttämällä kahta tai useampaa ulkoista salamaa (AF540FGZ, AF540FGZ II, AF360FGZ tai AF360FGZ II) voit käyttää langatonta tilaa kuvataksesi P-TTL salamatilalla yhdistämättä salamayksiköitä johdolla. Määritä tällöin ulkoisien salamalaitteiden kamerakanava-asetus.
- Voit määrittää salaman synkronointinopeuden  $\mathbf C$ 1-valikon [7 Salaman synk. nopeus] -kohdassa.
- <span id="page-126-8"></span>• Voit yhdistää ulkoisen salaman kameraan täsmäysjohdolla käyttämällä X-synkronointiliitintä. Poista synkronointiliitännän 2P-suojus ja kytke täsmäysjohto X-synkronointiliittimeen.

<span id="page-126-7"></span>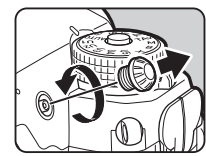

# Vianetsintä

### **<sup>Ø</sup>** Muistiinpanoja

• Harvinaisissa tapauksissa kameran toimintakyky saattaa häiriytyä staattisen sähkön kaltaisien syiden vuoksi. Tilanne voidaan korjata ottamalla akku pois kamerasta ja asettamalla se takaisin. Jos kamera toimii sen jälkeen normaalisti, korjaustoimenpiteet eivät ole tarpeen.

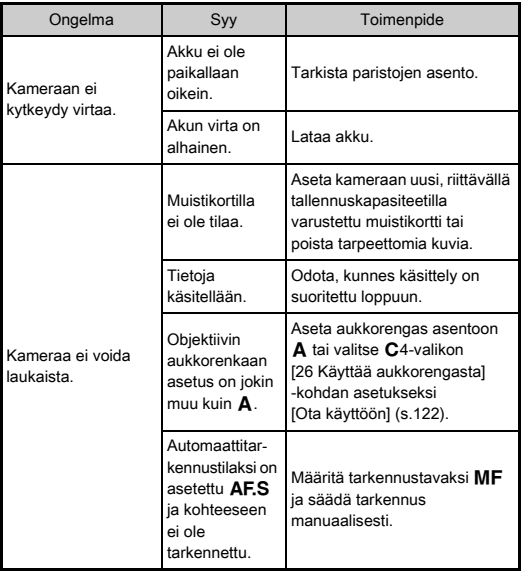

<span id="page-127-3"></span><span id="page-127-2"></span><span id="page-127-1"></span><span id="page-127-0"></span>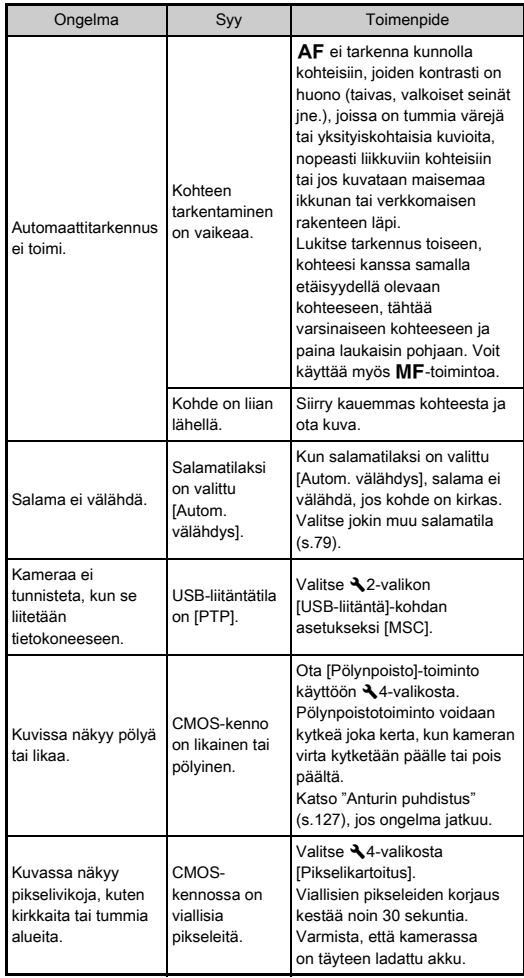

## <span id="page-128-2"></span><span id="page-128-0"></span>Anturin puhdistus D44

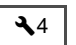

Nosta kameran peili ylös ja avaa suljin kun puhdistat CMOSkennon puhaltimella.

# *1* Katkaise virta kamerasta ja irrota objektiivi.

# *2* Kytke kameraan virta.

*3* Valitse D4-valikosta [Anturin puhdistus] ja paina sitten >-painiketta.

<span id="page-128-1"></span>[Anturin puhdistus]-näyttö tulee näkyviin.

## Valitse [Peili ylhäällä] ja paina sitten **EX**-painiketta. Peili nousee ylös.

# *5* Puhdista CMOS-kenno puhaltimen avulla.

# *6* Kytke kameran virta pois päältä.

Peili palautuu automaattisesti alkuperäiseen asentoonsa.

## *<u>A* Varoitus</u>

- Älä käytä puhdistukseen paineilmapuhallinta tai harjallista puhallinta. Ne voivat naarmuttaa CMOS-kennoa. Älä myöskään pyyhi CMOS-kennoa kankaalla.
- Älä vie puhaltimen kärkeä objektiivin kiinnitysalueen sisälle Jos virta kytketään pois puhdistuksen aikana, suljin, CMOSkenno ja peili saattavat vaurioitua. Pidä puhdistuksen aikana kamerasta kiinni siten, että objektiivin kiinnityskohta osoittaa alaspäin ja pöly pääsee putoamaan poispäin kennosta, kun puhallinta käytetään.
- Kun akun varaus on vähissä, näkyviin tulee ilmoitus [Ei tarpeeksi virtaa jäljellä kennon puhdistukseen]. Aseta kameraan täyteen ladattu akku. Jos akun kapasiteetti heikkenee puhdistuksen aikana, kamera antaa varoitusäänimerkin. Pysäytä silloin puhdistus välittömästi.

## **<sup>@</sup>** Muistiinpanoja

- Anna herkän CMOS-kennon lähimmän huoltoedustajan tehtäväksi, sillä CMOS-sensori on tarkkuusosa.
- Voit käyttää CMOS-kennon puhdistukseen lisävarusteena saatavana olevaa kennonpuhdistussarjaa O-ICK1.

# <span id="page-129-0"></span>Virheilmoitukset

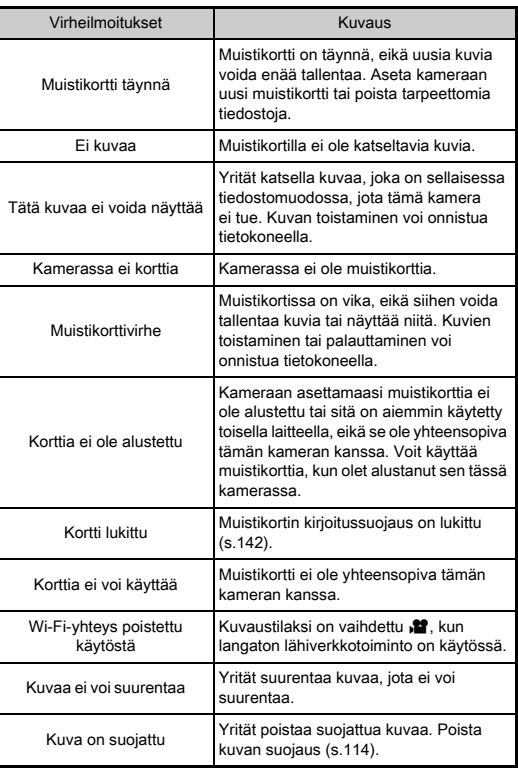

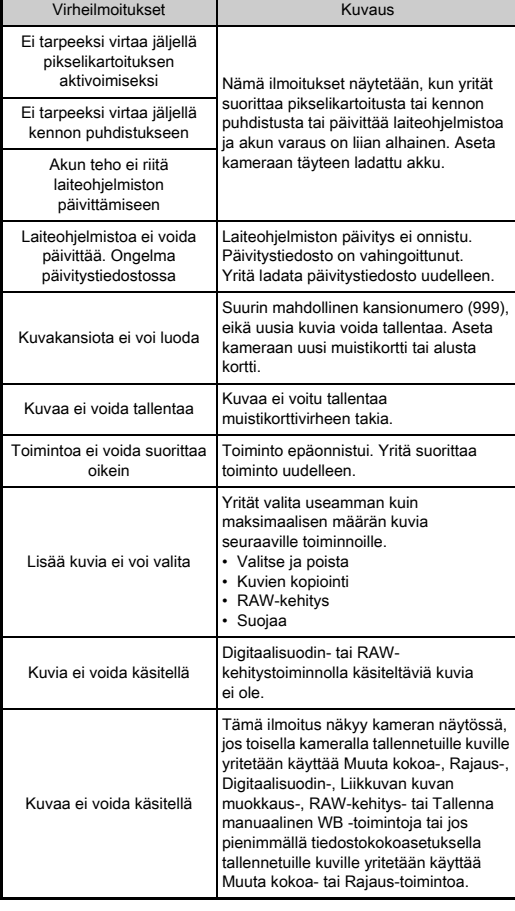

**7**Liide<br>19

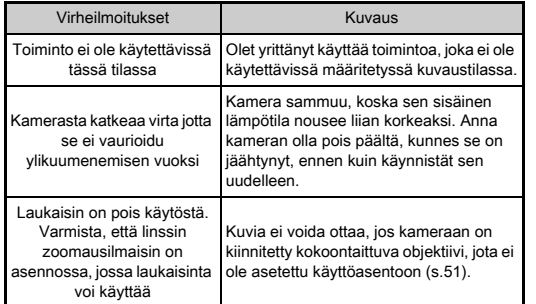

# <span id="page-130-0"></span>Tekniset tiedot

#### Mallin tiedot

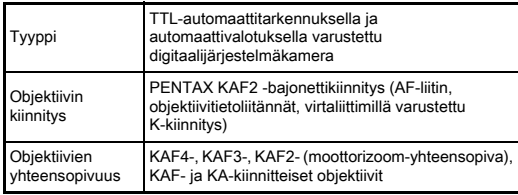

#### Kuvantallennusyksikkö

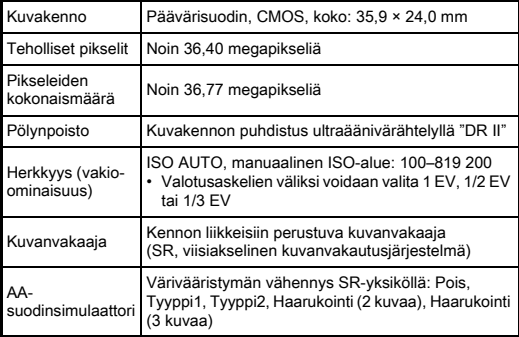

#### Tiedostomuodot

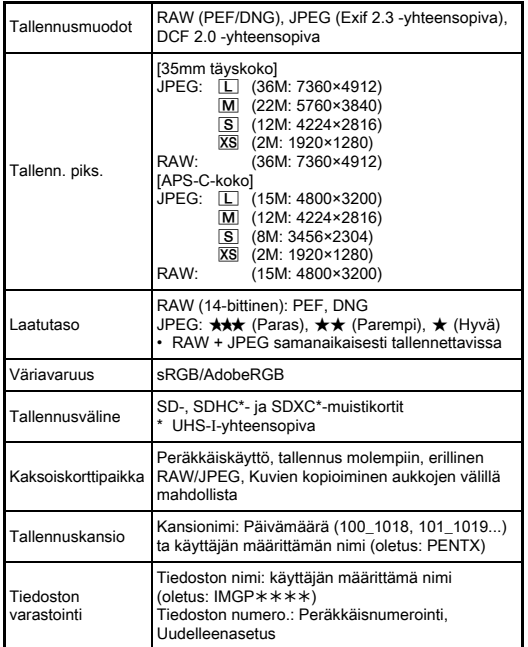

#### Etsin

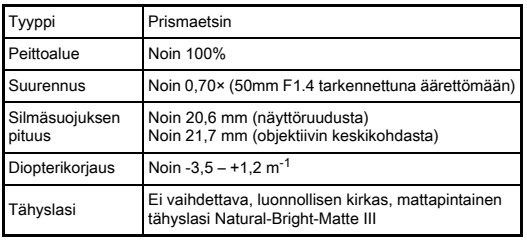

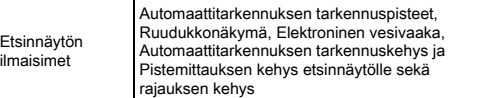

#### Elävä näkymä

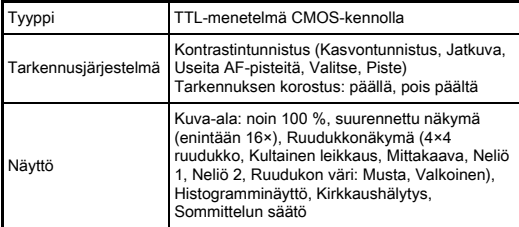

#### LCD-näyttö

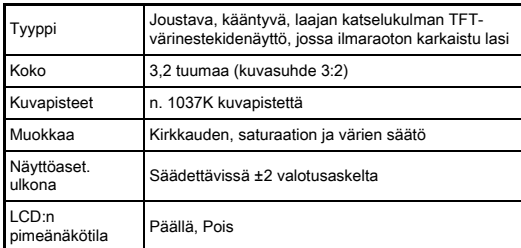

#### Valkotasapaino

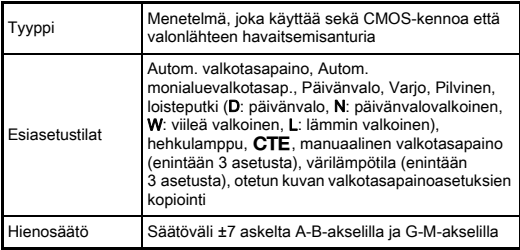

#### Tarkennusjärjestelmä

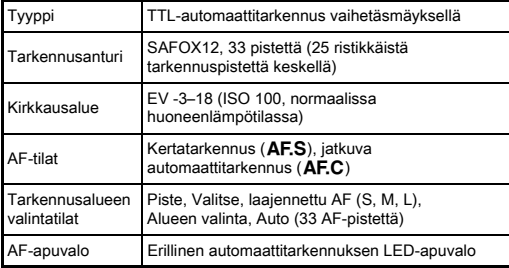

#### Valotuksen säätö

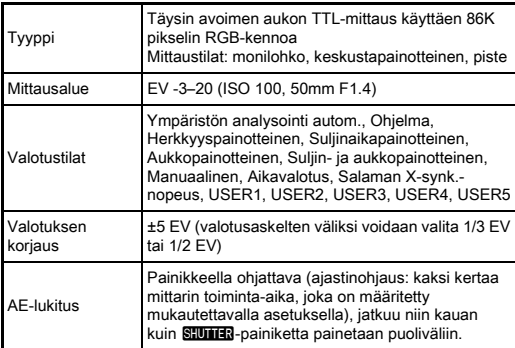

#### Suljin

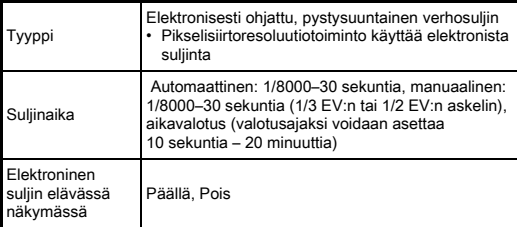

#### Käyttötavat

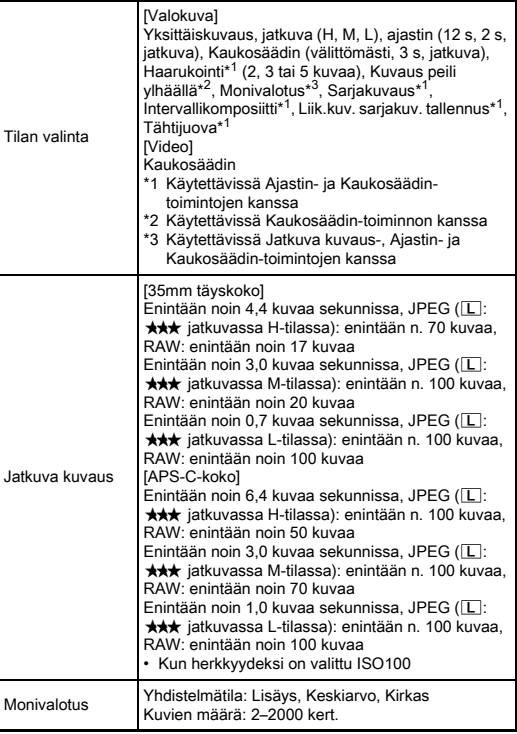

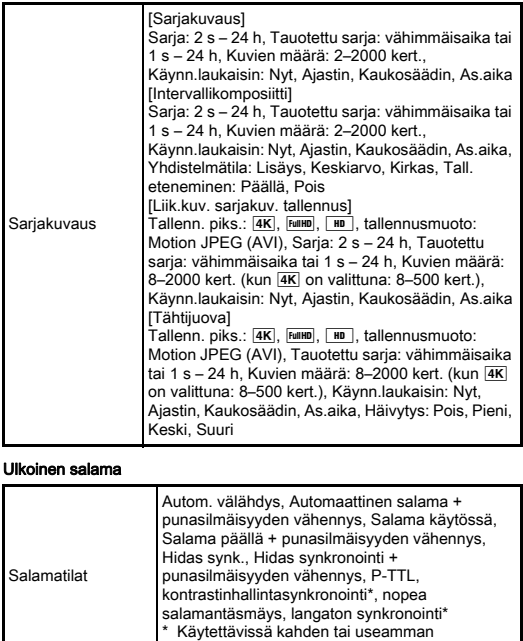

Salamavalotuksen<br>korjaus

Synkronointinopeus 1/200 sekuntia

#### Kuvaustoiminnot

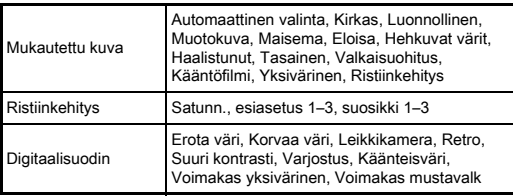

 $-2,0 - +1,0$  EV

yhteensopivan ulkoisen salamalaitteen kanssa

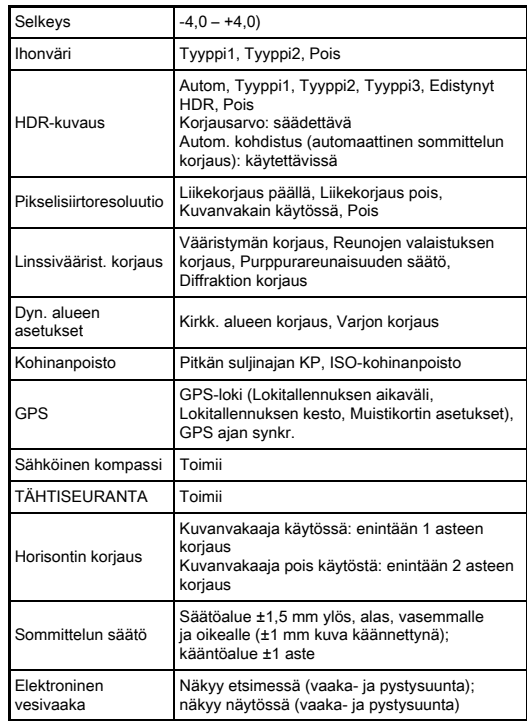

#### Video

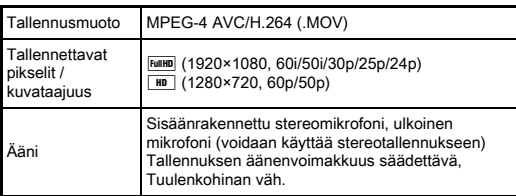

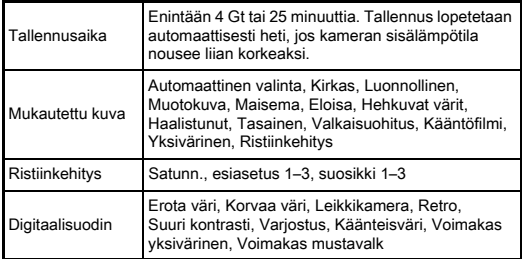

#### Katselutoiminnot

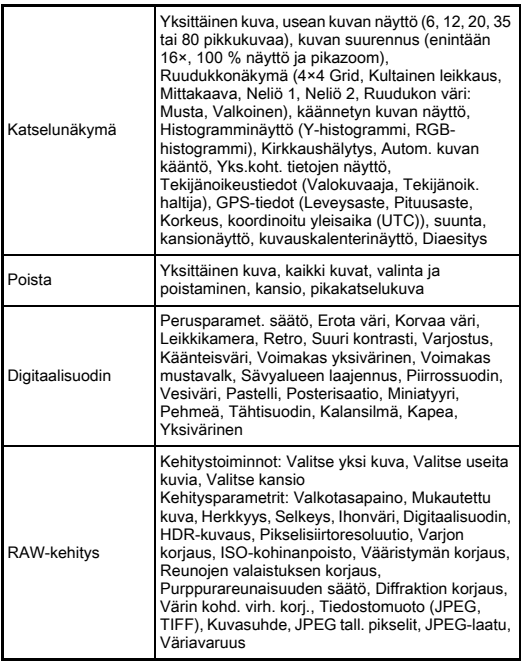

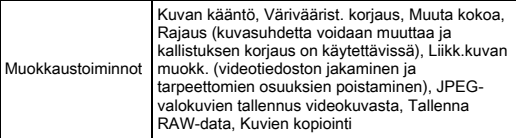

#### Mukautus

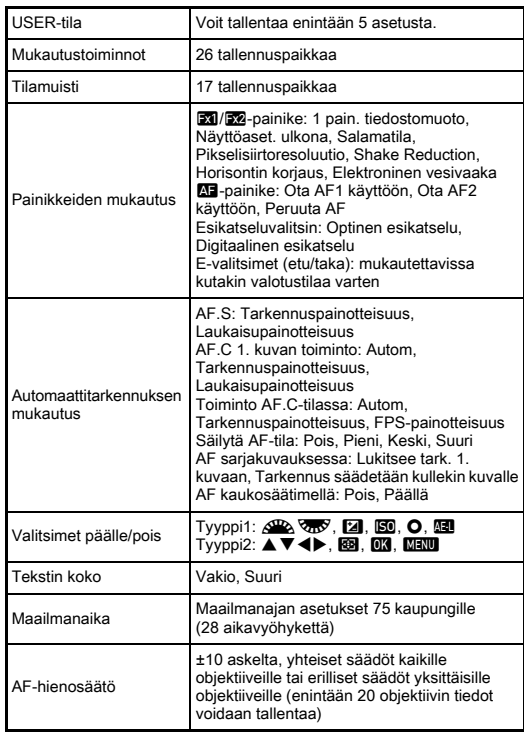

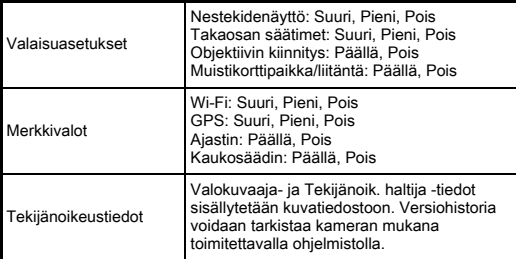

#### GPS/sähköinen kompassi

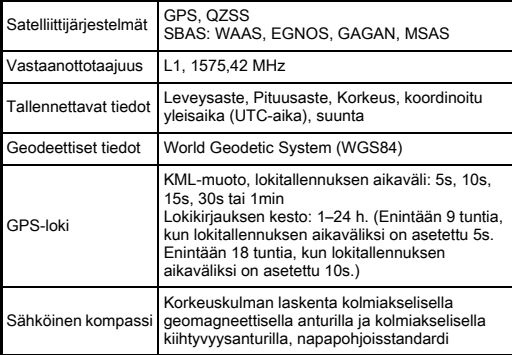

#### Virtalähde

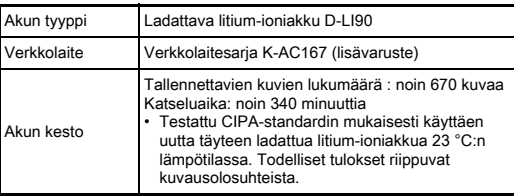

#### Käyttöliittymät

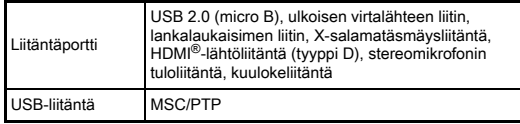

#### Langaton LAN-yhteys

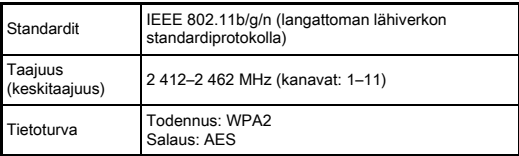

#### Mitat ja paino

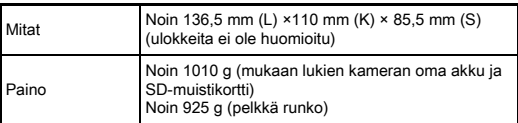

#### Käyttöympäristö

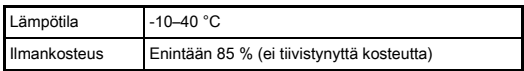

#### Toimitukseen sisältyvät lisävarusteet

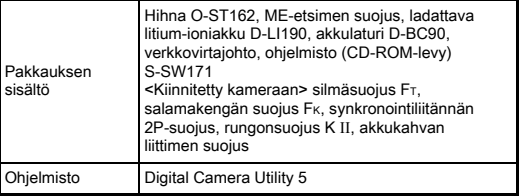

#### <span id="page-136-0"></span>Keskimääräinen kuvantallennuskapasiteetti ja katseluaika

(Täyteen ladatulla akulla)

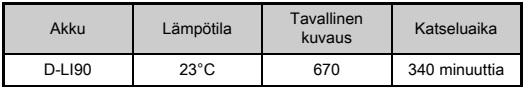

• Kuvien tallennuskapasiteetti perustuu CIPA-standardien mukaisiin mittausolosuhteisiin ja muut tiedot perustuvat omiin mittausolosuhteisiimme. Kameraa käytettäessä luvut saattavat erota yllä esitetyistä luvuista valitusta kuvaustilasta ja -olosuhteista riippuen.

#### Keskimääräinen kuvantallennuskapasiteetti koon perusteella

(8 Gt:n muistikortilla)

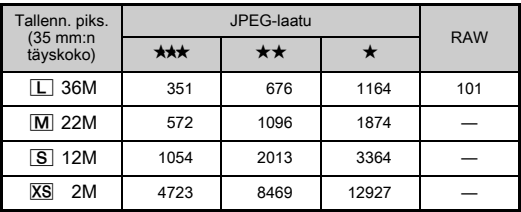

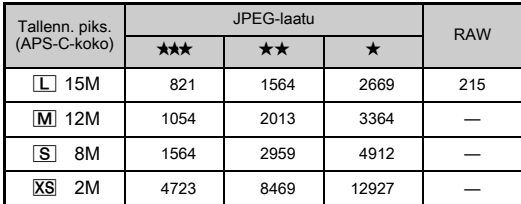

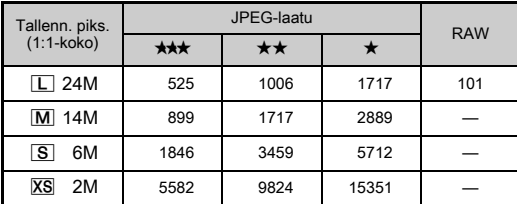

• Muistikortille tallennettavien kuvien lukumäärä voi vaihdella kohteen, kuvausolosuhteiden, valitun kuvaustilan, muistikortin sekä muiden tekijöiden mukaisesti.

## <span id="page-137-0"></span>Maailmanajan kaupunkien luettelo

Seuraavat kaupungit voidaan asettaa kotikaupungiksi ja sijainniksi.

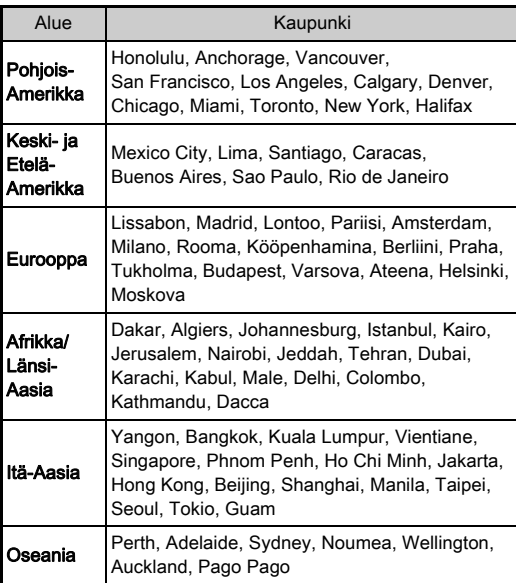

# <span id="page-138-4"></span><span id="page-138-2"></span><span id="page-138-1"></span><span id="page-138-0"></span>USB-yhteyden ja kameran mukana toimitetun ohjelmiston käyttöympäristö

Kameran mukana toimitetulla Digital Camera Utility 5 ohjelmistolla voidaan kehittää RAW-kuvia, säätää värejä ja tarkistaa kuvaustietoja tietokoneella. Asenna ohjelmisto kameran mukana toimitetulta CD-ROM-levyltä (S-SW171). Suositellut järjestelmävaatimukset kameran kytkemiseksi tietokoneeseen ja ohjelmiston käyttöön:

#### <span id="page-138-5"></span>Windows®

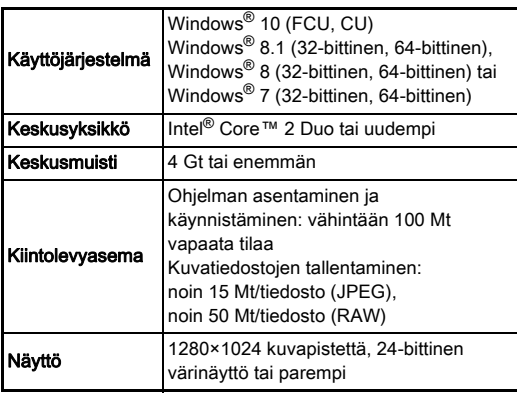

#### <span id="page-138-3"></span>Macintosh

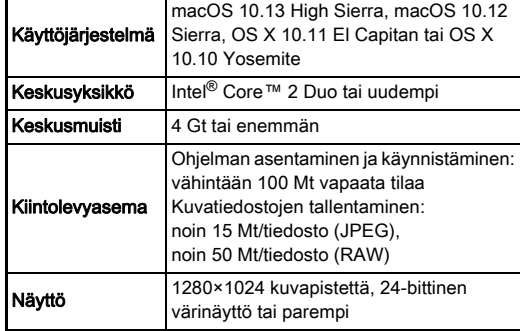

## **<sup>Ø</sup>** Muistiinpanoja

• Tietokoneeseen siirrettyjen videotiedostojen toistamiseen tarvitaan sekä MOV (MPEG-4AVC/H.264)- että AVI (Motion JPEG) -muotoa tukeva sovellus.

# Hakemisto

# Symbolit

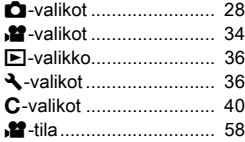

## Numeerinen

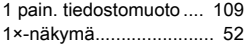

## A

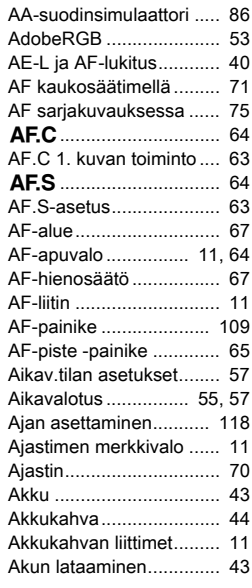

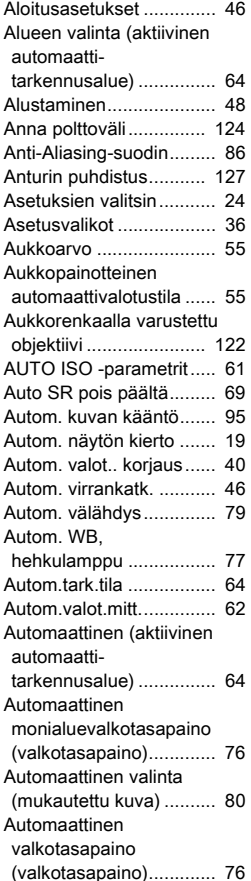

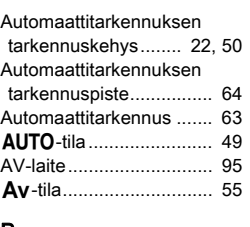

# B<br>B

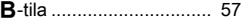

#### C

[Catch-in-tarkennus ........ 123](#page-124-0) n[................................ 76](#page-77-2)

## D

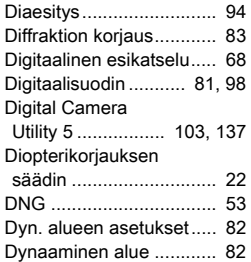

#### E

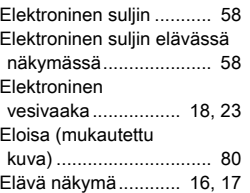

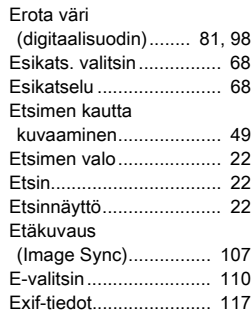

#### F

[Fx1/Fx2-painike............. 108](#page-109-1)

#### G

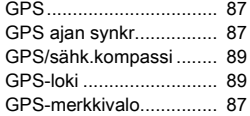

# H

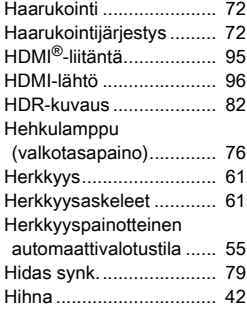

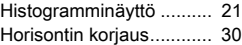

#### I

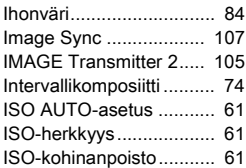

# J

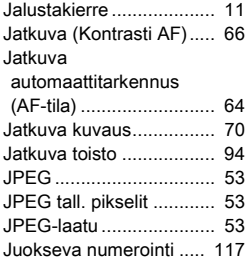

# $\overline{K}$

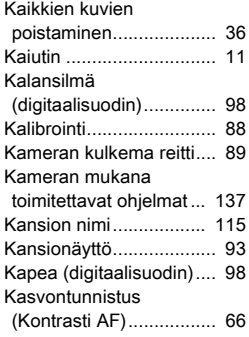

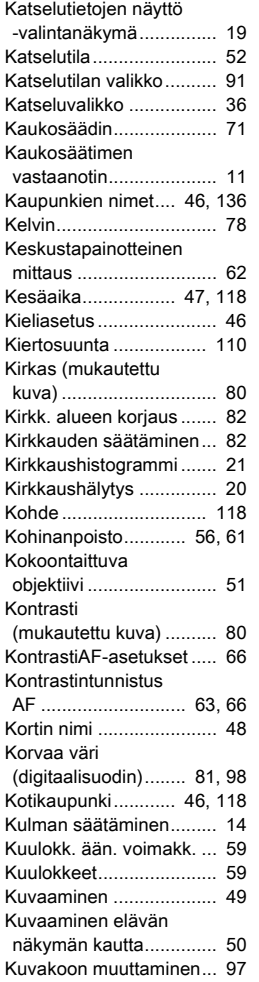

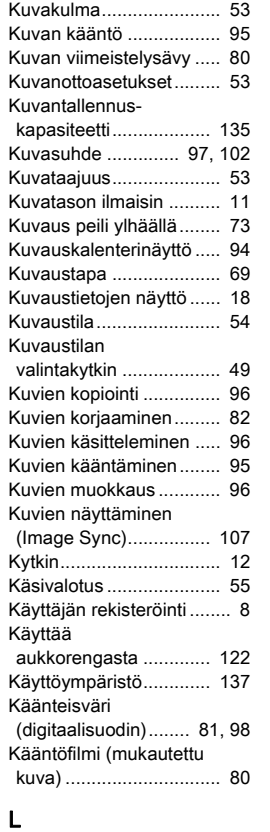

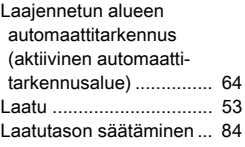

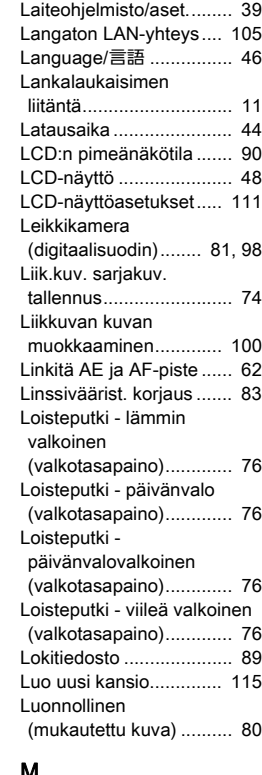

#### M

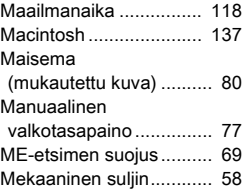

# **7**Liite

139

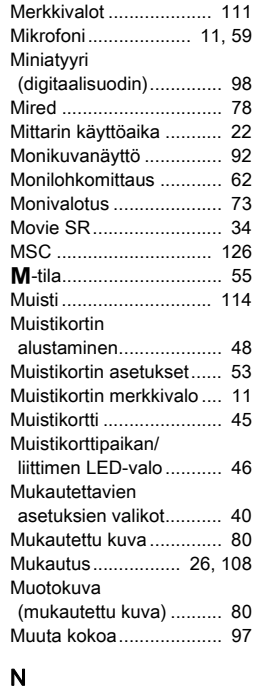

[Nelitoimisäädin .......... 13,](#page-14-0) [24](#page-25-1) [Nestekidenäyttö............... 23](#page-24-1) [Näyttö ........................ 14,](#page-15-1) [15](#page-16-0) [Näyttöaset. ulkona........... 16](#page-17-2) [Näytön väri ...................... 48](#page-49-3)

[Objektiivi.................. 42,](#page-43-1) [120](#page-121-10) [Objektiivikiinnityksen](#page-12-11)  [LED-valo .................. 11,](#page-12-11) [43](#page-44-2)

[kiinnityskohdistin ...... 11,](#page-12-12) [42](#page-43-2)

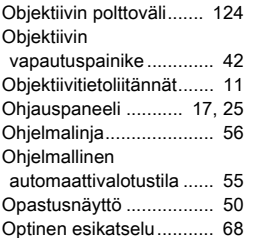

# $P$

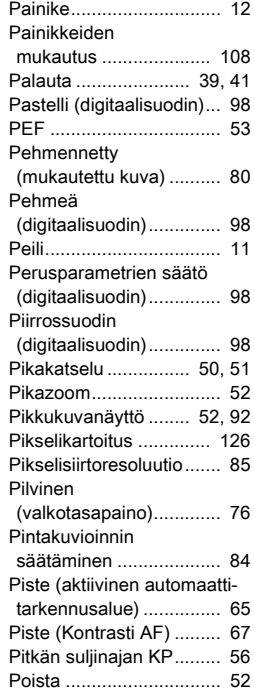

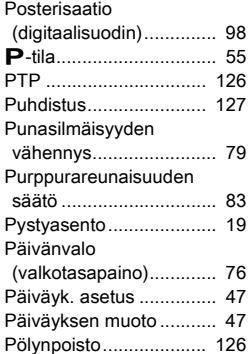

#### R

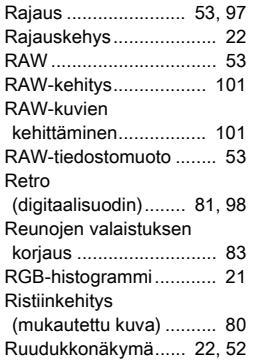

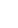

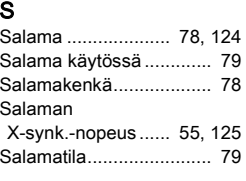

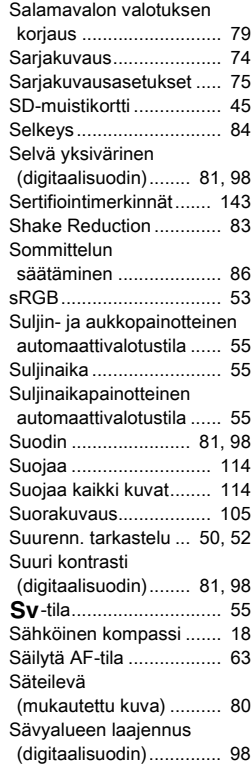

#### T

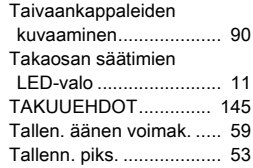

# **7**Liite

O

[Objektiivin](#page-12-12) 

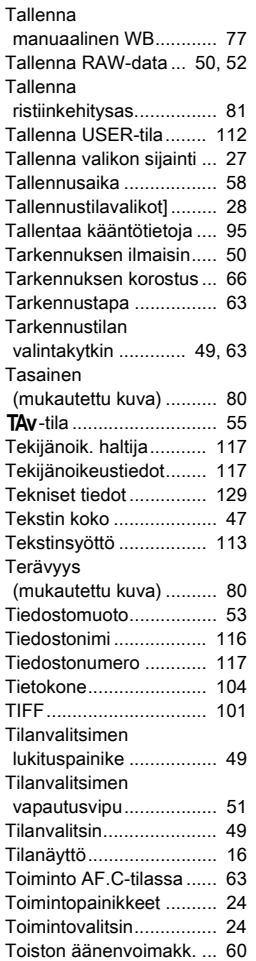

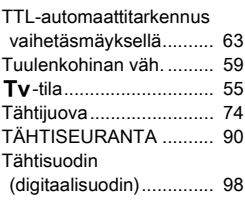

#### U

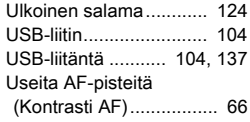

#### V

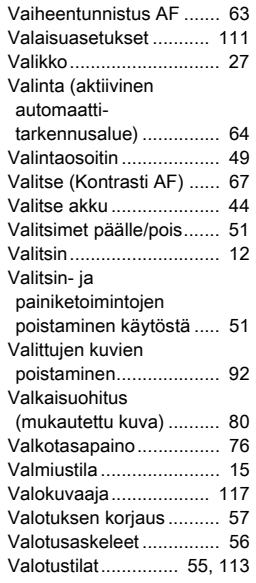

#### [Varjo \(valkotasapaino\)..... 76](#page-77-11) [Varjon korjaus ................. 82](#page-83-6) [Varjostus](#page-82-9)  [\(digitaalisuodin\)........ 81,](#page-82-9) [98](#page-99-19) [Verkkolaite....................... 45](#page-46-2) [Verkkovirtaliitäntä ............ 45](#page-46-3) Vesiväri [\(digitaalisuodin\).............. 98](#page-99-20) [Videokuvausasetukset .... 53](#page-54-16) [Videotila........................... 58](#page-59-5) [Videovalikot ..................... 34](#page-35-0) [Viestintälaite .................. 107](#page-108-3) [Vilkkumisen väh. ....... 31,](#page-32-1) [34](#page-35-2) [Vipu ................................. 12](#page-13-0) [Virheilmoitukset ............. 128](#page-129-0) [Virta ................................. 46](#page-47-7) [Voimakas yksivärinen](#page-82-10)  [\(digitaalisuodin\)........ 81,](#page-82-10) [98](#page-99-21) [Väriavaruus ..................... 53](#page-54-17) Värilämpötila [\(valkotasapaino\)............. 78](#page-79-4)

[Värilämpötilan askeleet ... 78](#page-79-5) [Värin kohd. virh. korj...... 102](#page-103-1) [Väriväärist. korjaus.......... 98](#page-99-22)

[korjaus ........................... 86](#page-87-3) [Vääristymän korjaus........ 83](#page-84-5)

[käytettäessä................... 77](#page-78-3) [WB säädettävä alue ........ 77](#page-78-4) [Wi-Fi™ .......................... 105](#page-106-3) [Wi-Fi-merkkivalo.............. 11](#page-12-16) Windows[®...................... 137](#page-138-5)

[X-synkronointiliitin ......... 125](#page-126-8) N[-tila .............................. 55](#page-56-9)

Värivääristymän

W WB salamaa

X

## Y

[Yhden kuvan näyttö... 19,](#page-20-3) [52](#page-53-8) [Yhden painall. haaruk...... 72](#page-73-2) [Yhteyden tiedot.............. 106](#page-107-0) Yks.koht. tietojen [näyttö ............................. 20](#page-21-0) Yksittäiskuvan automaattitarkennus [\(AF-tila\) .......................... 64](#page-65-10) [Yksittäiskuvaus................ 69](#page-70-3) Yksivärinen [\(digitaalisuodin\).............. 98](#page-99-23) Yksivärinen [\(mukautettu kuva\) .......... 80](#page-81-16) Ympäristön analysointi [autom. -tila ..................... 49](#page-50-8)

## Ä

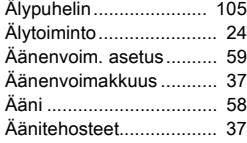

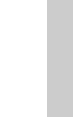

# Varotoimenpiteet käytön aikana

#### Ennen kameran käyttämistä

• Jos kameraa ei ole käytetty pitkään aikaan, varmista, että se toimii edelleen normaalisti, etenkin ennen kuin aiot ottaa tärkeitä kuvia (kuten häissä tai matkalla). Tallennettujen tietojen säilymistä ei voida taata, jos tietojen tallentaminen, toistaminen, siirtäminen tietokoneeseen tai muu vastaava toimenpide ei onnistu kameran, tallennusvälineen (muistikorttien) tai muun välineen vian vuoksi.

#### Akkua ja akkulaturia koskevia tietoja

- Optimoi akun kunto välttämällä varastointia täyteen ladattuna tai kuumissa tiloissa.
- Jos jätät akun paikalleen kameraan eikä kameraa käytetä pitkään aikaan, akun lataus syväpurkautuu ja sen käyttöikä lyhenee.
- On suositeltavaa ladata akku päivää ennen käyttöä tai käyttöpäivänä.
- Kameran mukana toimitettu virtajohto on tarkoitettu käytettäväksi ainoastaan D-BC90-akkulaturin kanssa. Älä käytä sitä muiden laitteiden kanssa.

#### Kameran kuljettamiseen ja käyttöön liittyviä huomautuksia

- Älä altista kameraa korkeille lämpötiloille tai kosteudelle. Älä jätä kameraa autoon, sillä auton sisälämpötila voi kohota hyvin korkeaksi.
- Suojaa kamera voimakkaalta tärinältä, iskuilta tai paineelta. Suojaa kamera pehmusteella moottoripyörän, auton tai laivan aiheuttamalta tärinältä.
- Kameran käyttölämpötila-alue on -10–40 °C.
- Kameran näyttö voi muuttua mustaksi korkeassa lämpötilassa, mutta palautuu normaaliksi lämpötilan laskiessa.
- Näyttö saattaa toimia normaalia hitaammin kylmässä. Tämä johtuu nestekiteiden ominaisuuksista, eikä kyseessä ole toimintahäiriö.
- Äkilliset lämpötilanvaihtelut voivat aiheuttaa kosteuden tiivistymistä kameran sisä- ja ulkopinnoille. Aseta kamera laukkuun tai muovipussiin ja ota se esiin vasta sen jälkeen, kun kameran ja ympäristön välinen lämpötilaero on tasoittunut.
- Varmista, ettei kamera joudu kosketuksiin roskien, kuran, hiekan, pölyn, veden, myrkyllisien kaasujen tai suolojen kanssa, koska ne saattavat aiheuttaa kameran rikkoutumisen. Pyyhi kamera kuivaksi sade- tai vesipisaroista.
- Älä paina näyttöä voimakkaasti. Se voi aiheuttaa toimintahäiriön tai näytön rikkoutumisen.
- Jos käytät jalustaa, älä kiristä jalustan kiinnitysruuvia liian tiukalle.

#### Kameran puhdistaminen

- Kameraa ei saa puhdistaa orgaanisilla liuottimilla, kuten tinnerillä, alkoholilla tai bensiinillä.
- Poista objektiiviin kerääntynyt pöly linssiharjalla. Älä käytä puhdistukseen paineilmaa, koska se voi vahingoittaa objektiivia.
- Anna herkän CMOS-kennon lähimmän huoltoedustajan tehtäväksi. (Puhdistus on maksullinen toimenpide.)
- Huippusuorituskyvyn ylläpitämiseksi suosittelemme, että kamera tarkistetaan säännöllisesti vuoden–parin välein.

#### Kameran varastointi

- Älä säilytä kameraa kyllästysaineiden tai kemikaalien läheisyydessä. Säilytys korkeassa lämpötilassa ja kosteassa paikassa voi aiheuttaa homekasvuston ilmaantumista kameraan. Poista kamera kotelosta ja säilytä sitä kuivassa paikassa, jossa on hyvä ilmanvaihto.
- Vältä kameran käyttöä tai säilytystä paikoissa, joissa se voi joutua alttiiksi staattiselle sähkölle tai sähköisille häiriöille.
- Vältä kameran käyttämistä tai säilyttämistä suorassa auringonvalossa tai paikoissa, joissa se joutuu alttiiksi nopeille lämpötilanvaihteluille tai tiivistyvälle kosteudelle.

#### <span id="page-143-0"></span>Tietoa SD-muistikorteista

• SD-muistikortissa on kirjoitussuojauskytkin. Uusien tietojen tallentaminen, olemassa olevien tietojen poistaminen tai kortin alustaminen joko kamerassa tai tietokoneessa voidaan estää asettamalla kytkin LOCK-asentoon.

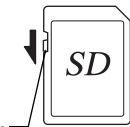

Kirjoitussuojauskytkin

- Jos SD-muistikortti poistetaan kamerasta heti käytön jälkeen, muistikortti voi olla kuuma.
- Älä poista SD-muistikorttia kamerasta tai katkaise kamerasta virtaa muistikortin tietojen tallentamisen tai lukemisen aikana. Tämä voi aiheuttaa tietojen menettämisen tai muistikortin vaurioitumisen.
- Älä taivuta SD-muistikorttia tai kohdista siihen voimakkaita iskuja. Suojaa kortti kosteudelta ja korkeilta lämpötiloilta.
- Älä poista SD-muistikorttia alustamisen aikana. Kortti voi vaurioitua käyttökelvottomaksi.
- SD-muistikortilla olevat tiedot saattavat tyhjentyä seuraavissa tilanteissa. Emme vastaa kadonneista tiedoista, mikäli
	- 1. käyttäjä käsittelee SD-muistikorttia väärin
	- 2. SD-muistikortti joutuu alttiiksi staattiselle sähkölle tai sähköisille häiriöille
	- 3. SD-muistikorttia ei ole käytetty pitkään aikaan
	- 4. SD-muistikortti tai akku poistetaan kortin tietojen tallentamisen tai lukemisen aikana.
- Jos SD-muistikorttia ei käytetä pitkään aikaan, kortilla olevia tietoja ei ehkä pystytä lukemaan. Muista tehdä tärkeistä tiedoista varmuuskopio tietokoneelle säännöllisin väliajoin.
- Alusta uudet SD-muistikortit. Alusta myös aiemmin muissa kameroissa käytetyt SD-muistikortit.
- Huomioi, että SD-muistikortille tallennettujen tietojen poistaminen tai kortin alustaminen ei täysin poista alkuperäisiä tietoja. Poistetut tiedot voidaan joskus palauttaa kaupallisesti saatavilla olevan ohjelmiston avulla. Jos aiot heittää SD-muistikorttisi pois tai lahjoittaa tai myydä sen, varmista, että kortti on täysin tyhjä tai tuhoa kortti, mikäli se sisältää henkilökohtaisia tai arkaluontoisia tietoja.
- Kameran omistaja on aina itse vastuussa SD-muistikortille tallennetuista tiedoista.

# Tietoja langattomasta lähiverkko-ominaisuudesta

- Älä käytä kameraa paikassa, jossa sähkölaitteet, AV/OA-laitteet tai muut vastaavat kohteet muodostavat magneettikenttiä ja sähkömagneettisia aaltoja.
- Jos kamera on magneettikenttien ja sähkömagneettisien aaltojen vaikutusalueella, siihen ei välttämättä pystytä muodostamaan yhteyttä.
- Jos kameraa käytetään television tai radion lähellä, lähetyksen laatu voi heikentyä tai television kuvassa voi olla häiriöitä.
- Jos kameran lähellä on useita langattoman lähiverkon tukiasemia, jotka käyttävät samaa kanavaa, hakutoiminto ei välttämättä toimi oikein.
- Kameran käyttäjä vastaa tallentamiensa, lähettämiensä ja vastaanottamiensa tietojen suojaamisesta.

Kameran käyttämällä taajuusalueella käytetään myös teollisuus- ja tutkimuskäyttöön sekä lääketieteelliseen käyttöön tarkoitettuja laitteita, kuten mikroaaltouuneja, yksityisiä radioverkkoja (radiolupaa edellyttäviä langattomia verkkoja) ja erikseen määriteltyjä, lähetysteholtaan alhaisia radioverkkoja (langattomia verkkoja, jotka eivät edellytä radiolupaa). Näitä verkkoja käytetään esimerkiksi radioamatööriasemissa sekä liikkuvien kohteiden tunnistuksessa tehtaiden tuotantolinjoilla.

- 1. Ennen kameran käyttöä on varmistettava, ettei lähellä ole yksityisiä, radiolupaa edellyttäviä radioverkkoja eikä lähetysteholtaan alhaisia radioverkkoja, joita käytetään esimerkiksi radioamatööriasemissa tai liikkuvien kohteiden tunnistukseen.
- 2. Jos kamera aiheuttaa haitallisia radiosignaalihäiriöitä liikkuvien kohteiden tunnistukseen käytettäville yksityisille radioverkoille, vaihda välittömästi käytettävää radiotaajuutta häiriöiden välttämiseksi.
- 3. Jos havaitset muita ongelmia, kuten että kamera aiheuttaa haitallisia radiosignaalihäiriöitä erikseen määritetyille, lähetysteholtaan alhaisille radioverkoille, joita käytetään esimerkiksi radioamatööriasemissa tai liikkuvien kohteiden tunnistukseen, ota yhteyttä lähimpään huoltoedustajaan.

Tämä kamera täyttää radiolain ja televiestintäyrityksiä koskevan lain tekniset vaatimukset. Teknisien standardien

vaatimustenmukaisuussertifikaatti voidaan näyttää laitteen näytöllä. Radiolain ja televiestintäyrityksiä koskevan lain teknisien vaatimuksien täyttämisen osoittavat sertifiointimerkinnät voidaan näyttää valitsemalla D4-valikosta [Sertifiointimerkinnät]. Lisätietoja valikoiden käyttämisestä on kohdassa ["Valikoiden käyttäminen" \(s.27\).](#page-28-0)

# Tietoja GPS-järjestelmästä

- Paikalliset maantieteelliset tai ilmakehään liittyvät olosuhteet voivat estää GPS-tietojen vastaanoton tai aiheuttaa viiveitä. Tämä kamera ei välttämättä pysty vastaanottamaan GPS-tietoja sisätiloissa, maan alla tai lähellä suuria rakenteita, puita tai muita kohteita, jotka peittävät tai heijastavat satelliittien signaalit.
- GPS-satelliittien sijainti muuttuu jatkuvasti. Se voi estää GPS-tietojen vastaanoton tai aiheuttaa viiveitä tiettyinä vuorokaudenaikoina.
- Kameran lähellä oleva korkeajännitelinja tai matkapuhelin tai muu laite, joka lähettää taajuudeltaan GPS-satelliittien lähetystaajuuksia lähellä olevia signaaleja, voi häiritä GPS-tietojen vastaanottoa.
- Huomioi, että saattaa kestää jonkin aikaa, että tämä kamera noutaa signaalin uudelleen sen jälkeen, kun kameraa ei ole käytetty pitkään aikaan tai se on siirretty kauas siitä paikasta, jossa GPS-tietoja otettiin vastaan edellisen kerran.
- Poista GPS-toiminto käytöstä paikoissa ja tilanteissa, joissa elektronisen laitteen käyttäminen on kiellettyä, kuten sairaalassa tai lentokoneen noustessa ja laskeutuessa.
- Tietyissä maissa ja tietyillä alueilla GPS-järjestelmän käyttämistä tai paikannustietojen keräämistä on mahdollisesti rajoitettu. Kun matkustat ulkomaille, ota yhteyttä suurlähetystöön tai matkatoimistoon ja pyydä tarkempia tietoja GPS-toiminnolla varustetun kameran käyttämisestä tai paikannuslokitietojen keräämisestä.
- Tämän kameran GPS-toiminto on suunniteltu henkilökohtaiseen käyttöön tarkoitettuja digitaalikameroita varten. Sitä ei voida käyttää maanmittaustarkoituksiin tai lentokoneiden, ajoneuvojen tai henkilöiden navigointijärjestelmissä. Emme vastaa toiminnon käyttötarkoituksen vastaisesta käytöstä aiheutuvista vahingoista.

# **Tavaramerkit**

- Microsoft ja Windows ovat Microsoft Corporationin rekisteröityjä tavaramerkkejä Yhdysvalloissa ja muissa maissa.
- Macintosh, macOS, OS X ja App Store ovat Apple Inc.:n rekisteröityjä tavaramerkkejä Yhdysvalloissa ja muissa maissa.
- Intel ja Intel Core ovat Intel Corporationin tavaramerkkejä Yhdysvalloissa ja/tai muissa maissa.
- SDXC-logo on SD-3C, LLC:n tavaramerkki.
- Google, Google Play, Android ja Google Earth ovat Google Inc.:n tavaramerkkejä tai rekisteröityjä tavaramerkkejä.
- Wi-Fi on Wi-Fi Alliancen rekisteröity tavaramerkki.
- IOS on Ciscon tavaramerkki tai rekisteröity tavaramerkki Yhdysvalloissa ja muissa maissa ja sitä käytetään lisenssillä.
- Tässä tuotteessa käytetään DNG-teknologiaa Adobe Systems Incorporatedin lisenssillä.
- DNG-logo on Adobe Systems Incorporatedin rekisteröity tavaramerkki tai tavaramerkki Yhdysvalloissa ja/tai muissa maissa.

• HDMI, HDMI-logo ja High-Definition Multimedia Interface ovat HDMI Licensing, LLC -yhtiön tavaramerkkejä tai rekisteröityjä tavaramerkkejä Yhdysvalloissa ja/tai muissa maissa.

Kaikki muut tavaramerkit ovat niiden omistajien omaisuutta.

- Tässä tuotteessa käytetään RICOH RT -fonttia, jonka suunnittelija on Ricoh Company Ltd.
- Tämä tuote tukee PRINT Image Matching III -tekniikkaa. PRINT Image Matching -yhteensopivat digitaaliset stillkamerat, tulostimet ja ohjelmat auttavat valokuvaajia tuottamaan kuvia, jotka vastaavat paremmin heidän toiveitaan. Kaikkia toimintoja ei voida käyttää tulostimissa, jotka eivät ole PRINT Image Matching III -yhteensopivia. Copyright 2001 Seiko Epson Corporation. Kaikki oikeudet pidätetään. PRINT Image Matching on Seiko Epson Corporationin tuotemerkki. PRINT Image Matching -logo on Seiko Epson Corporationin tuotemerkki.

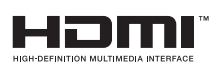

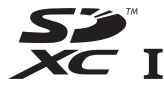

# **SILKYPIX®**

# AVC Patent Portfolio -lisenssi

Tämän tuotteen AVC-patenttisalkkukäyttöoikeus antaa kuluttajalle oikeuden henkilökohtaiseen tai muuhun korvauksettomaan käyttöön (i) videoiden koodaamiseen AVC-standardin mukaisesti ("AVC-Video") ja/tai (ii) koodauksen purkamiseen sellaisesta AVC-Videosta, jonka on koodannut henkilökohtaista toimintaa harjoittava kuluttaja ja/tai joka on saatu palveluntarjoajalta, jolla on käyttöoikeus AVC-Video-tuotteiden välittämiseen. Mitään nimenomaista tai oletettua käyttöoikeutta ei myönnetä mihinkään muuhun tarkoitukseen. Lisätietoja antaa MPEG LA, L.L.C.

Katso http://www.mpegla.com.

# BSD-lisensoidun ohjelmiston käyttöön liittyvä ilmoitus **TAKUUEHDOT**

Tämä tuote sisältää BSD-lisenssin alaisia ohjelmistoja. BSD-lisenssi on käyttöoikeussopimus, joka sallii ohjelmiston uudelleenjakelun siinä tapauksessa, että on selkeästi ilmaistu, että kyseessä on valtuuttamaton käyttö, ja että tekijänoikeusilmoitus ja lisenssiehtojen luettelo on annettu. Sisältö näytetään edellä mainittujen lisenssiehtojen mukaisesti. Ehtojen tarkoitus ei ole rajoittaa tuotteen käyttöä.

# Tera Term

Copyright (C) 1994–1998 T. Teranishi (C) 2004-2018 TeraTerm Project Kaikki oikeudet pidätetään.

Uudelleenjakelu ja käyttö lähdekoodina tai binäärimuodossa, muunneltuna tai muuntelemattomana, on sallittua, mikäli seuraavat ehdot täyttyvät:

- 1. Jaettaessa lähdekoodia edelleen yllä oleva tekijänoikeusilmoitus, tämä ehtojen luettelo ja jäljempänä oleva vastuuvapauslauseke on sisällytettävä lähdekoodiin.
- 2. Yllä oleva tekijänoikeusilmoitus, tämä ehtojen luettelo sekä seuraava vastuuvapauslauseke on sisällytettävä binäärimuotoisien uudelleenjakelujen dokumentaatioon ja/tai muihin jakeluun sisältyviin materiaaleihin.
- 3. Tekijän nimeä ei saa käyttää tästä ohjelmistosta johdettujen tuotteiden markkinointiin tai myynninedistämiseen ilman erillistä, etukäteen anottua kirjallista lupaa.

TEKIJÄ TARJOAA TÄMÄN OHJELMISTON "SELLAISENAAN". TEKIJÄ EI MYÖNNÄ MITÄÄN SUORIA TAI EPÄSUORIA TAKUITA, MUKAAN LUKIEN MUUN MUASSA MYYNTIKELPOISUUTTA JA TIETTYYN TARKOITUKSEEN SOPIVUUTTA KOSKEVAT TAKUUT. TEKIJÄ EI OLE MISSÄÄN TAPAUKSESSA KORVAUSVASTUUSSA MISTÄÄN SUORISTA, EPÄSUORISTA, SATUNNAISISTA, ERITYISISTÄ, ENNAKKOTAPAUKSEN OMAISISTA TAI VÄLILLISISTÄ VAHINGOISTA (MUKAAN LUKIEN MUUN MUASSA KORVAAVIEN TAVAROIDEN TAI PALVELUJEN HANKINTA, KÄYTTÖAJAN, TIETOJEN TAI TUOTON MENETYS TAI LIIKETOIMINNAN KESKEYTYMINEN) RIIPPUMATTA VAHINGON AIHEUTUMISTAVASTA TAI VAHINGONKORVAUSOIKEUDELLISESTA PERUSTEESTA, OLKOON KYSEESSÄ SOPIMUSVASTUU, ANKARA VASTUU TAI OIKEUDENVASTAINEN TEKO (MUKAAN LUKIEN TUOTTAMUKSELLISUUS TAI MUU SYY) JOKA ON AIHEUTUNUT MILLÄ TAHANSA TAVALLA TÄMÄN OHJELMISTON KÄYTÖSTÄ, VAIKKA TÄLLAISEN VAHINGON MAHDOLLISUUDESTA OLISI ILMOITETTU.

Kaikilla valtuutetuilta jälleenmyyjiltä ostetuilla kameroillamme on ostopäivästä lukien kahdentoista kuukauden takuu materiaali- ja työvirheiden osalta. Kamera huolletaan ja vialliset osat vaihdetaan veloituksetta tänä aikana edellyttäen, että laitteessa ei ole merkkejä iskujen, hiekan tai nesteen aiheuttamista vahingoista, väärästä käsittelystä, kameraan tehdyistä muutoksista, akkujen aiheuttamasta tai kemiallisesta korroosiosta, käyttöohjeiden vastaisesta käytöstä tai valtuuttamattoman korjausliikkeen tekemistä korjauksista. Valmistajaa tai sen valtuutettuja edustajia ei voida pitää vastuussa mistään muista korjauksista tai muutoksista kuin niistä, jotka on tehty näiden kirjallisella suostumuksella, eikä niitä voida pitää vastuussa vahingoista, jotka aiheutuvat viivytyksistä tai käyttömahdollisuuksien menettämisestä riippumatta siitä, aiheutuvatko ne materiaali- tai työvirheistä tai muusta syystä; lisäksi sovitaan erityisesti, että valmistajan tai sen edustajien takuiden mukainen nimenomainen tai hiljainen takuu rajoittuu ainoastaan osien vaihtamiseen edellä määritetyllä tavalla. Valtuuttamattomien huoltoliikkeiden suorittamista korjauksista ei suoriteta korvauksia.

# Menettely 12 kuukauden takuuaikana

Jos ostamasi kamera osoittautuu vialliseksi 12 kuukauden takuuaikana, palauta se joko ostopaikkaan tai valmistajalle. Jos maassasi ei ole valmistajan edustusta, lähetä kamera valmistajalle, joka maksaa lähetyskulut. Tässä tapauksessa kameran takaisinsaaminen kestää melko kauan, mikä johtuu monimutkaisista tullimääräyksistä. Jos kameran vika kuuluu takuun piiriin, korjaus ja viallisten osien korvaaminen on maksutonta ja kamera palautetaan, kun huoltotoimenpiteet on tehty. Jos kamera ei kuulu takuun piiriin, sen korjaamisesta veloitetaan valmistajan tai sen edustajan määräämä normaalitaksa. Kameran omistaja vastaa laitteen lähetyskuluista. Jos olet ostanut kamerasi jostakin muusta maasta kuin missä haluat sen huolettavaksi takuuaikana, kameran huollosta peritään huoltavan maan edustajien määräämä normaalitaksa. Valmistajalle palauttamasi kamera

huolletaan korvauksetta näiden takuuehtojen mukaisesti. Lähettäjä vastaa kuitenkin lähetyskuluista ja tullimaksuista. Säilytä kameran ostokuitti vähintään vuoden ajan, jotta voit tarvittaessa todistaa ostopäivän. Kun lähetät kameran huoltoon, varmista, että lähetät sen valmistajan hyväksymälle edustajalle, hyväksyttyyn huoltopisteeseen tai suoraan valmistajalle. Kysy aina huollon hintaa ja anna huoltopisteen tehdä huolto vasta hyväksyttyäsi hinnan.

- Takuuehdot eivät vaikuta asiakkaan lakisääteisiin oikeuksiin.
- Paikallisten jälleenmyyjien joissakin maissa tarjoamat takuut voivat olla kattavuudeltaan näitä takuuehtoja laajemmat. Suosittelemme siksi, että tarkastat tuotteen mukana toimitettavan takuukortin ostohetkellä tai otat yhteyttä jälleenmyyjäämme omassa maassasi, jotta saat lisätietoja ja kopion takuuehdoista.

# Euroopassa olevia asiakkaita koskevia tietoja

# Tietoja kuluttajille vanhojen laitteiden ja käytettyjen akkujen keräämisestä ja hävittämisestä

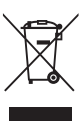

1. Euroopan unionissa

Nämä tuotteissa, pakkauksissa ja/tai mukana toimitetuissa asiakirjoissa olevat symbolit ilmaisevat, ettei käytettyjä sähkölaitteita ja elektronisia laitteita tai paristoja saa hävittää tavallisen kotitalousjätteen seassa.

Käytetyt sähkölaitteet ja akut on käsiteltävä erikseen näiden tuotteiden asianmukaista käsittelyä, huoltoa ja kierrätystä koskevan lainsäädännön mukaan.

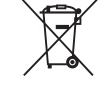

Kierrättämällä nämä tuotteet oikein varmistat, että jäte käsitellään oikein, ja estät näin jätteiden virheellisestä käsittelystä mahdolliset aiheutuvat haitalliset ympäristö- ja terveysvaikutukset.

Edellä olevan symbolin alla mahdollisesti oleva kemikaalisymboli ilmoittaa paristo-/ akkudirektiivin mukaan, että pariston tai akun sisältämä määrä raskasmetallia (Hg = elohopea, Cd = kadmium, Pb = lyijy) ylittää paristo-/ akkudirektiivin määrittämän sallitun rajan.

Lisätietoja keräyspisteistä ja käytettyjen tuotteiden kierrätyksestä saa paikallisilta viranomaisilta, kotitalousjätteiden keräyksestä huolehtivasta yrityksestä tai tuotteen ostopaikasta.

# 2. EU:n ulkopuoliset maat

Nämä symbolit ovat voimassa vain Euroopan unionin alueella. Mikäli haluat kierrättää käytetyt tuotteet, ota yhteys paikallisiin viranomaisiin tai edustajaan ja tiedustele heiltä oikeaa kierrätystapaa.

Sveitsi: käytetyt sähkölaitteet voidaan toimittaa liikkeeseen ilmaiseksi vaikkei tilalle ostetakaan uutta tuotetta. Muut vastaanottopisteet on lueteltu verkkosivuilla www.swico.ch ja <u>www.sens.ch</u>.

# Ilmoitus ETA-maissa oleville käyttäjille

Tämä tuote täyttää radiolaitedirektiivin 2014/53/EU vaatimukset ia ehdot olennaisilta osin. CE-vaatimustenmukaisuusvakuutus on saatavana vierailemalla osoitteessa http://www.ricoh-imaging.co.jp/english/support/ declaration\_of\_conformity.html ja valitsemalla haluttu tuote.

Toimintataajuusalue: 2 400–2 483,5 MHz Radiotaajuuksinen enimmäisenergia: 8,22 dBm EIRP

Euroopan maahantuoja: RICOH IMAGING EUROPE S.A.S. Parc Tertiaire SILIC 7-9, avenue Robert Schuman - B.P. 70102, 94513 Rungis Cedex, FRANCE

Valmistaja: RICOH IMAGING COMPANY, LTD. 1-3-6, Nakamagome, Ohta-ku, Tokyo 143-8555, JAPAN Muistiinpanoja

Nämä yhteystiedot voivat muuttua ilman ennakkoilmoitusta. Tarkista uusimmat tiedot verkkosivustoiltamme.

• Kameran ominaisuuksia ja ulkoisia mittoja voidaan muuttaa siitä etukäteen ilmoittamatta.